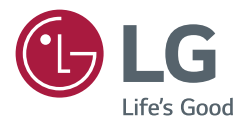

# ДОВІДНИК КОРИСТУВАЧА Цифрові інформаційні панелі LG (МОНІТОР SIGNAGE)

Перед тим як користуватися пристроєм, уважно прочитайте цей посібник і збережіть його для довідки в майбутньому.

webOS 4.1

## **ЗМІСТ**

## **[НАЛАШТУВАННЯ](#page-3-0) ................... 4**

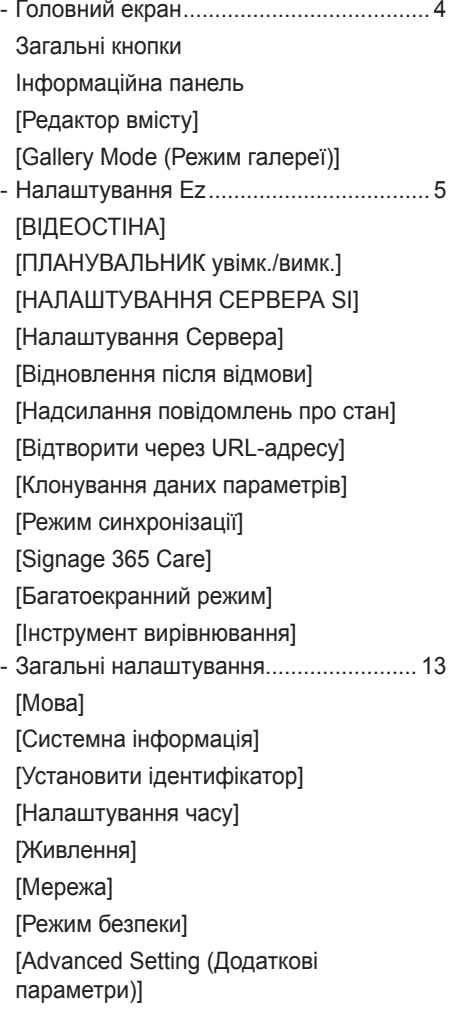

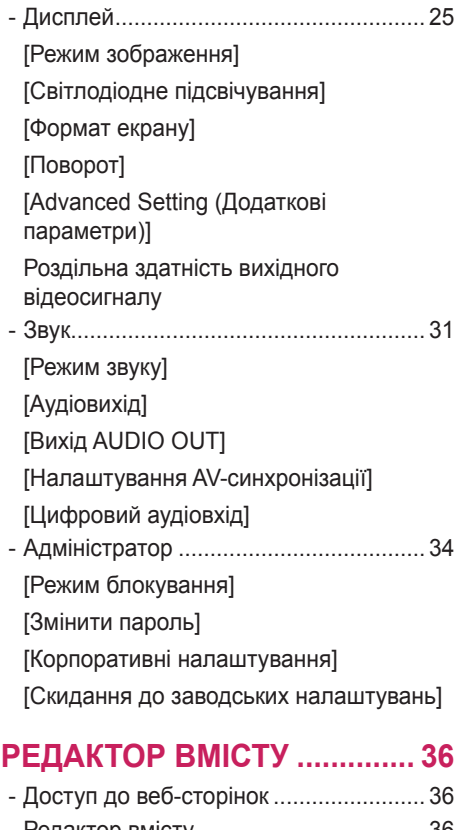

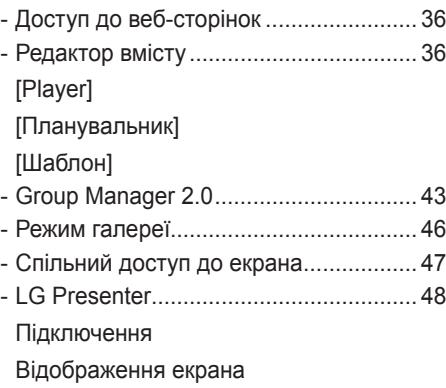

[Передавання підключення](#page-49-0)

### **[ІНСТРУМЕНТИ](#page-50-0)  КЕРУВАННЯ[...........................](#page-50-0) 51**

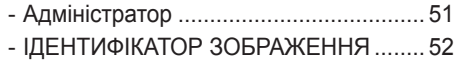

### **[КЕРУВАННЯ ЗОВНІШНІМ](#page-52-0)  [ПК ЗА ДОПОМОГОЮ](#page-52-0)  [СЕНСОРНОГО ЕКРАНА](#page-52-0)........ 53**

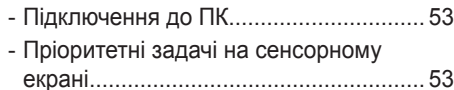

### **ІНТЕЛЕКТУАЛЬНЕ [КАЛІБРУВАННЯ](#page-53-0) .................... 54**

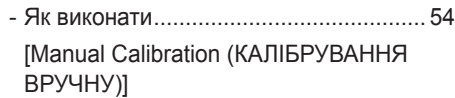

### **ІЧ-КОД [....................................](#page-55-0) 56**

### **[КЕРУВАННЯ КІЛЬКОМА](#page-58-0)  [ПРИСТРОЯМИ](#page-58-0)....................... 59**

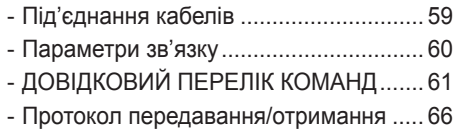

Щоб отримати вихідний код за ліцензією GPL, LGPL, MPL чи іншими відповідними ліцензіями, який міститься у цьому виробі, відвідайте сторінку *http://opensource.lge.com*. На додаток до вихідного коду можна завантажити усі умови відповідних ліцензій, відмови від відповідальності і повідомлення про авторські права. LG Electronics також надасть вам відкритий код на компакт-диску за плату, що покриває пов'язані з цим витрати (наприклад, вартість носія, перевезення і доставки), після отримання від вас запиту за адресою *opensource@lge.com*. Ця пропозиція дійсна протягом трьох років після нашої останньої поставки цього виробу. Ця пропозиція діє для кожного, хто одержав цю інформацію.

### <span id="page-3-0"></span>**• ПРИМІТКА**

- Вміст, пов'язаний із програмним забезпеченням, може бути змінений без повідомлення. Це пов'язано з оновленням функцій.
- Деякі функції, описані у посібнику користувача, можуть не підтримуватися окремими моделями та у певних країнах.
- Підтримується SNMP 2.0.

## **НАЛАШТУВАННЯ**

## **Головний екран**

#### **Загальні кнопки**

• ( $\blacksquare$ ) [URL-АДРЕСА ДЛЯ МОБІЛЬНИХ ПРИСТРОЇВ]:

забезпечення інформації, необхідної для доступу до монітора з браузера зовнішнього пристрою. Ця функція дає змогу переглянути відомості про QR-код та URL-адресу. Крім того, отримавши доступ до URL-адреси, можна також виконати програми Диспетчер вмісту, Диспетчер групи 2.0 та Диспетчер керування. (Ця функція оптимізована для Google Chrome).

- $\cdot$   $\circ$  [Вхід]: перехід на екран зовнішнього джерела сигналу.
- [Налаштування]: перехід на екран налаштувань.

#### **Інформаційна панель**

- Відображення основної інформації про ваш рекламно-інформаційний монітор посередині головного екрана. На інформаційній панелі можна вручну змінити налаштування, вибравши відповідні пункти.
- ▒▒ [Manual Download (Завантаження інструкції)]: завантаження інструкції за QR-кодом.

### **• ПРИМІТКА**

- Якщо панель керування заблоковано, фокусування не змінюється.
- Деякі програми з функцією розпізнавання QR-коду на мобільних пристроях можуть не працювати. (Ви можете отримати доступ до сторінки для завантаження інструкцій, відвідавши вказану адресу.)

### **[Редактор вмісту]**

- [Player]: відтворення різноманітного вмісту, зокрема зображень, відеофайлів і вмісту SuperSign.
- [Планувальник]: керування розкладами для вмісту, який відтворюватиметься у різний час.
- [Template (Шаблон)]: створення власного вмісту за допомогою шаблонів і мультимедійних файлів.
- [Group Manager 2.0]: надсилання розкладів для вмісту і налаштувань на підключений пристрій.

### **[Gallery Mode (Режим галереї)]**

• Цей режим дає змогу оцінити красу природи та відомі картини.

## <span id="page-4-0"></span>**Налаштування Ez**

### **[ВІДЕОСТІНА]**

#### SETTINGS /  $\Leftrightarrow$  → [Налаштування Ez] → [ВІДЕОСТІНА]

Налаштування параметрів відеопанелі для створення великоформатного зображення.

- [Режим плитки]: увімкнення чи вимкнення функції [Tile Mode (Режим плитки)].
- [Tile Mode Settings (Налаштування режиму плитки)]: відображення одного об'єднаного зображення на кількох рекламно-інформаційних моніторах.
- [Simple Configuration (Проста конфігурація)]: автоматично встановлює [Tile ID (Ідентифікатор плитки)] на основі напрямку з'єднання кабелю RS232C панелі.
	- Коли операцію [Set ID (Установити ідентифікатор)] для підключеної панелі буде завершено, робота [Simple Configuration (Проста конфігурація)] гарантується лише для головної панелі ([Set ID (Ідентифікатор панелі)] 1).

Запустіть цю функцію для головної панелі ([Set ID (Установити ідентифікатор)] 1).

- [Звичайний режим]: відображення зображення за винятком області, що накладається на рамку монітора, для більш природного вигляду зображення.
- [Frame Control (Регулювання частоти кадрів)]: налаштування пристроїв із запущеною функцією [Scan Inversion (Зворотне сканування)] та розбіжності частоти кадрів.
	- За використання функції [Scan Inversion (Зворотне сканування)] для установок, на яких функцію [Scan Inversion (Зворотне сканування)] не ввімкнуто, слід запустити функцію [Frame Control (Регулювання частоти кадрів)].
- [Scan Inversion (Зворотне сканування)]: зменшення розбіжності параметрів екранів між сусідніми відеостінами за допомогою змінення методу сканування екрана.
- [White Balance (Баланс білого)]: налаштування параметрів балансу білого (шаблон білого, підсилення червоного, зеленого та синього, яскравість).
- [Reset (Скидання)]: скидання до початкових налаштувань.
- [Reboot to Apply (Перезавантаження для застосування змін)]: перезавантаження установки для застосування зміненого значення параметра «Frame Control (Регулювання частоти кадрів)»/«Scan Inversion (Зворотне сканування)».

### **• ПРИМІТКА**

• За ввімкнутого режиму плитки автоматично запускається функція [Frame Control (Регулювання частоти кадрів)] для непарних рядів і функція [Scan Inversion (Зворотне сканування)] для парних рядів.

### **[ПЛАНУВАЛЬНИК увімк./вимк.]**

SETTINGS /  $\Leftrightarrow$   $\Rightarrow$  [Ez Setting (Налаштування Ez)] → [On/Off Scheduler (Планувальник увімк./вимк.)] Встановлення розкладу використання монітора у визначений час і день тижня.

- [On/Off Time Setting (Час вимкнення)]: встановлення часу ввімкнення/вимкнення для кожного дня тижня.
- [Налаштування вихідних днів]: встановлення вихідних днів за датою і днем тижня.

### **[НАЛАШТУВАННЯ СЕРВЕРА SI]**

SETTINGS /  $\Leftrightarrow$   $\rightarrow$  [Ez Setting (Налаштування Ez)]  $\rightarrow$  [SI SERVER SETTING (НАЛАШТУВАННЯ CEPBEPA SI)] → [SI SERVER SETTING (НАЛАШТУВАННЯ СЕРВЕРА SI)]

Налаштування з'єднання монітора із зовнішнім сервером SI. Налаштування середовища сервера для встановлення програми SI.

SETTINGS /  $\Leftrightarrow$  → IEz Setting (Налаштування Ez)] → [SI SERVER SETTING (НАЛАШТУВАННЯ CEPBEPA SI)] → [Developer Mode & Beanviser (Режим розробника і Beanviser)]

Ця функція надає чудові можливості для розробників програм.

Налаштуйте її, щоб інсталювати й активувати режим розробника та програму BEANVISER.

### <span id="page-5-0"></span>**• ПРИМІТКА**

• Для використання цих функцій потрібен обліковий запис (ID/ПАРОЛЬ) для веб-сайту для розробників webOS Signage (*http://webossignage.developer.lge.com/*).

### **[Налаштування Сервера]**

SETTINGS /  $\Leftrightarrow$  → [Налаштування Ez] → [НАЛАШТУВАННЯ СЕРВЕРА]

Налаштування з'єднання монітора із сервером SuperSign.

- Сервер CMS
- Сервер Control

### **[Відновлення після відмови]**

#### SETTINGS /  $\Leftrightarrow$  → [Налаштування Ez] → [Відновлення після відмови]

Налаштування пріоритету вхідних пристроїв у разі збою. Автоматичне відтворення вмісту із пристрою чи запуск програми налаштування.

- [Увімк./вимк.]: увімкнення чи вимкнення функції [Fail Over (Відновлення після відмови)] .
- [Пріоритет вхідних сигналів]: встановлення черговості джерел вхідних сигналів для функції автоперемикання на резервний сигнал.
- [Backup via storage (Резервне копіювання на накопичувач)]: за відсутності вхідного сигналу автоматично відтворюється вміст із пристрою чи запускається програма налаштування. Якщо вибрано значення [On (Ввімк.)], активуються параметри [Auto (Автоматично)], [Manual (Вручну)], [SuperSign Contents (Вміст SuperSign)] і [SI App / Play via URL (Програма SI / відтворення через URLадресу)].
	- [Автоматично]: за автоматичного змінення входу для створення знімка екрана із зображення чи відео , що відтворюється через однакові проміжки часу, відтворюється файл. (Моделі OLED не підтримуються.)

--> Capture time interval (Інтервал запису): можливі інтервали часу: 30 хв., 1 год., 2 год. и 3 год.

- [Manual (Вручну)]: за автоматичного змінення входу для завантаження файлу зображення чи відео відтворюється файл.
	- --> [BACKUP MEDIA SELECT (ВИБІР МЕДІАФАЙЛУ РЕЗЕРВНОЇ КОПІЇ)]: за допомогою кнопки налаштувань можна завантажити один файл у вбудовану/зовнішню пам'ять.
	- --> [Попередній перегляд]: перегляд завантаженого файлу.
- [SuperSign Contents]: за автоматичного змінення входу відтворюються файли із сервера SuperSign CMS.
- [SI App / Play via URL (Програма SI / відтворення через URL-адресу)] Запуск програми SI або відтворення через URL-адресу за автоматичного перемикання входу.

-> [SI App]: поведінка програми SI залежить від налаштувань [SI SERVER SETTING (НАЛАШТУВАННЯ СЕРВЕРА SI)] у меню [Ez Setting (Налаштування Ez)].

- -> [Play via URL (Відтворити через URL-адресу)]: поведінка відтворення через URL-адресу залежить від налаштувань [Play via URL (Відтворити через URL-адресу)] у меню [Ez Setting (Налаштування Ez)].
- -> Якщо активовано і функцію [Play via URL (Відтворити через URL-адресу)], і функцію [SI SERVER SETTING (НАЛАШТУВАННЯ CEPBEPA SI)], за автоматичного перемикання входу запускається функція [Play via URL (Відтворити через URL-адресу)].
- [reset (скинути)]: скидання до початкових налаштувань.

### <span id="page-6-0"></span>**[Надсилання повідомлень про стан]**

SETTINGS /  $\diamondsuit \rightarrow$  [Налаштування Ez] → [Надсилання повідомлень про стан]

Ця функція дає змогу системі отримувати дані про стан пристрою і повідомляти адміністратора електронною поштою.

- [On/Off (Увімк./вимк.)]: увімкнення чи вимкнення функції [Status Mailing (Надсилання повідомлень про стан)].
- [Mailing Option (Налаштування надсилання повідомлень)], [Scheduling анувальник)]: встановлення інтервалу надсилання електронних листів.
- [User E-mail Address (Адреса електронної пошти користувача)]: встановлення електронної адреси користувача.
- [Сервер надсилання (SMTP)]: встановлення адреси сервера SMTP.
- [ID (Ідентифікатор)]: встановлення ідентифікатора для облікового запису відправника.
- [Пароль]: встановлення пароля для облікового запису відправника.
- [Receive E-Mail Address (Адреса електронної пошти для отримання)]: встановлення адреси електронної пошти отримувача.
- [SEND MESSAGE (SEND MESSAGE)]: негайна оцінка стану пристрою та надсилання інформації на вказану адресу електронної пошти.
- [reset (скинути)]: скидання до початкових налаштувань.

### **40 ПРИМІТКА**

- Якщо стан будь-якої з перелічених нижче позицій зміниться або вийде за межі норми, система може надсилати повідомлення про стан.
	- 1. Температурний датчик: якщо пристрій нагріється до небезпечної температури, його поточну температуру буде записано та буде надіслано електронний лист із відповідною інформацією.
	- 2. Температурний Перевірка датчика: електронний лист буде надіслано, якщо температурний датчик не підключено, якщо стан зв'язку із температурним датчиком невідомий або якщо отримано незвичні дані.
	- 3. Стан LAN, стан WiFi: електронний лист буде надіслано у випадку зміни стану мережевого підключення. Записується не більше 50 змін стану мережі. Збережене значення буде скинуто у разі вимкнення живлення.
	- 4. Перевірка сигналу: перевірка наявності сигналу. Якщо сигнал відсутній понад 10 секунд, буде надіслано електронний лист.
	- 5. Стан відтворення за розкладом: електронний лист буде надіслано, якщо неможливо відтворити вміст між запланованим часом початку і часом закінчення, зазначеними у режимі розкладу розділу керування вмістом або режимі вмісту SuperSign. Однак це не стосується випадків, коли відтворення було припинено з пульта дистанційного керування.
	- 6. Стан відновлення після відмови: електронний лист буде надіслано, якщо перемикання входу відбулося через помилку. (За винятком перемикання входу, виконаного користувачем (через пульт ДК, RS232C, SuperSign))
	- 7. Стан виявлення руху: коли пристрій виявляє рух або дію навколишнього середовища, користувачеві надсилається повідомлення електронної пошти.
- Підтримуються лише SMTP-порти 25, 465 та 587.
- Випадки внутрішнього перемикання входу, за винятком перемикання зовні (через пульт ДК, RS232C, SuperSign), вважаються станом відновлення після відмови.
- Буде надіслано один електронний лист із повідомленням «Стан відновлення після відмови: резервне перемикання", якщо відбулося перемикання входу. У подальших електронних листах, які надсилаються регулярно чи за змінення стану, міститиметься повідомлення: "Стан відновлення після відмови: немає".

### <span id="page-7-0"></span>**[Відтворити через URL-адресу]**

SETTINGS /  $\ddot{\phi}$  → [Налаштування Ez] → [Відтворити через URL-адресу]

Відтворення вмісту, який слід відтворювати автоматично, через вбудований веб-браузер.

- [Завантажувач URL-адрес]: увімкнення чи вимкнення функції [Play via URL (Відтворити через URLадресу)].
- [Указати URL-адресу]: введення URL-адреси для автоматичного відображення.
- [Попередній перегляд]: попередній перегляд веб-сторінки за вказаною URL-адресою.
- [ЗБЕРЕГТИ]: збереження вказаної URL-адреси.
- [ПЕРЕЗАВАНТАЖЕННЯ ДЛЯ ЗАСТОСУВАННЯ ЗМІН]: перезавантаження монітора після збереження вказаної URL-адреси.
- [reset (скинути)]: скидання до початкових налаштувань.

### **• ПРИМІТКА**

- Ця функція не застосовується, коли увімкнено режим [Повертання екрана]; ця функція вимикає режим [Попередній перегляд].
- Якщо для параметра [Time & Date (Час і дата)] не вибрано значення [Set Automatically (Встановити автоматично)], можуть виникнути труднощі з навігацією веб-сайтами.
	- SETTINGS /  $\phi \rightarrow$  Виберіть [General (Загальні)]  $\rightarrow$  [Time Setting (Налаштування часу)]  $\rightarrow$  [Set Automatically (Встановити автоматично)]

### **[Клонування даних параметрів]**

SETTINGS /  $\Leftrightarrow$  → [Ez Setting (Налаштування Ez)] → [Settings Дані Cloning (Клонування даних параметрів)]

Ця функція дозволяє копіювати та імпортувати налаштування пристрою на інші пристрої.

- [Експортування даних параметрів]: експортування налаштувань пристрою на інший пристрій.
- [Імпортування даних параметрів]: імпортування налаштувань іншого пристрою на цей пристрій.

### **[Режим синхронізації]**

SETTINGS /  $\phi \rightarrow$  [Налаштування Ez] → [Режим синхронізації]

Синхронізація часу та вмісту між кількома рекламно-інформаційними моніторами.

- [Синхронізація через RS-232C]: синхронізація кількох моніторів, під'єднаних через RS-232C.
- [Backlight Sync (Синхронізація підсвічування)]: Передавання даних для керування підсвічуванням за допомогою датчиків освітлення між пристроями, підключеними за допомогою RS-232C.
- [Network Content Sync (Синхронізація вмісту через мережу)]: синхронізація кількох інформаційних моніторів, під'єднаних до однієї мережі.

### <span id="page-8-0"></span>**[Signage 365 Care]**

SETTINGS / Ф → [Ez Setting (Налаштування Ez)] → [Signage 365 Care (Signage 365 Care)] Можна інсталювати службу Signage 365 Care (діагностика несправностей) для діагностики та прогнозування несправностей.

- [Install (Інстал.)]: інсталяція служби Signage 365 Care.
	- 1) [ENTER ACCOUNT NUMBER (ENTER ACCOUNT NUMBER)]: введення 6-значного номера облікового запису для інсталяції служби Signage 365 Care.
	- Номер облікового запису: номер, що присвоюється під час реєстрації служби Signage 365 Care. Після введення номера облікового запису відображається відповідне ім'я, пов'язане із цим номером.
	- 2) [CONFIRM ACCOUNT NUMBER (CONFIRM ACCOUNT NUMBER)]: відображення номера облікового запису та пов'язаного із ним імені, а також перевірка номера облікового запису.
	- Якщо номер облікового запису зареєстровано, відобразиться ім'я, пов'язане із цим номером. Тепер можна інсталювати службу Signage 365 Care.
	- Якщо номер облікового запису не зареєстровано, замість імені відобразиться «Невідомо». Інсталяція служби неможлива.
- [Enable (Увімкнути)]/[Disable (Вимкнути)]: увімкнення чи вимкнення служби Signage 365 Care.
- [Account (Account)]: відображення номера та імені облікового запису користувача, який зараз підключений.
- [Version (Версія)]: відображення версії служби Signage 365 Care.
- [Check for Update (Перевірити наявність оновлень)]: перевірка наявності доступних оновлень на сервері.
- [Update (Оновлення)]: оновлення служби Signage 365 Care до останньої версії.
- [Server Status (Стан сервера)]: відображення стану підключення між установкою та сервером. - [Connected (Підключено)]: відображається, коли установка та сервер підключені.
	- [Not Connected (Не підключено)]: відображається, коли установка та сервер не підключені.
	- [Waiting for Approval (Очікування підтвердження)]: відображається, коли сервер очікує підтвердження.
- [Rejected (Відхилено)]: відображається, коли сервер відхилив підключення.
- [Reset (Скидання)]: видалення інстальованої служби Signage 365 Care.

### <span id="page-9-0"></span>**[Багатоекранний режим]**

SETTINGS /  $\boldsymbol{\Phi}$  [Налаштування Ez] → [Багатоекранний режим]

За допомогою цієї функції можна переглядати зображення та відео з кількох зовнішніх джерел на одному екрані.

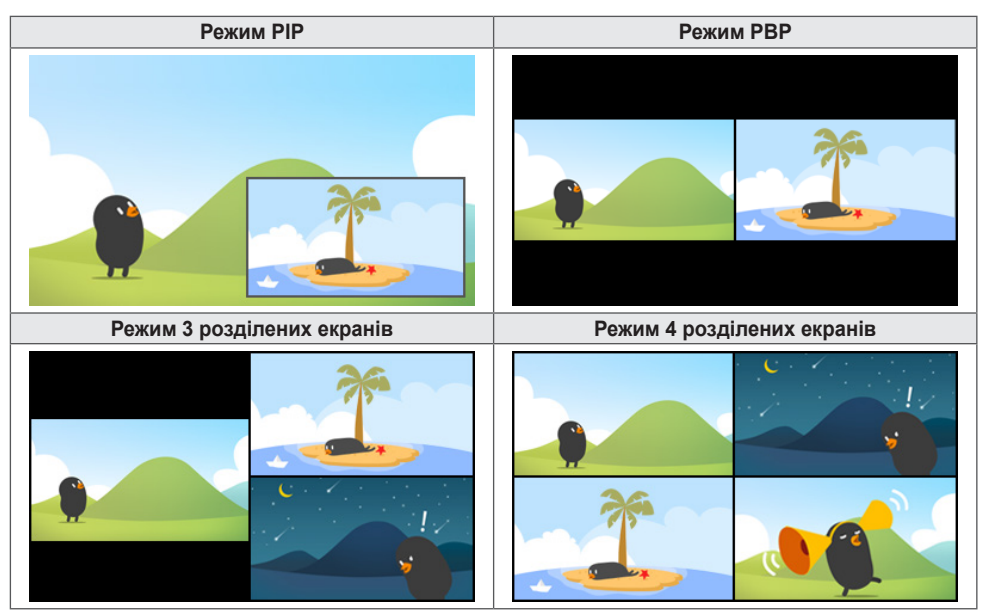

### **• ПРИМІТКА**

- У режимі складеного екрана послідовне з'єднання DP не підтримується.
- Кількість доступних розділених екранів може відрізнятися залежно від моделі.

#### **Вибір макета екрана**

У разі запуску функції складеного екрана без налаштування макета екрана з'явиться меню вибору макета екрана. Якщо меню вибору макета екрана не відображається, перейдіть у рядок меню макета екрана, натиснувши кнопку зі стрілкою вгору на пульті дистанційного керування, і виберіть потрібний макет екрана. Щоб закрити меню вибору макета екрана, натисніть кнопку «назад».

#### **Закривання меню вибору макета екрана**

У меню вибору макета екрана натисніть кнопку зі стрілкою вгору на пульті дистанційного керування, щоб перейти до рядка меню вибору макета екрана, тоді виберіть його або натисніть кнопку back, щоб закрити меню.

#### **Зміна джерела вхідного сигналу**

Натисніть кнопку в вгорі праворуч кожного розліпеного екрана, щоб вибрати потрібний вхілний сигнал.

### **• ПРИМІТКА**

- Джерела вхідного сигналу, які вже вибрано для інших розділених екранів, не можна вибрати знову. Щоб вибрати їх, спочатку натисніть кнопку «СКИДАННЯ» для скидання джерел вхідного сигналу для всіх екранів.
- Режим PIP застосовується лише тоді, коли для функції "Повертання для зовнішніх входів" вибрано значення "Увімк.", а для функції "Повертання екрана" — значення "Вимк." або "180".
- У режимі PIP підтримуються такі роздільні здатності для додаткового екрана: Інші роздільні здатності не підтримуються.
	- 1680 x 1050 / 1920 x 1080
- Черезрядкові формати не підтримуються. Наприклад, 1080i.
- Це стосується як вмісту, що передається через AV-підключення, так і мультимедійних файлів.
- Моделі із режимом 4 розділених екранів підтримують роздільну здатність зовнішнього вхідного сигналу 3840 x 2160 на додаткових екранах PIP.

#### **Відтворення відео на розділених екранах**

Натисніть кнопку вгорі праворуч кожного розділеного екрана, виберіть відеофайл, тоді виберіть накопичувач, щоб переглянути список відеофайлів на вибраному пристрої. Далі виберіть відеофайл зі списку для відтворення.

### **• ПРИМІТКА**

• На розділеному екрані можна відтворювати відео, створені за допомогою кодеків HEVC, MPEG-2, H.264 та VP9. У режимі «зображення в зображенні» описані нижче комбінації недоступні.

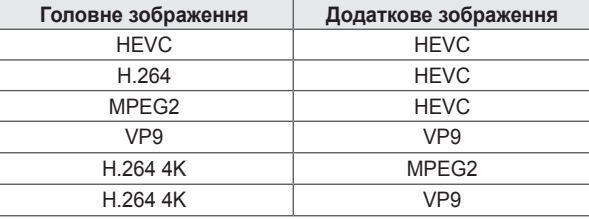

• Обмеження для 3 і 4 розділених екранів.

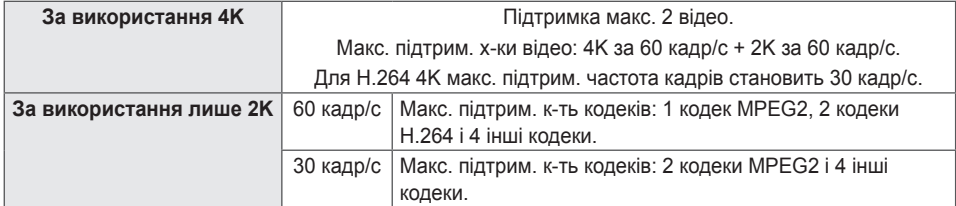

• Рекомендована частота кадрів: 24, 25, 30, 60 (зокрема 23,9, 24,9, 29,9, 59,9)

Відтворення вмісту з іншою частотою кадрів не гарантується.

#### <span id="page-11-0"></span>**[Інструмент вирівнювання]**

**SETTINGS /**  $\Phi \rightarrow$  [Ez Setting (Налаштування Ez)]  $\rightarrow$  [Leveler Tool (Інструмент вирівнювання)] Перевірка стану вирівнювання по горизонталі та вертикалі під час встановлення пристрою.

#### **Перевірка кута нахилу пристрою**

- Величину кута нахилу пристрою можна дізнатися за бульбашкою повітря та індикатором кута нахилу у регуляторі рівня.
- Регулятор рівня та індикатор кута нахилу зліва на екрані показують величину кута нахилу вліво чи вправо.
- Регулятор рівня та індикатор кута нахилу справа на екрані показують величину кута нахилу вперед або назад.

### **• ПРИМІТКА**

- Якщо пристрій нахилений більш ніж на 5 градусів у будь-який бік, блиматиме червона стрілка, вказуючи напрямок, у якому потрібно відрегулювати положення пристрою, щоб вирівняти його.
- Референтна позначка горизонтального нахилу залежить від моделі.

## <span id="page-12-0"></span>**Загальні налаштування**

### **[Мова]**

SETTINGS /  $\ddot{\Phi}$  → [general (Загальні)] → [Language Settings (Настройки мови)] Вибір мови, якою відображатиметься меню.

- [Мова меню]: налаштування мови інформаційного монітора.
- [Мова клавіатури]: вибір мови клавіатури, яка відображається на екрані.

### **[Системна інформація]**

SETTINGS /  $\ddot{\varphi}$   $\rightarrow$  [загальні] → [Відомості про систему] Відображення інформації, як-от назва пристрою, версія програмного забезпечення та обсяг пам'яті.

### **[Установити ідентифікатор]**

SETTINGS /  $\ddot{\Phi}$  → [General (Загальні)] → [Set ID (Установити ідентифікатор)]

- [Set ID (Установити ідентифікатор)] (1–1000): автоматичне присвоєння номерів-ідентифікаторів для кожного пристрою у разі підключення кількох пристроїв через RS-232C. Присвойте номери від 1 до 1000 та закрийте меню. За допомогою ідентифікатора пристрою, присвоєного кожному з виробів, можна керувати кожним виробом окремо.
- [Установити ідентифікатор пристрою автоматично]: автоматичне присвоєння номерів-ідентифікаторів для кожного пристрою, коли до дисплея під'єднано кілька пристроїв.
- [Reset Set ID (Скинути ідентифікатор пристрою)]: скидання ідентифікатора пристрою до значення 1.

### **[Налаштування часу]**

SETTINGS /  $\ddot{\Phi}$   $\rightarrow$  [General (Загальні)] → [Time Setting (Налаштування часу)]

Ця функція дає змогу переглянути та змінити час і дату на пристрої.

- [Встановити автоматично]: налаштування параметрів [Time (Час)] і [Date (Дата)].
- [Літній час]: встановлення часу початку і завершення переходу на літній/зимовий час. Параметри початку/завершення переходу на літній або зимовий час працюють лише за умови встановлення більше одного дня різниці між датою початку і завершення.
- [NTP Server Setting (Налаштування сервера NTP)]: дає змогу вибрати інші сервери NTP, крім основного.
- [Часовий пояс]: дає змогу змінити часовий пояс відповідно до континенту, країни/регіону, міста чи налаштувань користувача.

<span id="page-13-0"></span>SETTINGS /  $\Leftrightarrow$  → Гзагальні] → [Живлення]

Налаштування, пов'язані із живленням

### **[Вимкнення живлення в разі відсутності сигналу (15 хв.)]**

Тут можна вказати, чи потрібно використовувати функцію автоматичного вимкнення через 15 хвилин.

- Для цієї функції можна встановити значення [УВІМК.] або [ВИМК.].
- Якщо вибрано значення [On (Ввімк.)], пристрій вимикається за відсутності сигналу впродовж 15 хвилин.
- Якщо вибрати значення [ВИМК.], цю функцію буде вимкнено.
- Якщо ви маєте намір використовувати виріб упродовж тривалого часу, рекомендовано встановити для цієї функції значення [ВИМК.], щоб не вимикалося живлення виробу.

### **[Вимкнення за відсутності ІЧ-сигналу (4 години)]**

Тут можна вказати, чи потрібно використовувати функцію вимкнення через 4 години.

- Для цієї функції можна встановити значення [УВІМК.] або [ВИМК.].
- Якщо вибрати значення [OnУвімк.], пристрій вимикатиметься, якщо на пульті протягом 4 годин не буде натиснуто жодної кнопки.
- Якщо вибрати налаштування [ВИМК.], цю функцію буде вимкнено.
- Якщо ви маєте намір використовувати виріб упродовж тривалого часу, рекомендовано встановити для цієї функції значення [ВИМК.], щоб не вимикалося живлення виробу.

#### **[Вимкнення за відсутності відео]**

Налаштування режиму керування живленням дисплея.

- Якщо для цієї функції не встановлено значення [ВИМК.], то в разі відсутності вхідного сигналу монітор переходитиме в режим керування живленням дисплея.
- Якщо вибрати значення [ВИМК.], функцію [Вимкнення за відсутності відео] буде вимкнено.

### **[Керування пробудженням DPM]**

Увімкнення пристрою відповідно до отриманого цифрового сигналу через інтерфейс DVI-D/HDMI.

- Якщо вибрано значення [Clock (Час)], пристрій перевіряє наявність лише цифрових сигналів часу та за їх виявлення вимикається.
- Якщо вибрано значення [Clock+Дані (Час+ДАНІ)], пристрій вимикається за виявлення цифрового сигналу часу та даних.

### **[Режим PM]**

- [Power Off (Default) (Вимикати живлення (за замовчуванням))]: режим, ідентичний звичайному вимкненню.
- [Sustain Aspect Ratio (Зберігати формат екрана)]: ПК зберігає розширені ідентифікаційні дані дисплея (EDID), навіть коли живлення вимкнено.
- [ЕКРАН ВИМК]: перемикання у стан [Screen Off (Екран вимк)] під час переходу у такі режими: DPM, автоматичне вимкнення живлення (15 хвилин, 4 години) чи незаплановане припинення роботи.
- [Завжди вимикати екран]: перемикання у стан [Screen Off (Екран вимк)] під час переходу у такі режими: DPM, автоматичне вимкнення живлення (15 хвилин, 4 години), розклад часу вимкнення чи незаплановане припинення роботи, а також за натискання кнопки Power на пульті ДК чи кнопки Off на моніторі.
- [Вимкнення екрана та ввімкнення підсвічування]: часткове ввімкнення підсвітки для підтримання температури дисплея у стані вимкнення зображення.
- [Network Ready (Мережа готова)]: Монітор вимкнено, але ви можете контролювати живлення через мережу.

### **• ПРИМІТКА**

• Щоб змінити стан екрана зі стану [Screen OffЗображення вимкнене] на стан увімкнення, має надійти вхідний сигнал від кнопки Power або Input на пульті дистанційного керування, чи кнопки On на моніторі.

#### **[Power On Delay (Затримка ввімкнення живлення))(0–250)**

- Ця функція запобігає перевантаженню шляхом затримки вимкнення живлення, коли увімкнено кілька моніторів.
- Інтервал затримки можна налаштувати у діапазоні від 0 до 250 секунд.

#### **[Стан увімкнення живлення]**

- Вибір робочого стану монітора, коли ввімкнено основне живлення.
- Можна вибрати такі стани: [PWR (увімкнення живлення)], [STD (режим очікування)] [та LST (останній стан)].
- [PWR (вмикати живлення)]: збереження ввімкненого стану монітора після ввімкнення основного живлення.
- [STD (режим очікування)]: перехід монітора у режим очікування після ввімкнення основного живлення.
- [LST (останній стан)]: повернення монітора у його попередній стан.

#### **[Пробудження через локальну мережу]**

- Можливість налаштування функції [Пробудження через локальну мережу].
- Можна встановити значення УВІМК. чи ВИМК. для кожної дротової/бездротової мережі.
- [Wired (Проводовий спосіб)]: якщо вибрано значення [On (Увімк.)], активується функція [Wake On LAN (Пробудження через локальну мережу)], яка дає змогу вмикати пристрій віддалено через проводову мережу.
- [Wireless (Безпровідний)]: якщо вибрано значення [On (Ввімк.)], активується функція [Wake On LAN (Пробудження через локальну мережу)], яка дає змогу вмикати пристрій віддалено через безпроводову мережу.

#### <span id="page-15-0"></span>**[Індикатор живлення]**

- За допомогою цієї функції можна змінити налаштування [Індикатор живлення].
- Виберіть [УВІМК.], щоб увімкнути [Індикатор живлення].
- Виберіть [ВИМК.], щоб вимкнути [Індикатор живлення].
- Незалежно від вибору [УВІМК.] чи [ВИМК.] для [Індикатор живлення] [Індикатор живлення] буде ввімкнутий протягом близько 15 секунд.

#### **[Журнал увімк./вимк. живлення]**

Відображення історії ввімкнення/вимкнення пристрою.

### **[Мережа]** SETTINGS / Ф → [загальні] → [Мережа]

#### **[Проводове підключення (Ethernet)]**

• Проводове підключення: під'єднання монітора до локальної мережі (LAN) через роз'єм локальної мережі та налаштування параметрів мережі. Підтримується лише проводове з'єднання з мережею. У більшості мереж дисплей автоматично під'єднуватиметься після встановлення фізичного підключення, без будьяких додаткових налаштувань. Для деяких мереж може бути потрібно додатково встановити налаштування дисплея. Для отримання докладнішої інформації зверніться до постачальника послуг Інтернету або дивіться посібник користувача для маршрутизатора.

#### **[З'єднання з мережею Wi-Fi]**

Якщо монітор налаштовано на підключення до бездротової мережі, ви можете перевірити наявність і під'єднатися до доступної бездротової мережі.

- [Додати приховану безпровідну мережу]: можна додати бездротову мережу, вручну ввівши її назву.
- [Підключення через WPS-PBC]: натисніть кнопку на бездротовому маршрутизаторі, що підтримує PBC, для легкого під'єднання до маршрутизатора.
- [Підключення за допомогою PIN-коду WPS]: введіть PIN-код на веб-сторінці бездротового маршрутизатора, який підтримує PIN, для підключення до маршрутизатора у простий спосіб.
- [Додаткові налаштування Wi-Fi]: якщо на екрані немає доступних бездротових мереж, можна підключитися до бездротової мережі, безпосередньо ввівши інформацію про таку мережу.

### **• ПРИМІТКА**

- На моделях із підтримкою адаптерів Wi-Fi меню підключення до безпроводової мережі доступне лише за підключеного адаптера Wi-Fi.
- За підключення до мережі із підтримкою IPv6 можна вибрати IPv4 / IPv6 для проводового/ безпроводового підключення. IPv6 підтримує лише автоматичне підключення.

#### **[Послідовне з'єднання портів LAN]**

- Функція послідовного під'єднання до локальної мережі дає змогу створювати ланцюжок послідовних підключень через порти локальної мережі: навіть якщо підключити до мережі лише один монітор, усі інші монітори в ланцюжку будуть також підключені до мережі.
- Проте перший пристрій у ланцюжку потрібно під'єднати до мережі через порт, який не використовується для послідовного підключення.

### **[SoftAP]**

Якщо налаштувати режим SoftAP (Програмна точка доступу), через з'єднання Wi-Fi можна під'єднати кілька пристроїв, не використовуючи бездротовий маршрутизатор і користуватись бездротовим Інтернетом.

- Функції SoftAP та ScreenShare неможливо використовувати одночасно.
- У моделях, які підтримують модулі Wi-Fi, меню SoftAP доступне, лише якщо до виробу підключений модуль Wi-Fi.
- Канал Wi-Fi: безпосередній вибір каналу Wi-Fi.
- Інформація про з'єднання SoftAP
	- SSID: SSID: індивідуальний ідентифікатор, необхідний для бездротового підключення до Інтернету
	- Ключ безпеки: Ключ безпеки: ключ безпеки, необхідний для підключення до вибраної бездротової мережі
	- Кількість підключених пристроїв: Кількість підключених пристроїв: число поточних пристроїв, під'єднаних до пристрою Signage через з'єднання Wi-Fi. Підтримується до 10 пристроїв.

### **[UPnP]**

Дає змогу відкрити і заблокувати порт UDP 1900, що використовується для роботи функції UPnP.

- Стандартне налаштування [УВІМК.]. Із вибором налаштування [ВИМК.] блокується порт UDP 1900, а відтак функція UPnP стає недоступною.
- Якщо вибрати для цієї функції налаштування [OffВимк.], параметр «Мережа» режиму синхронізації буде вимкнено. Якщо для параметра "Режим синхронізації" вибрано значення "Мережа", значення змінюється на "Вимк.", і значення "Мережа" стає недоступним.
- Зміни налаштування функції UPnP не буде застосовано, якщо не виконати команду [rebootперезавантажити].
- Якщо для функції UPnP встановлено значення [ВИМК.], програма Диспетчер групи 2.0 не працюватиме належним чином.

### **[PING-тест]**

Перевірка стану мережі за допомогою перевірки зв'язку.

#### **[Керування роз'ємами]**

Роз'єми, що не використовуються, можна заблокувати задля забезпечення безпеки мережі.

#### **[Connection Domain (Домен підключення)]**

Змініть домен для перевірки підключення до мережі.

### **• ПРИМІТКА**

• Для правильного застосування налаштувань рекомендовано виконати перезавантаження.

#### **Поради щодо налаштування мережі**

- Використовуйте для дисплея стандартний кабель LAN (категорії 5 або вищої із роз'ємом RJ45).
- Чимало проблем, які виникають під час встановлення мережевого зв'язку, можна вирішити шляхом перезавантаження маршрутизатора чи модему. Після підключення дисплея до домашньої мережі швидко вимкніть і/або від'єднайте кабель живлення маршрутизатора домашньої мережі чи кабельного модему, тоді знов увімкніть маршрутизатор або модем і/або під'єднайте кабель живлення.
- Залежно від умов договору з постачальником інтернет-послуг, кількість пристроїв, які можуть отримувати доступ до Інтернету, може бути обмежена. Для отримання детальнішої інформації зверніться до постачальника послуг Інтернету.
- Компанія LG не несе відповідальності за будь-які порушення в роботі дисплея або збої у підключенні до Інтернету, спричинені помилками/збоями зв'язку, що пов'язані з вашим підключенням до Інтернету чи іншим обладнанням, під'єднаним до дисплея.
- Компанія LG не несе відповідальності за проблеми з підключенням до Інтернету.
- Якщо швидкість зв'язку з Інтернетом не відповідає вимогам для відтворюваного вмісту, якість відображення може бути незадовільною.
- Деякі дії в Інтернеті можуть бути неможливими через обмеження, встановлені постачальником інтернет-послуг, який забезпечує підключення до мережі.
- Будь-які витрати на користування послугами, що надаються постачальником інтернет-послуг, включаючи плату за зв'язок, є у повному обсязі вашою відповідальністю.

### **60 ПРИМІТКА**

- Щоб користуватися Інтернетом безпосередньо через дисплей, з'єднання з мережею має бути завжди увімкнено.
- Якщо вам не вдається підключитися до Інтернету, перевірте стан з'єднання з мережею за допомогою ПК.
- Перед тим як перейти до меню мережевих параметрів, перевірте, чи під'єднано кабель локальної мережі та чи ввімкнено на маршрутизаторі протокол DHCP.
- Якщо налаштування мережі не виконано належним чином, мережа не працюватиме.

### **УВАГА**

- Не підключайте модульний телефонний кабель до роз'єму локальної мережі.
- Існують різні методи підключення, тому просимо дотримуватися технічних вимог телекомунікаційної компанії чи постачальника послуг Інтернет.
- Меню мережевих параметрів не буде доступним до фізичного під'єднання дисплея до мережі.

#### **Поради щодо налаштування параметрів бездротової мережі**

- На роботу бездротової мережі можуть негативно впливати перешкоди від пристрою, який використовує частоту 2,4 ГГц, як-от бездротовий телефон, пристрій Bluetooth або мікрохвильова піч. Перешкоди можуть бути також спричинені пристроєм, який використовує частоту 5 ГГц, як-от пристрої Wi-Fi.
- Бездротова мережа може працювати повільно, залежно від середовища бездротового зв'язку.
- Після ввімкнення локальних домашніх мереж на окремих пристроях може спостерігатися перевантаження мережі.
- Щоб підключитися до бездротового маршрутизатора, потрібен маршрутизатор, який підтримує бездротовий зв'язок. Слід також увімкнути функцію бездротового підключення відповідного маршрутизатора. Дізнайтеся у виробника, чи підтримує маршрутизатор бездротовий зв'язок.
- Щоб підключитися до бездротового маршрутизатора, перевірте SSID і налаштування безпеки бездротового маршрутизатора. Відомості щодо SSID і налаштувань безпеки шукайте у посібнику користувача відповідного маршрутизатора.
- Монітор може не працювати належним чином, якщо мережеві пристрої (дротовий/бездротовий маршрутизатор чи концентратор тощо) налаштовані неправильно. Перш ніж налаштовувати мережеве з'єднання, правильно встановіть пристрій відповідно до вказівок у посібнику.
- Спосіб встановлення може різнитися залежно від виробника бездротового маршрутизатора.

### <span id="page-19-0"></span>**[Режим безпеки]**

SETTINGS /  $\Phi \rightarrow$  [загальні] → [Режим безпеки]

Скористайтеся цією функцією для безпечної роботи.

### **[Див. розділ ISM Method (Спосіб ISM)]**

Якщо протягом тривалого часу відображати на екрані нерухоме зображення, може виникнути ефект залишкового зображення. Режим ISM – це функція, яка запобігає появі залишкових зображень.

### **[РЕЖИМ]**

- Налаштування режиму [ISM Method (Метод ISM)].
- [ВИМК.]: вимкнення функції керування яскравістю.
- [Orbiter (Орбітер)]: зображення на екрані переміщається на 4 пікселі у певному напрямку для запобігання появі залишкового зображення. (Цей параметр неактивний, якщо для поточного входу відображається повідомлення No Signal (Немає сигналу).) (Підтримуються лише моделі для зовнішнього використання.)
- [White Wash (Змити білим)]: відображення білого шаблону для усунення ефекту залипання зображення.
- [User Image (Зображення користувача)]: Відтворення потрібного зображення з USB.
- [User Video (Відео користувача)]: Відтворення потрібного відео з USB.

#### **Повторювати щоденно**

- [Off, Just 1 Time (Вимк., лише 1 раз)]: виберіть цей режим і натисніть "Завершити", щоб запустити функцію ISM негайно.
- [УВІМК.]: виконання функції ISM протягом часу, вказаного для параметра тривалості, якщо статичне зображення відображається протягом періоду, вказаного для параметра очікування.
- $\cdot$  [On, with moving detection (Увімк., із виявленням руху)]: застосовується лише до режиму [Orbiter (Орбітер)]. Якщо статичне зображення відображається протягом часу, вказаного для параметра [StandBy (Режим очікування)], функція запобігання появі залишкового зображення працює протягом часу, вказаного для параметра [Duration (Тривалість)].
- [On, without moving detection (Увімк., без виявлення руху)]: застосовується лише до режиму [Orbiter (Орбітер)]. Якщо натиснути кнопку [DONE (ГОТОВО)], функція запобігання появі залишкового зображення відразу запускається та працює безперервно.
- [Schedule (Розклад)]: увімкнення функції ISM відповідно до часу початку та часу завершення у вказаний день.

#### **[StandBy (Режим очікування)]**

- Можна задати період у діапазоні від 1 до 24 годин.
- Цей параметр доступний, лише якщо для параметра [Повторити] вибрано значення [On (Ввімк.)].
- Функція ISM виконується, якщо статичне зображення відображається протягом заданого періоду.

#### **[Тривалість]**

- Можна вибрати такі значення: 1–10 хв. / 20 хв. / 30 хв. / 60 хв. / 90 хв. / 120 хв. / 180 хв. / 240 хв.
- Цей параметр доступний, лише якщо для параметра [Повторити] вибрано значення [On (Ввімк.)].
- Функція ISM виконується протягом заданого часу.

#### **[Repeat Day (День повторення)]**

- Вибір дати.
- Цей параметр доступний, лише якщо для параметра [Повторити] вибрано значення [Розклад].

#### **[Час початку]**

- Вибір часу початку.
- Цей параметр доступний, лише якщо для параметра [Повторити] вибрано значення [Розклад].
- Не можна вибрати однаковий час для початку та завершення.

#### **[Час завершення]**

- Вибір часу завершення.
- Цей параметр доступний, лише якщо для параметра [Повторити] вибрано значення [Розклад].
- Не можна вибрати однаковий час для початку та завершення.

#### **[Завантаження зображення користувача]**

- Для завантаження зображення у папці "ISM" на пристрої зберігання USB повинен міститися файл зображення.
- Перед завантаженням нового файлу зображення видаліть із вбудованої пам'яті всі наявні зображення.
- Підтримувані формати файлів зображення: BMP, JPG, JPEG і PNG
- Можна завантажити до 4 зображень. (Підтримка роздільної здатності 1920 × 1080 та нижче)
- Якщо зображення для смуги видалено або його не існує, використовується зображення за замовчуванням. (За замовчуванням відео є зображенням з білим тлом)
- Цей параметр доступний, лише якщо вибрано режим [User Image (Зображення користувача)].

#### **[Action Cycle (Цикл дії)]**

Можна вибрати такі значення: 1–10 хв. / 20 хв. / 30 хв. / 60 хв. / 90 хв. / 120 хв. / 180 хв. / 240 хв.

- Цей параметр доступний, лише якщо вибрано режим [Orbiter (Орбітер)].
- [Orbiter (Орбітер)]: зображення на екрані переміщається через задані проміжки часу.

#### **[Завантаження відео користувача]**

- Для завантаження відео у папці "ISM" на пристрої зберігання USB повинен міститися відеофайл.
- Перед завантаженням нового відеофайлу видаліть із вбудованої пам'яті весь наявний вміст.
- Підтримувані формати відеофайлів: "MP4", "AVI", "FLV", "MKV", "MPEG", "TS"
- Можна завантажити лише 1 відео.
- Якщо відео видалено або його не існує, використовується відео за замовчуванням. (За замовчуванням використовується білий фон.)
- Цей параметр доступний, лише якщо вибрано режим [User Image (Зображення користувача)].

#### **\* Скидання чи видалення зображення користувача / відео користувача**

- Щоб виконати скидання, виберіть **SETTINGS /**  $\Leftrightarrow$  > [Admin (Адміністрування)] > [Factory Reset (Скидання до заводських налаштувань)].
- Відкрийте програму Player > натисніть кнопку ВИДАЛИТИ у верхньому правому куті екрана > видаліть завантажене зображення / відео

### <span id="page-21-0"></span>**[Advanced Setting (Додаткові параметри)]**

SETTINGS /  $\phi \rightarrow$  [General (Загальні)] → [Advanced Setting (Додаткові параметри)]

### **[Beacon]**

- Увімкнення маяка BLE (технологія Bluetooth із низьким енергоспоживанням), однієї з функцій Bluetooth 4.0.
- Режим маяка (перемикач увімкнення/вимкнення): увімкнення режиму маяка.
- Підтримуються режими маяків LG/iBeacon/Eddystone.
- iBeacon
	- Ідентифікатор UUID маяка (шістнадцяткове значення): налаштування значення UUID.
		- 1. Поле1: 4-байтове шістнадцяткове значення (8 цифр)
		- 2. Поле2: 2-байтове шістнадцяткове значення (4 цифр)
		- 3. Поле3: 2-байтове шістнадцяткове значення (4 цифр)
		- 4. Поле4: 2-байтове шістнадцяткове значення (4 цифр)
		- 5. Поле5: 6-байтове шістнадцяткове значення (12 цифр)
	- Major (0–65 535) (Основна): встановлення більшого значення.
	- Minor (0–65 535) (Вторинна): встановлення меншого значення.
- Eddystone
	- Кадр: Кадр: налаштування UUID чи URL.
- 1. Налаштування режиму URL
	- Ідентифікатор UUID маяка (шістнадцяткове значення): налаштування значення UUID. 1 - поле1: 10-байтове шістнадцяткове значення (20 цифр) 2–Field2: 6-байтове шістнадцяткове значення (12 цифр)
- 2. Налаштування режиму URL
	- Префікс URL: Префікс URL: налаштування префіксу URL.
	- Суфікс URL: Суфікс URL: налаштування суфікса URL.
	- Play via URL (Відтворити через URL-адресу): введення частини URL, яка не містить префіксу і суфікса.
	- У рядок для URL можна ввести максимально 15 символів.
- Кнопка [Check (Перевірка)]: використовується для завершення та застосування налаштувань маяка.

## **• ПРИМІТКА**

- Деякі моделі не підтримують роботи служб фонового пошуку в iOS.
- Для правильного застосування налаштувань рекомендовано виконати перезавантаження.
- Значення UUID є шістнадцятковим, тож потрібно ввести точну кількість цифр.
- Відстані до маяка можуть відрізнятися залежно від пристрою.
- Відстані до маяка можуть відрізнятися залежно від програми, що використовується на пристрої.
- На роботу функції маяка впливають радіохвилі, оскільки у ній використовується технологія Bluetooth із низьким енергоспоживанням (BLE). Може працювати некоректно за межами діапазону частот 2,4 ГГц.
- Якщо налаштувати iBeacon, для LG Beacon буде вибрано те саме значення, що й для iBeacon. Окреме налаштування LG Beacon не передбачено.

#### **[Control Interface (Інтерфейс керування)]**

Пристроями, підключеними до дисплея, можна керувати через інтерфейс.

- [PC/OPS Power Control (Керування живленням PC/OPS)]: керування живленням ПК чи OPS під час увімкнення та вимкнення дисплея.
	- [Disable (Вимкнути)]: вимкнення функції [PC/OPS Power Control (Керування живленням PC/OPS)].
	- [Sync(On) (Синхр. (увімк.))]: увімкнення живлення ПК/OPS під час увімкнення живлення дисплея.
	- [Sync(On/Off) (Синхр. (увімк./вимк.))]: увімкнення живлення ПК/OPS під час увімкнення дисплея та вимкнення живлення ПК/OPS під час вимкнення дисплея.
- [Control Interface Selection (Вибір інтерфейсу керування)]: вибір послідовного каналу зв'язку між дисплеєм і підключеними пристроями.
	- [Display (Дисплей)]: послідовний зв'язок доступний через роз'єм RS-232C IN на дисплеї.
	- [OPS]: послідовний зв'язок доступний через пристрій OPS, встановлений на дисплеї.
	- [HDBaseT]: послідовний зв'язок доступний на дисплеї через обладнання HDBaseT.

### **• ПРИМІТКА**

- Залежно від моделі може відображатися як [PC/OPS Control (Керування PC/OPS)].
- Залежно від підтримуваного інтерфейсу підменю [Control Interface Selection (Вибір інтерфейсу керування)] може відрізнятися.
- Пристрої ПК із підтримкою керування живленням: MP500/MP700. За потреби їх можна придбати окремо.
- Якщо змінити значення параметра [Control Interface Selection (Вибір інтерфейсу керування)], функція [RS232C SYNC (СИНХРОНІЗАЦІЯ ЧЕРЕЗ RS-232C)] параметра [Sync Mode (Режим синхронізації)] може бути недоступна.

#### **[Зображення тла]**

Ця функція дає змогу встановити фонове зображення за замовчуванням.

- [Зображення логотипа завантаження]: зображення логотипу, який з'являється під час завантаження пристрою. Якщо вимкнути цей параметр, під час завантаження зображення логотипу з'являтися не буде. Завантажте чи ініціалізуйте файл зображення на пристрої зберігання.
- [Зображення відсутності сигналу]: змінення зображення, відображуваного за відсутності сигналу. Якщо вимкнути цей параметр, то в разі відсутності сигналу зображення з'являтися не буде. Завантажте чи ініціалізуйте файл зображення на пристрої зберігання.

### **ПРИМІТКА**

- Для завантаження зображення файл зображення повинен міститися у папці «LG\_MONITOR» або «la monitor» на зовнішньому пристрої зберігання (USB).
- Підтримувані формати файлів зображення: BMP, JPG

#### **[Диспетчер входів]**

Можна задати позначку «PC» або «DTV» для будь-якого зовнішнього входу.

#### **[Налаштування SIMPLINK]**

- Коли для параметра [Налаштування SIMPLINK] встановлено значення [УВІМК.], ви можете скористатися послугою SIMPLINK, яка надається рекламно-інформаційним монітором LG.
- [Ідентифікатор пристрою]: встановлення ідентифікатора пристрою, підключеного за допомогою кабелю CEC. Можна вибрати значення між [УСІ] і E.
- [Standby (Режим очікування)]: встановлення сценаріїв для надсилання і приймання команди OpStandBy (0x0c). Нижче викладені детальні сценарії:

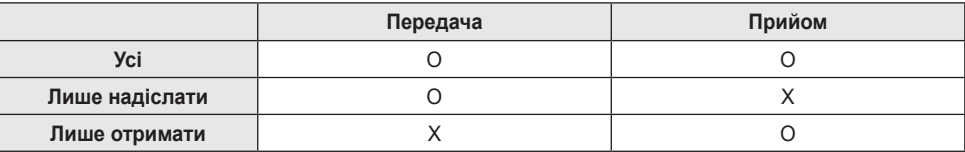

### **[Crestron]**

- Ця функція забезпечує синхронізацію з програмами Crestron.
- Server (Сервер): налаштування ІР-адреси для мережевого з'єднання із сервером (обладнання, надане Crestron).
- Port (Порт) (1024~65535): налаштування порту для мережевого з'єднання із сервером. Номер порту за замовчуванням: 41794.
- IP ID (Ідентифікатор IP) (3-254): встановлення ідентифікатора для синхронізації з програмою.

#### **[LED Controller (Контролер LED)]**

Дозволяє певному виробнику LED-дисплеїв дистанційно керувати деякими функціями під'єднаного дисплея.

### **[USB2 → HDBaseT]**

Ця функція забезпечує передавання даних, отриманих із роз'єму USB2 дисплея, на HDBaseT.

- [On (Ввімк.)]: передавання даних пристрою, підключеного до USB2, на обладнання HDBaseT.
- [Off (Вимк.)]: отримання даних обладнання HDBaseT пристроєм Signage.

### **60 ПРИМІТКА**

• Виконання функції HDBaseT тимчасово переривається під час змінення налаштування.

#### **[Quiet Mode (Fan Off) (Тихий режим (вентилятор вимкнено))]**

Цей режим застосовується для зменшення шуму вентилятора.

- [On (Ввімк.)]: зменшує яскравість і вимикає вентилятор для роботи в тихому режимі.
- [Off (Вимк.)]: відновлює оригінальну яскравість і регулює роботу вентилятора залежно від внутрішньої температури.

### **[LG promota]**

Ця функція дає змогу підключити програму promota на мобільному пристрої.

Щоб дізнатися, як нею користуватись, відвідайте вебсайт promota (*https://www.promota.net/*).

## <span id="page-24-0"></span>**Дисплей**

### **[Режим зображення]**

SETTINGS /  $\Leftrightarrow$  → [Дисплей] → [Режим зображення]

### **[РЕЖИМ]**

Ця функція дає змогу вибрати оптимальний режим зображення для вашого середовища встановлення.

- [Mall/QSR (Магазини/QSR)], [Transportation (Транспортування)], [Education (Освіта)], [Gov./Corp. (Уряд/корп.)]: оптимальне відображення зображення для вашого середовища встановлення.
- [General (Загальні)]: відображення зображення із нормальною контрастністю, яскравістю і чіткістю.
- [APS]: налаштування яскравості зображення з метою зменшення споживання електроенергії.
- [Експерт], [Калібрування]: дає змогу спеціалістам чи будь-кому іншому вручну налаштувати найкращу якість зображення.
- [Hospital (Лікарня)]: режим, оптимізований для перегляду медичних зображень.
- У випадку деяких світлодіодних моделей обирайте режим зображення наступним чином:
- [Shopping Mall (Торговий центр)], [Airport & Station (Аеропорт і станція)], [Office & School (Офіс і школа)], [Control Room (Центр керування)]: відображає режим, оптимізований для середовища встановлення.
- [Calibration (Калібрування)]: Дозвольте експерту чи будь-кому, хто цінує високу якість зображення, вручну налаштовувати найкращу якість зображення.

### **• ПРИМІТКА**

- Залежно від моделі чи вхідного сигналу доступні значення параметра [Picture Mode (Режим зображення)] можуть відрізнятися.
- [Експерт] це можливість точного коригування зображення спеціалістом із використанням спеціального зображення. Відповідно ця функція може бути неефективною для звичайного зображення.

### **[HDR]**

Ця функція дає змогу вибрати оптимальний режим зображення відповідно до середовища встановлення.

- [Mall/QSR (Магазини/QSR)]: підвищення чіткості зображення за допомогою збільшення контрастності, яскравості та різкості.
- [General (Загальні)]: коректне налаштування параметрів чіткості та яскравості для вмісту HDR у звичайних умовах перегляду.
- [Gov./Corp. (Уряд/корпорації)]: забезпечує яскравіше та чіткіше зображення, ніж режим «Загальні».
- [Education (Освіта)]: Оптимізація зображення для навчання.

У випадку деяких світлодіодних моделей обирайте режим зображення наступним чином:

• [Shopping Mall (Торговий центр)], [Airport & Station (Аеропорт і станція)], [Office & School (Офіс і школа)], [Control Room (Центр керування)]: відображає режим, оптимізований для середовища встановлення.

### **[Відомості про налаштування]**

- [Backlight (Підсвітка)]: налаштування яскравості зображення шляхом регулювання яскравості підсвітки. Що ближче значення до 100, то яскравіше зображення.
- [OLED LIGHT (СВІТЛО OLED)]: регулювання яскравості світлодіодної панелі для керування яскравістю екрана.
- [LED Light (Світлодіодне підсвічування)]: Налаштування яскравості екрана за допомогою регулювання світлодіодного підсвічування. Що більше значення, то яскравіший екран.
- [Contrast (Контрастність)]: регулювання різниці між світлими і темними ділянками зображення. Що ближче значення до 100, то більша різниця.
- [Brightness (ЯСКРАВІСТЬ)]: регулювання загальної яскравості зображення. Що ближче значення до 100, то яскравіше зображення.
- [Sharpness (ЧІТКІСТЬ)]: регулювання чіткості країв об'єктів. Що ближче значення до 50, то чіткіші краї.
- [Color (КОЛІР)]: пом'якшення або поглиблення відтінків на екрані. Що ближче значення до 100, то насиченіші кольори.
- [Tint (Відтінок)]: налаштування балансу між червоними та зеленими кольорами зображення на екрані. Що ближче налаштування до червоного 50, то червоніше зображення. Що ближче налаштування до зеленого 50, то зеленіше зображення.
- [Color Temperature (Температура кольору)]: що вище значення температури кольору, то холоднішими будуть кольори на екрані. Що нижче значення температури кольору, то теплішими будуть кольори на екрані.
- [Advanced Controls (Додаткові налаштування)] / [Expert Controls (Експертні налаштування)]: налаштування додаткових параметрів.
	- [Dynamic Contrast (ДИНАМІЧНА КОНТРАСТНІСТЬ)]: оптимізація різниці між світлими і темними ділянками відповідно до яскравості зображення.
	- [Super Resolution (Надвисока роздільна здатність)]: робить розмиті чи нечіткі ділянки зображення чіткішими.
	- [Color Gamut (Діапазон кольорів)]: вибір доступного діапазону кольорів.
	- [Dynamic Color (Яскравість кольору)]: регулювання відтінку і насиченості для отримання
		- максимально барвистого і яскравого зображення.
	- [Color Filter (Фільтрація кольору)]: точне налаштування кольорів і відтінків шляхом фільтрування певної кольорової ділянки колірного простору RGB.
	- [Preferred Color (Вибраний колір)]: регулювання відтінку шкіри, трави і неба за вибором.
	- [Gamma (Гама)]: налаштування гами для компенсації яскравості вхідного сигналу.
	- [White Balance (Баланс білого)]: налаштування загальної точності кольорів за вашим вибором.

У режимі Експерт точне налаштування можна виконати за

допомогою пунктів Шаблон або Метод.

- [Color Management System (Система керування кольорами)]: спеціалісти використовують систему керування кольорами для регулювання кольорів шляхом використання тестового шаблону. Система керування кольорами дозволяє виконувати налаштування, вибираючи з-поміж 6 різних колірних палітр (червона/жовта/синя/блакитна/ пурпурова/зелена), не впливаючи на інші кольори. У нормальному режимі зображення зміни кольору можуть бути непомітні.
- [Dynamic Tone Mapping (Динамічне перенесення тонів)]: оптимізація параметрів контрастності залежно від яскравості вмісту HDR.
- [Picture Option]: налаштування параметрів зображення.
	- [Noise Reduction (Корекція шумів)]: усунення цяток, які з'являється на екрані в довільному порядку, для чіткішого зображення.
	- [MPEG Noise Reduction (Пониження шуму MPEG)]: зменшення шуму, генерованого під час створення цифрового відеосигналу.
	- [Black Level (Рівень чорного кольору)]: налаштування яскравості та контрастності зображення шляхом регулювання рівня чорного. (Рекомендовані параметри, які залежать від вхідних сигналів: RGB 0–255: високий, RGB 16–235: низький, YCbCr: низький)
	- [Real Cinema]: оптимізація відеозображення для досягнення кінематографічного ефекту.
	- [Motion Eye Care (Функція адаптації зображення для зору)]: знижує втому очей, регулюючи рівні яскравості і зменшуючи розмитість на основі відображуваного зображення.
	- [Aurora Led Backlight (Світлодіодне підсвічування Aurora)]: робить світлі ділянки зображення світлішими, а темні – темнішими для максимальної контрастності. Вимкнення цієї функції може призвести до збільшення споживання електроенергії монітором.
	- [TruMotion (TruMotion)]: зниження тремтіння та залипання зображення під час відображення об'єктів, що рухаються. (Якщо ввімкнуто функцію [External Input Rotation (Повертання для зовнішніх входів)], ця функція недоступна.)
- [APPLY TO ALL INPUTS (ЗАСТОС. ДО ВСІХ ВХІД. ДАНИХ)]: копіювання поточного значення налаштувань у налаштування входу та застосування лише до вибраного режиму зображення.
- [Initializing (Ініціалізація)]: скидання параметрів зображення. Оскільки параметри зображення скидаються відповідно до режиму зображення монітора, перш ніж скидати параметри зображення, виберіть режим зображення.

### <span id="page-27-0"></span>**[Світлодіодне підсвічування]**

Налаштування яскравості екрана за допомогою регулювання світлодіодного підсвічування. Що більше значення, то яскравіший екран.

### **[Формат екрану]**

#### SETTINGS /  $\ddot{\Phi}$   $\rightarrow$  [Дисплей] → [Формат екрану]

Ця функція дає змогу змінювати розмір зображення для перегляду зображення з оптимальною роздільною здатністю.

- [Широкий екран]: дає змогу розтягнути зображення відповідно до розміру екрана.
- [Original (Оригінал)]: відображення зображення з вихідною роздільною здатністю.

### **[Поворот]** SETTINGS /  $\Leftrightarrow$  → [Дисплей] → [Поворот]

#### **[Повертання екрана]**

- Під час першого ввімкнення пристрою екран автоматично повертається один раз відповідно до середовища встановлення. (Відомості про стан повертання можна дізнатися у меню «Повертання екрана».)
- Ця функція дозволяє обернути екран за годинниковою стрілкою.
- Для цієї функції можна вибрати значення Вимк./90/180/270.
- Якщо вибрано значення «Вимк.», ця функція вимкнеться.
- Рекомендовано використовувати вміст, розроблений для відтворення у книжковому режимі.
- Якщо ввімкнуто повертання екрана, режим PIP у багатоекранному режимі недоступний.

### **• ПРИМІТКА**

• Залежно від моделі функція автоматичного повертання екрана може не підтримуватися.

#### **[Повертання для зовнішніх входів]**

- Ця функція дозволяє обернути екран за годинниковою стрілкою.
- Для цієї функції можна вибрати значення Вимк./90/180/270.
- У разі ввімкнення параметра обертання для зовнішніх входів (90 або 270) розмір відео для ARC змінюється на [Full Wide (Широкий екран)].
- Якщо під час роботи у режимі WiDi ввімкнуто функцію [External Input Rotation (Повертання для зовнішніх входів)], положення курсора миші може відображатися неточно.
- Зауважте, що погіршення якості зображення, яке має місце з увімкненням функції [Повертання для зовнішніх входів] під час роботи із зовнішнім джерелом сигналу, не має жодного відношення до виробу.
- Якщо увімкнено функцію обертання зображення із зовнішнього джерела, режим «зображення в зображенні» у багатоекранному режимі буде вимкнено.
- Якщо ввімкнути функцію повертання для зовнішніх входів на моделях із сенсорним екраном, сенсорний екран може працювати некоректно.

#### **[Mirror Mode (Дзеркальний режим)]**

• Встановіть обертання екрана на 180 градусів.

29

### <span id="page-28-0"></span>**[Advanced Setting (Додаткові параметри)]**

SETTINGS /  $\Leftrightarrow$   $\rightarrow$  [Display (Дисплей)] → [Advanced Setting (Додаткові параметри)]

### **[UHD Deep Color]**

Якщо підключити пристрій HDMI, DP або OPS до одного з портів, який підтримує функцію Deep Color, у меню налаштування UHD Deep Color можна увімкнути (6G) або вимкнути (3G) технологію UHD Deep Color.

У разі проблем зі сумісністю графічної карти, коли функцію Deep Color увімкнено за роздільної здатності 3840 x 2160 / 60 Гц, вимкніть функцію Deep Color.

- Технічні характеристики інтерфейсу HDMI, DP та OPS можуть різнитися залежно від вхідного порту. Перед підключенням перевірте технічні характеристики кожного пристрою.
- Вхідний роз'єм HDMI 1, 2 найкраще підходить для відео високої чіткості 4K, 60 Гц (4:4:4, 4:2:2). Проте відео та аудіо можуть не підтримуватися залежно від характеристик зовнішнього пристрою. У такому разі підключіть пристрій до іншого роз'єму HDMI.
- У певних моделях ця функція може бути недоступна.

#### **[Налаштування панелі OLED]**

• [ОЧИЩЕННЯ ВІД ШУМУ]: усунення проблем, які можуть виникнути, коли екран увімкнений протягом тривалого часу.

#### **[Енергозбереження]**

- [Інноваційна технологія енергозбереження]: автоматичне налаштування яскравості екрана відповідно до яскравості зображення для заощадження енергії.
	- [УВІМК.]: увімкнення функції розумного енергозбереження.
	- [ВИМК.]: вимкнення функції розумного енергозбереження.
- [Керування яскравістю]: налаштування яскравості екрана для заощадження енергії.
	- [Автоматично:] налаштування яскравості екрана відповідно до навколишнього освітлення.
	- [ВИМК.]: вимкнення функції енергозбереження.
	- Мінімальна/Середня/Максимальна: використання функції енергозбереження відповідно до рівня енергозбереження, встановленого на моніторі.
- [Brightness Range Adjustment (Регулювання діапазону яскравості)]: установлення мінімального й максимального значень діапазону яскравості підсвічування відповідно до показників датчиків освітлення.
	- [Min Backlight (Мін. підсвічування)]: установлення мінімальної яскравості підсвічування.
	- [Max Backlight (Макс. підсвічування)]: установлення максимальної яскравості підсвічування.
- [Вибір яскравості за розкладом]: регулювання яскравості підсвітки у вказаний час.
	- Для цієї функції можна вибрати значення [Увімк./вимк.].
	- Додайте розклад, вибравши час розкладу та значення яскравості "Підсвічування "/"Повністю червоний".
	- Якщо не задано поточний час, функція [Brightness Scheduling (Вибір яскравості за розкладом)] вимкнута.
	- Можна додати до шести розкладів, які впорядковуються за часом у порядку зростання.
	- Можна змінити розклад, вибравши його у списку та натиснувши кнопку [OK].

### **10 ПРИМІТКА**

• Поверніться до налаштувань за замовчуванням, натиснувши [Адміністрування] > [Скидання до заводських налаштувань].

### <span id="page-29-0"></span>**[Вміст HDMI IT]**

Налаштування IT-вмісту HDMI.

- [ВИМК.]: вимкнення IT-вмісту HDMI.
- [УВІМК.]: увімкнення ІТ-вмісту HDMI.

Ця функція автоматично змінює режим зображення монітора на основі інформації про вміст HDMI у разі надходження сигналу HDMI.

Навіть якщо режим зображення монітора змінено за допомогою ІТ-вмісту HDMI, можна знову вручну змінити режим зображення.

Оскільки ця функція має вищий пріоритет, ніж режим зображення, встановлений користувачем, поточний режим зображення може змінитися зі зміною сигналу HDMI.

### **[Color Calibration (Калібрування кольору)]**

Налаштовує колір екрана так, щоб він відповідав фактичній температурі кольору.

- [Off (Вимк.)]: вимикає функцію калібрування кольору. Установлюється колір екрана за замовчуванням.
- [On (Ввімк.)]: вмикає функцію калібрування кольору. Установлюється колір екрана, який відповідає фактичній температурі кольору.

### **• ПРИМІТКА**

- Колір екрана може змінитись після ввімкнення або вимкнення цієї функції.
- Якщо обрано режим зображення «Калібрування», то ця функція буде недоступна.

#### **[Локал. затем. екр.]**

Підвищення яскравості світлих ділянок зображення та зниження яскравості темних для максимальної контрастності.

### **• ПРИМІТКА**

• Поверніться до налаштувань за замовчуванням, натиснувши [Адміністрування] > [Скидання до заводських налаштувань].

#### **[Автоматичне керування Average Picture Level]**

Керування якістю зображення на основі APL (Average Picture Level) вхідного зображення монітора. Якщо монітор використовується як відеостіна, рекомендується вимкнути цю функцію, щоб уникнути відмінностей у якості зображення між моніторами.

### **ПРИМІТКА**

• Поверніться до налаштувань за замовчуванням, натиснувши [Адміністрування] > [Скидання до заводських налаштувань].

### **Роздільна здатність вихідного відеосигналу**

SETTINGS / Ф → [Display (Дисплей)] → [Video Output Resolution (Роздільна здатність вихідного відеосигналу)]

Можна задати роздільну здатність приставки webOS.

## <span id="page-30-0"></span>**Звук**

### **[Режим звуку]**

 $SETTINGS / \phi \rightarrow$  [Звук]  $\rightarrow$  [Режим звуку]

#### **[Режим звуку]**

Найкраща якість звуку обирається автоматично залежно від типу відео, яке ви переглядаєте на цю мить.

- [Стандартний]: цей режим звуку підходить для усіх типів вмісту.
- [Cinema (Кіно)]: оптимізація звуку для перегляду фільмів.
- [Clear Voice III (Чистий голос III)]: покращення якості мовлення для чіткішого звучання.
- [Спорт]: оптимізація звуку для перегляду спортивних програм.
- [МУЗИКА]: оптимізація звуку для прослуховування музики.
- [Гра]: оптимізація звуку для відеоігор.

### **[Баланс]**

• [Баланс]: регулювання гучності звуку для лівого і правого динаміків.

#### **[Еквалайзер]**

• [Еквалайзер]: регулювання звуку вручну за допомогою еквалайзера.

#### **[Ініціалізація]**

• [Initializing (Ініціалізація)]: скидання налаштувань звуку.

### <span id="page-31-0"></span>**[Аудіовихід]**

SETTINGS /  $\Phi \rightarrow$  [Sound (Звук)] → [Sound Out (Аудіовихід)]

- [Вбудовані динаміки] / [Зовнішній динамік]: виведення звуку через внутрішні динаміки рекламноінформаційного монітора або через підключені до нього зовнішні динаміки.
	- [Use Speaker Sound (Використати звук динаміка)]: дає змогу вмикати й вимикати динамік. Якщо ви використовуєте зовнішній аудіопристрій, то після ввімкнення цієї функції зможете відтворювати звук лише на зовнішньому пристрої.
- [Зовнішні динаміки SIMPLINK]: За допомогою цієї функції виконується підключення домашнього кінотеатру через SIMPLINK. Якщо вибрано вхід домашнього кінотеатру, голос виводиться на підключений пристрій. Цей параметр активується з увімкненням функції SIMPLINK.
- [LG Sound Sync / Bluetooth (Синхронізація звуку LG / Bluetooth)]: дає змогу підключити аудіопристрої Bluetooth або гарнітуру Bluetooth до монітора у бездротовий спосіб для зручного прослуховування звуку.
- [Optical (Оптичний)]: застосовується лише для моделей з цифровими оптичними портами виведення звуку. Ви можете виводити звук через аудіопристрої з зовнішніми динаміками, підключені до вихідного порту цифрового аудіо.
- [Digital Sound Out (Цифровий аудіовихід)]: дозволяє змінювати налаштування цифрового аудіовиходу.

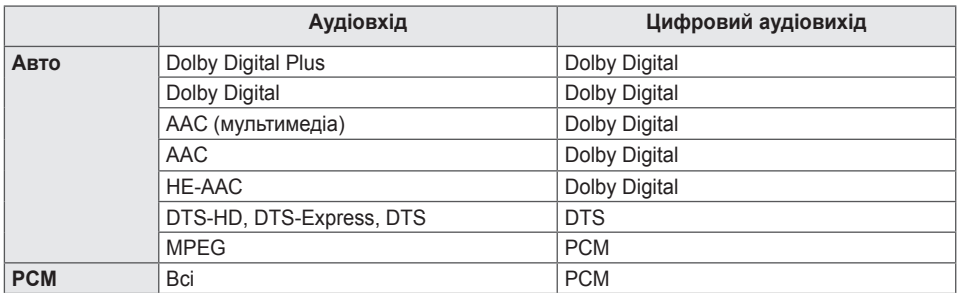

### **• ПРИМІТКА**

- Окремі пристрої, які нещодавно під'єднувались, можуть спробувати автоматично під'єднатися до рекламно-інформаційного монітора після його увімкнення.
- Рекомендовано встановити аудіопристрої LG, які підтримують функцію синхронізації звуку LG, у режим телевізійного мовлення LG чи режим синхронізації звуку LG, перш ніж під'єднувати такі пристрої.
- Натисніть «Вибір пристрою», щоб переглянути список пристроїв, які під'єднані чи можуть бути під'єднані, та під'єднайте інші пристрої.
- Для регулювання гучності під'єднаного пристрою використовуйте пульт дистанційного керування рекламно-інформаційного монітора.
- Якщо під'єднати аудіопристрій не вдається, перевірте, чи він увімкнений і доступний для з'єднання.
- Залежно від типу пристрою Bluetooth, пристрій може не підключатися належним чином або може спостерігатися ненормальна поведінка, як-от відсутність синхронізації відео та звуку.
- Звук може тремтіти або якість звуку може знизитися, якщо:
	- пристрій Bluetooth надто далеко від рекламно-інформаційного монітора;
	- між пристроєм Bluetooth і рекламно-інформаційним монітором є перешкода;
	- пристрій Bluetooth використовується разом із радіообладнанням, як-от мікрохвильова піч чи бездротова локальна мережа.

### <span id="page-32-0"></span>**[Вихід AUDIO OUT]**

### SETTINGS /  $\Phi \rightarrow$  [Звук] → [Вихід AUDIO OUT]

- [ВИМК.]: вимкнення функції [Audio Out (Вихід Audio Out)]. (Звук не виводиться).
- [Змінний]: можна вказати діапазон виведення для зовнішнього аудіопристрою, підключеного до монітора, і налаштувати гучність у межах цього діапазону. Гучність зовнішнього аудіопристрою можна змінити у межах від 0 до 100 (той самий діапазон, що й для гучності динаміка монітора). Проте фактичний рівень гучності може бути дещо іншим.
- [Постійний]: вибір фіксованого рівня гучності вихідного аудіосигналу для зовнішнього аудіопристрою.
	- Якщо зовнішній вхідний сигнал відсутній, звук із зовнішнього джерела не виводитиметься.
	- Змінний рівень звуку 100 такий самий, що й фіксований рівень звуку.

### **[Налаштування AV-синхронізації]**

SETTINGS /  $\Leftrightarrow$   $\rightarrow$  [Sound (Звук)] → [AV Sync Adjustment (Налаштування AV-синхронізації)]

Ця функція дає змогу налаштувати часові параметри звуку для синхронізації зображення та звуку.

- [External Speaker (Зовнішній динамік)] (0~15): налаштування синхронізації відео та звуку із зовнішньої акустичної системи, наприклад системи, підключеної до цифрового аудіовиходу, аудіопристрою LG або навушників. Що більше число, то більша затримка виведення звуку порівняно зі значенням за замовчуванням.
- [Internal Speaker (Вбудовані динаміки)] (0~15): налаштування синхронізації звуку із вбудованих динаміків. Що більше число, то більша затримка виведення звуку порівняно зі значенням за замовчуванням.
- [Optical (Оптичний)]: регулює синхронізацію звуку з цифрового оптичного аудіовиходу. Що більше число, то більша затримка виведення звуку порівняно зі значенням за замовчуванням.
- [Bypass]: виведення сигналів мовлення чи звуку із зовнішніх пристроїв без затримки звуку. Звук може виводитися швидше за зображення, що пов'язано з часом обробки зображення, яке надходить на монітор.

### **[Цифровий аудіовхід]**

#### SETTINGS /  $\Leftrightarrow$   $\rightarrow$  [Звук] → [Цифровий аудіовхід]

Ця функція дає змогу вибрати джерело вхідного сигналу для виведення звуку.

- [Цифровий]: виведення звуку, який міститься у цифровому сигналі, що вводиться із підключеного джерела цифрового вхідного сигналу (HDMI, DISPLAYPORT, OPS).
- [Аналоговий]: виведення звуку з джерела цифрового вхідного сигналу (HDMI, DISPLAYPORT або OPS), підключеного до монітора через аудіовхід.

## <span id="page-33-0"></span>**Адміністратор**

### **[Режим блокування]**

SETTINGS /  $\Phi \rightarrow$  [Адміністрування] → [Режим блокування]

### **[Блокування головної інформаційної панелі]**

За допомогою блокування панелі керування на головному екрані можна заборонити внесення змін до налаштувань панелі керування на головному екрані.

### **[Блокування USB]**

Ця функція дає змогу налаштувати блокування USB, що унеможливлює зміну налаштувань чи вмісту.

### **[Блокування OSD]**

Ця функція дає змогу налаштувати блокування екранного меню, що унеможливлює зміну налаштувань чи вмісту.

• Натисніть і утримуйте кнопку Settings протягом не менше 10 секунд і вкажіть пароль, щоб перейти до меню налаштувань "Блокування OSD".

#### **[Блокування ІЧ-датчика]**

- Якщо для цієї функції встановлено налаштування [Вимк. (стандартно)], ви можете користуватися пультом дистанційного керування.
- Якщо для цієї функції встановлено налаштування [Увімк. (лише кнопка живлення)], ви зможете користуватися лише кнопкою живлення.
- Якщо для цієї функції встановлено налаштування [Увімк. (блокувати всі)], ви не можете користуватися пультом дистанційного керування. (Проте функція вмикання живлення буде доступною).
- Щоб перейти до меню налаштувань Блокування використання ІЧ, натисніть кнопку налаштувань і утримуйте її щонайменше 10 секунд, а потім уведіть пароль.

#### **[Блокування локальної кнопки]**

Ця функція дає змогу налаштувати блокування кнопок на панелі, що унеможливлює зміну налаштувань чи вмісту.

- Якщо для цієї функції встановлено налаштування [Вимк. (стандартно)], ви можете користуватися кнопками на моніторі.
- Якщо для цієї функції встановлено налаштування [Увімк. (лише кнопка живлення)], ви зможете користуватися лише кнопкою живлення. (Користуючись джойстиком, натисніть та утримуйте кнопку на панелі, щоб увімкнути або вимкнути монітор).
- Якщо для цієї функції встановлено налаштування [Увімк. (блокувати всі)], ви не можете користуватися кнопками на моніторі. (Проте функція вмикання живлення буде доступною).

### **[Блокування Wi-Fi]**

Ця функція дає змогу ввімкнути або вимкнути функцію Wi-Fi.

### **[Блокування ScreenShare]**

Ця функція дає змогу ввімкнути або вимкнути функцію спільного доступу до екрана. У разі зміни параметрів функції блокування ScreenShare для застосування функції доведеться виконати перезавантаження.

### <span id="page-34-0"></span>**[Змінити пароль]**

Ця функція дає змогу встановити пароль для входу в меню встановлення. (Пароль за замовчуванням: 000000)

- 1 Укажіть поточний пароль.
- 2 Введіть новий 6-значний пароль.
- 3 Для підтвердження введіть той самий пароль ще раз у полі «Підтвердити пароль».

### **[Корпоративні налаштування]**

- Введіть код облікового запису, щоб застосувати відповідні корпоративні параметри.
- Після введення коду налаштування монітора буде скинуто і застосовано корпоративні параметри.
- Ця функція не активується, якщо код уже введено.

### **[Скидання до заводських налаштувань]**

Видалення всіх налаштувань у меню [Settings (Настройки)] і файлів із вбудованої пам'яті.

Винятками є такі параметри: значення підсилення RGB режиму [Calibration (Калібрування)], налаштування [Video Wall (Налаштування відеостіни)] ([Tile Mode (Режим плитки)], [Tile Mode Setting (Налаштування режиму плитки)], [Natural Mode (Звичайний режим)], [Frame Control (Регулювання частоти кадрів)], [Scan Inversion (Зворотне сканування)]) та [Server Setting (Налаштування сервера)] у меню [Ez Setting (Налаштування Ez)] і налаштування [Set ID (Установити ідентифікатор)] у меню [General (Загальні)].

### **• ПРИМІТКА**

• Зберігаються наявні налаштування, оскільки за допомогою кнопки ввімк./вимк. у меню користувача можна лише активувати/деактивувати підменю.

## <span id="page-35-0"></span>**РЕДАКТОР ВМІСТУ**

## **Доступ до веб-сторінок**

• Можуть підтримуватися різні функції, залежно від виробу.

Рекламно-інформаційний монітор обладнано функцією, яка забезпечує доступ до комп'ютера чи мобільного пристрою.

- Доступні меню: Диспетчер вмісту, Диспетчер групи 2.0, Диспетчер керування, Вихід із системи, Змінити пароль.
- URL: https://set ip:443
- Пароль за замовчуванням: 00000000

### **УВАГА**

- Підтримувана роздільна здатність (ця програма оптимізована для такої роздільної здатності):
- PC 1920 x 1080 / 1280 x 1080
- Мобільний пристрій: 360 x 640(1440 x 2560, 1080 x 1920), DPR
- Підтримувані браузери (ця програма оптимізована для таких браузерів):
	- Chrome 56 або пізнішої версії (рекомендовано)

## **Редактор вмісту**

### **[Player]**

**НОМЕ / А**  $\rightarrow$  $\bullet$  (Програвач)

Функція програвача у програмі "Редактор вмісту" дає змогу централізовано відтворювати відео, зображення, шаблони, вміст SuperSign і списки відтворення та керувати ними. (Моделі OLED не підтримують відтворення і керування зображеннями і шаблонами).

#### **[БЕЗПЕРЕРВНЕ ВІДТВОРЕННЯ]**

- 1 Виберіть тип вмісту у вкладці ліворуч, тоді виберіть потрібний вміст.
- 2 Клацніть [PLAY (ВІДТВОРИТИ)] у правому верхньому кутку екрана і насолоджуйтеся вибраним вмістом.

### **[ЕКСПОРТ]**

- 1 Виберіть тип вмісту у вкладці ліворуч і клацніть [ExportЕкспортувати] у правому верхньому кутку екрана.
- 2 Виберіть вміст, який потрібно експортувати.
- 3 Клацніть [COPY (КОПІЮВАТИ)]/[Move (Перемістити)] у правому верхньому кутку екрана і виберіть пристрій, на який слід експортувати вміст. (Якщо вибрано файл, який зберігається на цільовому пристрої, обробка файлу виконуватися не буде).
- 4 Вміст буде переміщено/скопійовано на пристрій.
# **[DELETE (ВИДАЛИТИ)]**

- 1 Виберіть тип вмісту у вкладці ліворуч і клацніть [DELETE (ВИДАЛИТИ)] у правому верхньому кутку екрана.
- 2 Виберіть вміст, який потрібно видалити.
- 3 Клацніть [DELETE (ВИДАЛИТИ)] у верхньому правому кутку екрана.
- 4 Вміст буде видалено.

# **[ФІЛЬТР / СОРТУВАННЯ]**

- 1 Клацніть [ФІЛЬТР / СОРТУВАННЯ] у верхньому правому кутку екрана.
- 2 1) Виберіть критерії сортування для упорядкування файлів за назвою чи у порядку відтворення (останні відтворювані файли відображатимуться вгорі списку).
	- 2) Можна лише переглядати вміст, збережений на пристрої, відфільтрувавши файли за пристроєм.
	- 3) Можна лише переглядати вміст певного типу, відфільтрувавши файли за типом вмісту.

# **[СТВОРИТИ СПИСОК ВІДТВОРЕННЯ]**

Створюючи список відтворення, не включайте у назви файлів списку відтворення символи, які не можна використовувати для назв у системі Windows, як-от \, /,:, \*,?, ", <, > та  $| \longrightarrow$ . Крім того, якщо у списку відтворення є файли, у назвах яких є такі символи, список відтворення не вдасться перемістити або копіювати.

- 1 Виберіть [Playlist (Список відтворення)] на вкладці зліва та натисніть [Create Playlist (Створити список відтворення)] вгорі справа на екрані.
- 2 Виберіть вміст, який слід додати до списку відтворення, і натисніть [NEXT (ДАЛІ)] у правому верхньому кутку екрана.
- 3 Виберіть час відтворення для кожного елемента вмісту (стосується лише фотографій і шаблонів), а також інші параметри, такі як ефект перетворення, формат екрана та автоматичне відтворення, а потім натисніть кнопку [DONE (ГОТОВО)] у в верхньому правому куті екрана.
- 4 Буде створено новий [Список відтворення].

# **[DISTRIBUTION (ПЕРЕДАВАННЯ)]**

- 1 Клацніть [Distribute (Передати)] у верхньому правому кутку екрана.
- 2 Відкрийте програму "Керування групами", щоб передати створені списки відтворення.

# **6 ПРИМІТКА**

• Кнопка «Передати» відображається лише у разі вибору списку відтворення із мультимедійним вмістом.

# **[Планувальник]**

 $HOME / \triangleq \bigoplus$  (Планувальник)

Планувальник програми Диспетчера вмісту забезпечує відтворення певного вмісту у визначений час через список відтворення або зовнішній вхідний сигнал.

# **[Creating a ScheduleСтворення розкладу]**

- 1 Натисніть [New Schedule (Новий розклад)] у верхньому правому кутку екрана.
- 2 Виберіть з-поміж значень [Список відтворення] і [ДЖЕРЕЛО ВХІДНОГО СИГНАЛУ].
- 3 1) Якщо вибрано [Playlist (Список відтворення)], виберіть список, відтворення якого слід запланувати.
	- 2) Якщо вибрано [Input Source (Лжерело вхідного сигналу)], виберіть джерело вхідного сигналу відтворення з якого слід запланувати.
- 4 Введіть параметри розкладу, щоб створити новий розклад. (Створюючи розклад, не включайте у назви файлів розкладу символи, які не можна використовувати для назв у системі Windows, як-от \, /,:, \*,?, ", <,> та | —. Крім того, якщо у списку відтворення, пов'язаного з розкладом, є файли, у назвах яких є такі символи, список відтворення не вдасться перемістити або копіювати.)
- 5 Переглядайте вибраний список відтворення або зображення із зовнішнього джерела сигналу у визначений час.

# **[Importing a ScheduleІмпортування розкладу]**

- 1 Клацніть [Імпорт] у верхньому правому кутку екрана.
- 2 Виберіть зовнішній пристрій, з якого слід імпортувати розклад.
- 3 Виберіть розклад, який слід імпортувати на монітор. (Можна вибрати лише один розклад).
- 4 Клацніть [Вибрати] у верхньому правому кутку екрана.
- 5 Перевірте, чи розклад імпортовано у внутрішню пам'ять монітора.

# **[Exporting a ScheduleЕкспортування розкладу]**

- 1 Клацніть [ЕКСПОРТ] у верхньому правому кутку екрана.
- 2 Виберіть зовнішній пристрій, на який слід експортувати розклад.
- 3 Виберіть розклад, який слід експортувати з монітора. (Можна вибрати кілька розкладів).
- 4 Клацніть [Вибрати] у верхньому правому кутку екрана.
- 5 Перевірте, чи розклад експортовано на вибраний зовнішній пристрій.

# **[Delete Schedule (Видалити розклад)]**

- 1 Клацніть [DELETE (ВИДАЛИТИ)] у верхньому правому кутку екрана.
- 2 Виберіть розклади, які потрібно видалити.
- 3 Клацніть [DELETE (ВИДАЛИТИ)].
- 4 Перевірте, чи розклади видалено.

# **[Режим календаря]**

- 1 Зареєструвавши розклади, клацніть [Режим календаря].
- 2 Зареєстровані розклади відображаються у вигляді графіка.

# **[DISTRIBUTION (ПЕРЕДАВАННЯ)]**

- 1 Клацніть [Distribute (Передати)] у верхньому правому кутку екрана.
- 2 Відкрийте програму "Керування групами", щоб передати створені розклади.

# **• ПРИМІТКА**

- Якщо час створення розкладу перекривається, розклад, створений раніше, видаляється.
- Якщо розклад, для якого не вибрано повторювання, виконано, він автоматично видаляється.
- Розклад не виконується, доки запущено програму Scheduling list.

# **[Шаблон]**

# НОМЕ / <del>∩ →</del> (е́) (Шаблон)

Функція редагування програми Диспетчер вмісту дозволяє додати вибрані шаблони.

- 1 Виберіть формат шаблону. (Можна вибрати з-поміж альбомного та книжкового режимів).
- 2 Змініть текст шаблону.

2-1. Застосуйте необхідний стиль шрифту (розмір, насиченість, підкреслення, курсив).

3 Змініть мультимедійний файл.

3-1. Виберіть і застосуйте необхідну частоту.

- 4 Збережіть шаблон, клацнувши [ЗБЕРЕГТИ] у верхньому правому кутку екрана.
- 5 Перевірте, чи збережений шаблон відображається у списку.

# **Supported Photo & Video FilesПідтримувані фото- та відеофайли**

# **• ПРИМІТКА**

- Субтитри не підтримуються.
- Фотографії не підтримуються в OLED-моделях.

# **Підтримувані відеокодеки**

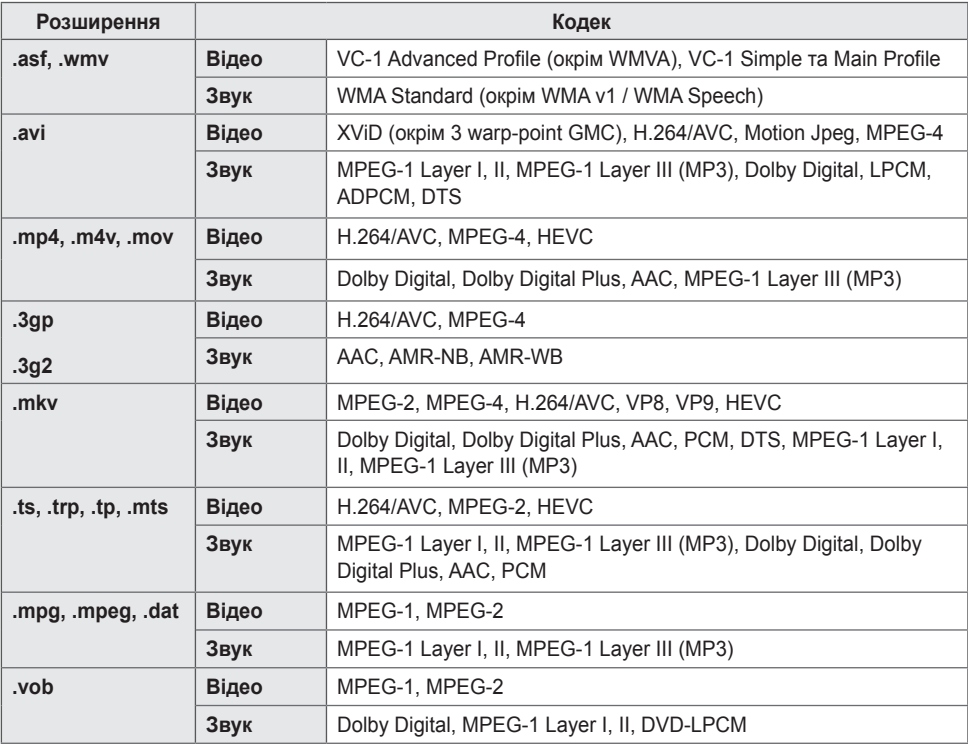

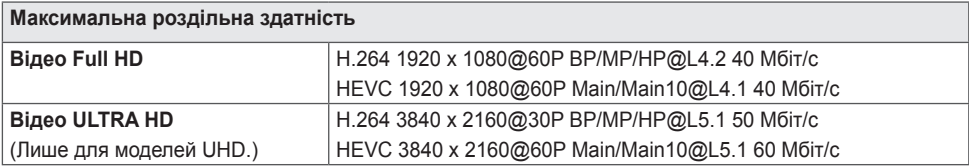

## **Підтримувані формати фотографій**

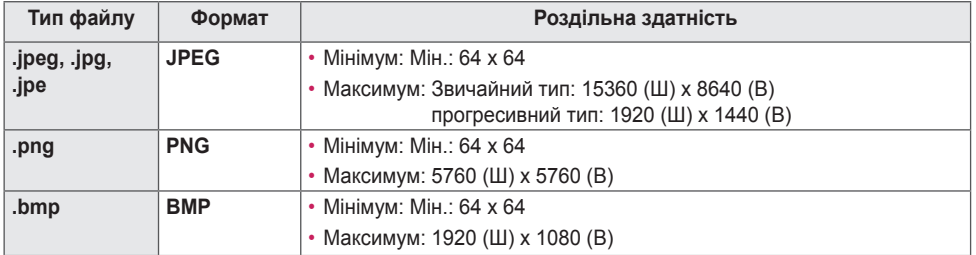

## **Підказки щодо використання USB-накопичувачів**

- Pозпiзнаються лише USB-накопичувачі.
- USB-накопичувачі, підключені до монітора через концентратор USB, можуть не працювати належним чином.
- USB-накопичувачі, які використовують програмне забезпечення автоматичного розпізнавання, можуть не бути розпізнані.
- USB-накопичувачі, які використовують власні драйвери, можуть не бути розпізнані.
- Швидкість розпізнавання USB-накопичувача залежить від конкретного накопичувача.
- Hе вимикайте дисплей і не відключайте USB-накопичувач під час йoго роботи. У разі неочікуваного роз'єднання чи відключення пристрою збережені файли або сам USB-накопичувач може бути пошкоджено.
- Не підключайте USB-накопичувач, який було модифіковано на комп'ютері. Tакі пристрої можуть призвести до збоїв у роботі виробу або неможливості відтворення даних. Обов'язково використовуйте лише USB-накопичувачі, на яких можна зберігати музику, зображення та/або відео.
- Накопичувачі, відформатовані за допомогою програм, які не підтримуються системою Windows, можуть не бути розпізнані.
- Підключіть живлення до USB-накопичувача (понад 0,5 A), який потребує зовнішнього джерела живлення. Інакше пристрій може не бути розпізнано.
- Під'єднуйте USB-накопичувач за допомогою кабелю, що надається виробником такого накопичувача.
- Деякі USB-накопичувачі можуть не підтримуватися або не працювати належним чином.
- Спосіб розташування файлів на USB-накопичувачі подібний до Windows XP, а імена файлів можуть містити до 100 англійських символів.
- Регулярно робіть резервні копії важливих файлів, оскільки дані, які зберігаються на USBнакопичувачі, можуть бути пошкоджені. Виробник не несе відповідальності за будь-яку втрату даних.
- Якщо жорсткий диск USB не має зовнішнього джерела живлення, пристрій USB може не бути розпізнано. Тож обов'язково підключіть його до зовнішнього джерела живлення.
- Для зовнішнього джерела живлення застосовуйте адаптер живлення. Для зовнішнього джерела живлення USB-кабель не надається.
- Якщо пам'ять USB-накопичувача має кілька розділів, або ви використовуєте пристрій USB для зчитування карт різних форматів, ви можете використовувати до чотирьох розділів або USBнакопичувачів.
- Якщо USB-накопичувач підключено до пристрою USB для зчитування карт різних форматів, дані про місткість можуть бути недоступні.
- Якщо USB-накопичувач не працює належним чином, відключіть і підключіть його знову.
- Якщо USB-накопичувач під'єднано в режимі очікування, то після ввімкнення дисплея відповідний жорсткий диск завантажиться автоматично.
- Рекомендована ємність зовнішнього жорсткого диска USB не більше 1 Тб, USB-накопичувача не більше 32 Гб.
- Пристрої більшої ємності, ніж рекомендовано, можуть не функціонувати належним чином.
- Якщо зовнішній жорсткий диск USB із функцією [Енергозбереження] не працює, вимкніть і ввімкніть знову.
- USB-накопичувачі (USB 2.0 чи ранішої версії) також підтримуються. Проте вони можуть не забезпечувати належної роботи списку відеофайлів.
- В одній папці можна розпізнати максимум 999 підпапок або файлів.
- За передавання вмісту на пристрій USB під час відтворення вмісту із роздільною здатністю UHD відео може відтворюватися уривчасто.
- Пристрої зберігання даних USB, які підтримуються мобільними пристроями, можуть не розпізнаватися.
- Навіть якщо підключено декілька пристроїв зберігання USB, можна використовувати лише один пристрій зберігання USB.

# **Group Manager 2.0**

Ця функція дає змогу погрупувати кілька моніторів в одній мережі в одну групу і надсилати вміст (розклади та списки відтворення) або копіювати налаштування у межах групи. Ця функція має два режими – головний і підпорядкований, а також забезпечує доступ до браузера на комп'ютері чи мобільному пристрої.

# **[Master (Основний)]**

- Додавання, редагування та видалення групи.
- Клонування налаштувань пристрою.
- Надсилання даних режимів [Schedules (Розклади)] та [Playlists (Списки відтворення)] у межах групи.
- На усіх моніторах на заводі встановлено головний режим.

# **[Slave (Додатковий)]**

- Відтворення даних у режимах [Schedules (Розклади)] та [Playlists (Списки відтворення)], надісланих із головного монітора.
- Видалення моніторів із групи.
- Додані до групи монітори автоматично переходять у підпорядкований режим. І навпаки, якщо монітор видалено з групи, здійснюється ініціалізація налаштувань і монітор переходить у головний режим.
- Після додавання нового додаткового пристрою до наявної групи чи неправильного виконання функції [Дані Cloning (Клонування даних)] або передавання елемента [Schedule (Розклад)]/[Playlist (Список відтворення)] активується кнопка [Дані Cloning (Клонування даних)] або [SYNCHRONIZE (СИНХРОНІЗУВАТИ)].
- Налаштування головного монітора можна копіювати у групу за допомогою функції [Дані CloningКлонування даних].
- Можна повторно завантажити вміст, надісланий у групу, скориставшись функцією [SYNCHRONIZE (СИНХРОНІЗУВАТИ)].

# **[GROUP MANAGEMENT (КЕРУВАННЯ ГРУПАМИ)]**

- Створення нової групи
	- 1. Клацніть [Add New Group (Додати нову групу)].
	- 2. Введіть назву групи.
	- 3. Натисніть [Add Device (Додати пристрій)], виберіть пристрої та додайте їх.
	- 4. Натисніть [Done (Готово)]. Буде створено нову групу.
- Редагування групи
	- 1. Клацніть групу, дані якої слід відредагувати.
	- 2. Щоб додати новий пристрій, скористайтеся функцією [Add Device (Додати пристрій)].
	- 3. Щоб видалити пристрій, скористайтеся функцією [Delete Device (Видалити пристрій)].
	- 4. Шоб перевірити, чи підключені пристрої у групі до мережі, скористайтеся функцією [Device Check] (Перевірка пристроїв)].
	- 5. Якщо у групі є пристрої, для яких не було виконано [Дані Cloning (Клонування даних)] або синхронізацію вмісту, активується кнопка [Дані Cloning (Клонування даних)] або [SYNCHRONIZE (СИНХРОНІЗУВАТИ)].
	- 6. Щоб повторно скопіювати дані налаштувань основного пристрою у групу, скористайтеся функцією [Дані Cloning (Клонування даних)].
	- 7. Щоб повторно передати вміст у групу, скористайтеся функцією [SYNCHRONIZE (СИНХРОНІЗУВАТИ)].
- Видалення групи
	- 1. Натисніть [Delete Group (Видалити групу)].
	- 2. Виберіть групу для видалення та натисніть [Delete (Видалити)].
	- 3. Перевірте, чи вибрану групу видалено.
- Перегляд усіх пристроїв: Перегляд усіх пристроїв: ця сторінка дає змогу керувати усіма підпорядкованими моніторами, під'єднаними до однієї мережі.
	- 1. Натисніть [All Devices View (Перегляд усіх пристроїв)].
	- 2. Натисніть [Reset Device Mode (Скинути режим пристрою)].
	- 3. Виберіть додатковий пристрій, режим якого слід змінити, та натисніть [Reset (Скинути)].

# **[Клонування даних параметрів]**

- 1 Виберіть необхідну групу та натисніть Clone (Клонувати).
- 2 Перевірте, чи дані скопійовано на підпорядковані монітори.

# **[Передавання вмісту]**

- 1 Виберіть тип вмісту, який слід надіслати (розклади чи списки відтворення).
- 2 Виберіть вміст, який слід надіслати.
- 3 Виберіть групу, у яку слід надіслати вміст, і клацніть [Передати].
- 4 Виконайте програму Диспетчер вмісту на підпорядкованих моніторах і перевірте, чи вміст надіслано.

## **Вказівки щодо використання**

- На моніторі: Запуск, додавання, видалення та редагування програми на головному екрані.
- Мобільний пристрій: На мобільному пристрої: запуск програми із панелі запуску чи отримання
	- доступу до неї на мобільному пристрої за допомогою наданого QR-коду чи URL-адреси.

# **УВАГА**

- Можна додати до 25 груп.
- Можна додати до 12 підпорядкованих пристроїв до групи.
- Розклади, збережені на зовнішніх пристроях, можна надсилати після того, як буде виконано команду імпортування програми Диспетчер вмісту.
- Перш ніж надсилати будь-які розклади, обов'язково видаліть усі розклади, збережені на підпорядкованих моніторах.
- Список пристроїв, які можна додати до групи, з'являється лише за дотримання описаних нижче умов.
	- Пристрої, які слід додати, мають перебувати в одній мережі, що й головний пристрій.
	- На пристроях, які слід додати, має бути встановлений головний режим і вони не мають належати жодній наявній групі.
	- Функція UPnP має бути ввімкнена (виберіть [загальні] > [Мережа] > UPnP і встановіть значення [УВІМК.]).
- Може не працювати належним чином у бездротовій мережі. Рекомендовано використовувати дротову мережу.
- Повернення до початкових налаштувань функції додаткових пристроїв після видалення групи.

# **Режим галереї**

Цей режим дає змогу оцінити красу природи та відомі картини. Відкрийте програму [Gallery Mode (Режим галереї)].

- Щоб почати відтворення, можна натиснути на зображення теми посередні екрана або зображення для попереднього перегляду внизу екрана.
- Ви можете також перейти в меню [My Themes (Мої Теми)] у верхньому правому куті екрана та вказати порядок відтворення тем.
- У програвачі тем ви також можете перейти до списку вибору тем, натиснувши кнопку [Go To List (Перейти До Списку)], і ввімкнути або вимкнути фонову музику, натиснувши кнопку [Theme Sound (Звук Теми)].
- Загалом доступні 5 тем: [Sunny Day (Сонячний день)], [Rainy Day (Дощовий день)], [Art Gallery (Art Gallery)], [Art Photos (Художні фотографії)] і [Colorful Spring (Барвиста весна)]. Підтримуються вказані нижче зображення.

# **Спільний доступ до екрана**

Ця функція дозволяє відображати на дисплеї зображення з екрана мобільного пристрою або ПК Windows за допомогою бездротового зв'язку, як-от WiDi або Miracast.

# **Як користуватися функцією [Screen Share]**

# $\frac{1}{2}$  **INPUT/** $\frac{1}{2}$

- 1 Під'єднайте пристрій, дотримуючись вказівок із довідника, який можна відкрити за допомогою кнопки «ДОВІДНИК ІЗ ПІДКЛЮЧЕННЯ» у верхньому правому кутку екрана.
- 2 Після встановлення з'єднання можна буде користуватись спільним доступом до екрана між пристроєм користувача та монітором.

# **• ПРИМІТКА**

- Для отримання інформації щодо використання Intel WiDi відвідайте веб-сайт виробника ПК/ ноутбука.
- Ця функція працює належним чином лише із WiDi 3.5 або пізнішої версії.
- Ця функція працює лише з Windows 8.1 або пізнішої версії

# **LG Presenter**

Ця функція дає змогу відображати екран ПК (з ОС Windows або Mac OS) на моніторі Signage через проводове/безпроводове підключення до ПК. Щоб використовувати цю функцію, необхідно інсталювати на ПК клієнтську програму («клієнт») для ПК LG Presenter.

LG Presenter можна використовувати такими способами.

- Підключення: укажіть PIN-код для підключення пристрою Signage до клієнта.
- Відображення екрана: відображення екрана ПК підключеного клієнта на пристрої Signage.
- Передавання підключення: якщо клієнт уже підключений, і інший клієнт хоче відобразити екран, можна надіслати підключеному клієнту запит на передавання підключення, щоб отримати дозвіл на відображення екрана.
- Налаштування: перегляд відомостей про клієнт чи змінення мови, використовуваної клієнтом.

# **• ПРИМІТКА**

- У певних моделях ця функція може бути недоступна.
- Підтримується лише відображення екрана ПК. Звук із ПК не відтворюється.

49

# **Підключення**

# **На пристрої Signage**

 $INPUT / \oplus$   $\rightarrow$  [LG Presenter]

# **На ПК**

- 1 Перейдіть за адресою *<www.lge.com/LGP>* і завантажте клієнт.
- 2 Інсталюйте та запустіть завантажений клієнт.
- $3$  Уведіть ім'я користувача й натисніть кнопку  $\rightarrow$ .
- 4 Виберіть автоматичний пошук або ручний пошук, щоб підключитися до свого пристрою. Автоматичний пошук
	- Коли відобразиться список знайдених у мережі пристроїв Signage, виберіть той, до якого хочете підключитися.

Ручний пошук

- Натисніть кнопку «Новий», уведіть ім'я пристрою, до якого ви хочете підключитися, і IP-адресу, указану на пристрої Signage, а потім натисніть кнопку [Connect (Підключити)].
- 5 У полі PIN-коду клієнта укажіть PIN-код, який відображається на пристрої Signage.

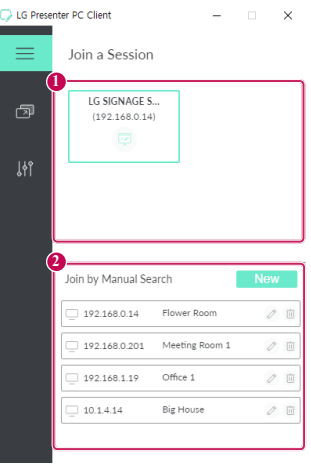

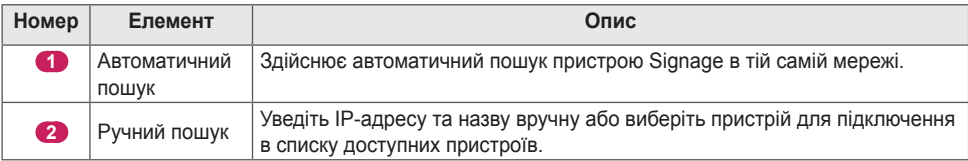

# **УВАГА**

- Щоб пристрій Signage і ПК можна було підключити один до одного, вони мають бути в тій самій мережі.
- Якщо певний порт (UDP 1900) пристрою Signage заблоковано, програма-клієнт не зможе автоматично знайти пристрій Signage.
- Програма-клієнт може не підключатись до пристрою Signage або не транслювати екран на пристрій Signage у режимі ручного пошуку. Це залежить від конфігурації мережі.

# **Відображення екрана**

- 1 Виберіть екран для трансляції та натисніть кнопку «Транслювати».
- 2 Щоб припинити трансляцію екрана, натисніть кнопку [STOP (СТОП)].

# **УВАГА**

• Якщо екран не відображається чи ПК не підключається до пристрою Signage, перевірте налаштування брандмауера на ПК.

# **Передавання підключення**

ПК1: ПК із запущеним клієнтом, який зараз підключений до пристрою Signage. ПК2: ПК, який потрібно підключити до пристрою Signage, до якого підключено ПК1

# **На ПК2**

1 Запустіть програму-клієнт, щоб підключити пристрій Signage, до якого підключено ПК1.

# **На ПК1**

- 1 Коли на ПК2 відобразиться запит на передавання підключення, підтвердьте чи відхиліть запит.
- 2 Якщо підтвердити запит на передавання підключення, пристрій Signage відключиться, і до нього підключиться клієнт на ПК2.
- 3 Якщо відхилити запит на передавання підключення, пристрій Signage залишиться підключеним, і ви зможете продовжити використання функцій LG Presenter.

# **ІНСТРУМЕНТИ КЕРУВАННЯ**

# **Адміністратор**

Контролюйте і перевіряйте стан дисплея через веб-браузер. Ця функція доступна на комп'ютерах і мобільних пристроях. Можуть підтримуватися різні функції, залежно від виробу.

# **Функції**

- [Інформаційна панель]: відображення зведених даних про стан виробу і забезпечення посилань на кожну сторінку.
- [Display and Sound (Зображення та звук)]: забезпечення функцій, як-от «Яскравість зображення», «Звук», «Вхідний сигнал» і «Перезавантаження».
- [Time Setting (Налаштування часу)]: автоматичне увімкнення/вимкнення виробу; відображення/зміна часу, встановленого для виробу.
- [Мережа]: встановлення назви та ІР-адреси рекламно-інформаційного монітора.
- [Режим плитки]: відображення налаштувань режиму мозаїки для виробу.
- [Відновлення після відмови]: увімкнення та вимкнення функції перемикання на резервний сигнал і встановлення пов'язаних параметрів.
- [Відтворити через URL-адресу]: увімкнення або вимкнення функції відтворення через URL-адресу і встановлення URL-адрес.
- [S/W Update (Оновлення ПЗ)]: оновлення вбудованого програмного забезпечення виробу.
- [Таблиці]: відображення інформації про стан виробу, як-от температура і стан вентилятора.
- [Logs (Журнали)]: відображення записів про несправності виробу.
- [Відомості про систему]: відображення даних про версію програмного забезпечення виробу та назву моделі.

# **ІДЕНТИФІКАТОР ЗОБРАЖЕННЯ**

Функція [Ідентифікатор зображення] використовується для зміни налаштувань певного пристрою (дисплея) з використанням одного приймача ІЧ сигналів для перегляду зображення на кількох з'єднаних екранах. Зв'язок можна встановити між монітором з інфрачервоним приймачем та іншими пристроями, для яких використовуються кабелі RS-232C. Кожен пристрій має свій унікальний ідентифікатор пристрою. Налаштування функції [Picture ID (Ідентифікатор зображення)] дозволяє використовувати пульт дистанційного керування лише для роботи з тими моніторами, для яких налаштування [Set ID (Установити ідентифікатор)] збігається з налаштуванням [Picture ID (Ідентифікатор зображення)].

1 Налаштуйте параметр [Установити ідентифікатор] для встановлених моніторів, як показано нижче.

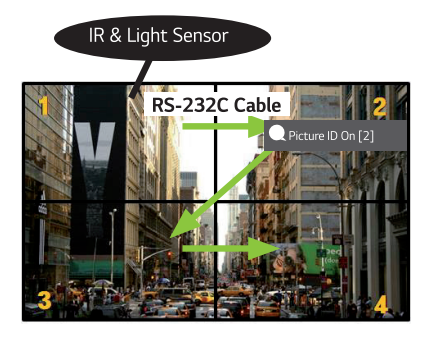

- 2 Натисніть кнопку [Picture ID (Ідентифікатор зображення)] Увімк. на пульті дистанційного керування.
- 3 Перевірте, чи встановлений ідентифікатор зображення відповідає налаштуванню [Установити ідентифікатор] монітора, яким слід керувати.
- Виробом з різними налаштуваннями параметрів [Установити ідентифікатор] та [Ідентифікатор зображення] неможливо керувати за допомогою інфрачервоних сигналів.

# **• ПРИМІТКА**

- Якщо для параметра [Ідентифікатор зображення] встановлено значення 2, за допомогою інфрачервоних сигналів можна керувати лише верхнім правим монітором зі значенням 2 для параметра [Установити ідентифікатор].
- Якщо на пульті дистанційного керування натиснути зелену кнопку [Picture ID (Ідентифікатор зображення)] Вимк., параметр [Picture ID (Ідентифікатор зображення)] буде вимкнено для всіх моніторів. Якщо після цього натиснути будь-яку кнопку на пульті дистанційного керування, усіма моніторами можна буде керувати за допомогою інфрачервоних сигналів незалежно від значення [Установити ідентифікатор].

# **КЕРУВАННЯ ЗОВНІШНІМ ПК ЗА ДОПОМОГОЮ СЕНСОРНОГО ЕКРАНА**

• Стосується лише певних моделей.

# **Підключення до ПК**

Підключивши цей пристрій до ПК за допомогою кабелю USB (типу A-B), підключеним ПК можна керувати на сенсорному екрані цього пристрою.

Для підключення цього пристрою до ПК із підтримкою USB-C та керування ним за допомогою сенсорного екрана використовуйте кабель USB-C.

Якщо ваш пристрій обладнано OPS, за допомогою сенсорного екрана цього пристрою можна також керувати OPS.

# **Пріоритетні задачі на сенсорному екрані**

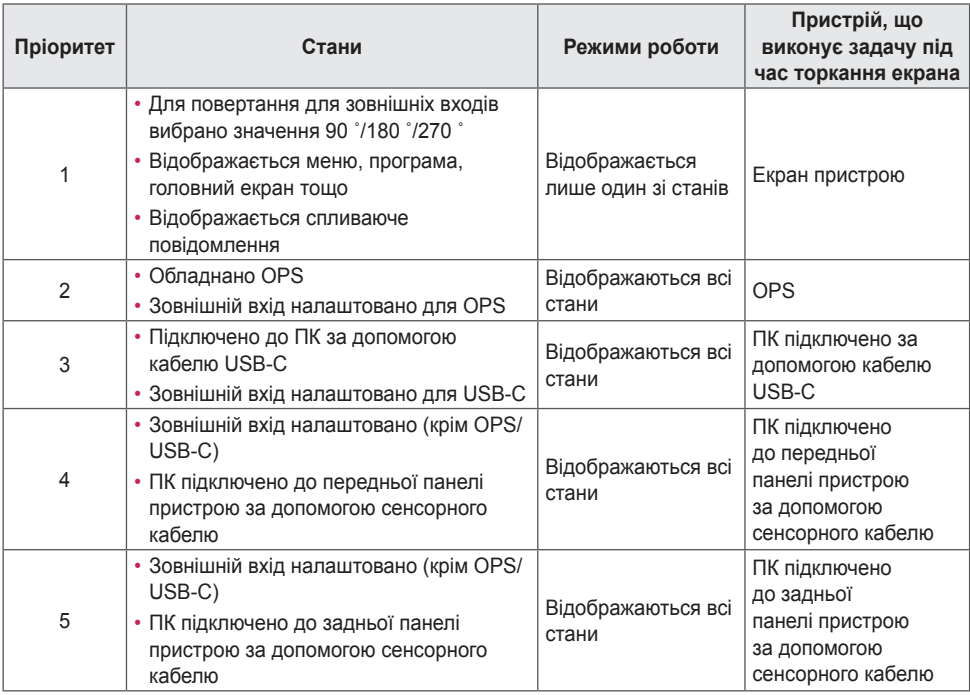

# **• ПРИМІТКА**

• Під час підключення до зовнішнього ПК та його використання як сенсорного екрана можлива затримка розпізнавання торкання на пристрої із сенсорним екраном за перемикання сенсорної функції між зовнішніми ПК.

# **ІНТЕЛЕКТУАЛЬНЕ КАЛІБРУВАННЯ**

# **Як виконати**

 $W$   $BAL \rightarrow$  [Smart Calibration (Інтелектуальне калібрування)]

- 1 Установіть ідентифікатор панелі для кожної панелі.
- 2 Виберіть [Picture Mode (Режим зображення)], щоб виконати інтелектуальне калібрування. Після вибору режиму [Calibration (Калібрування)] ви можете встановити [Color Temperature (Температура кольору)].
	- [Optimal Target (Оптимальний контрольний показник)]: виберіть оптимальне значення температури кольору на встановленій панелі як контрольний показник.
	- Виберіть контрольний показник 3000K в інтерфейсі передавальної станції.
	- [Reference RGB (Еталонні значення RGB)]: зберігає та скидає поточне значення ручного калібрування під час інтелектуального калібрування.
- 3 За допомогою функції [START SMART CALIBRATION (ПОЧАТИ ІНТЕЛЕКТУАЛЬНЕ КАЛІБРУВАННЯ)] ви можете регулювати колір/яскравість.
- 4 Якщо ви запрограмуєте меню [Schedule Setting (Налаштування розкладу)], калібрування буде виконуватись автоматично та регулярно.

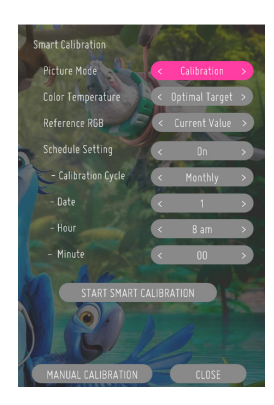

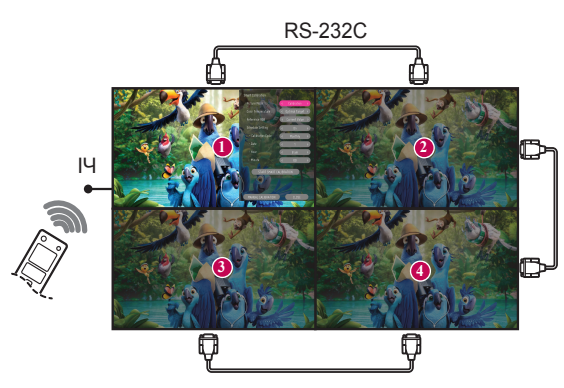

54

# **[Manual Calibration (КАЛІБРУВАННЯ ВРУЧНУ)]**

Ви можете вручну відрегулювати колір у вибраному місцезнаходженні.

- [Screen Split (Розділення екрана)]: установлює зону ручного регулювання.
- [Calibration Position (Позиція калібрування)]: вибирає місцезнаходження ручного регулювання.

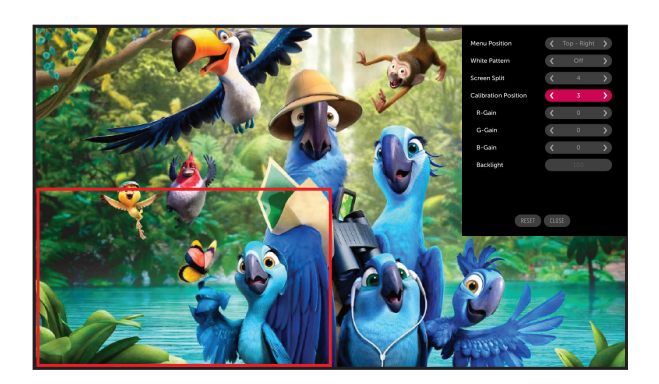

Розділення екрана: 4, положення калібрування: 3

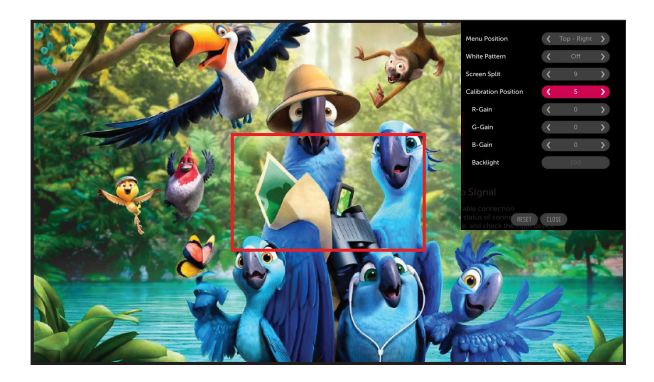

Розділення екрана: 9, положення калібрування: 5

# **ІЧ-КОД**

- Не всі моделі підтримують функцію HDMI/USB.
- Окремі коди кнопок можуть не підтримуватися залежно від моделі.

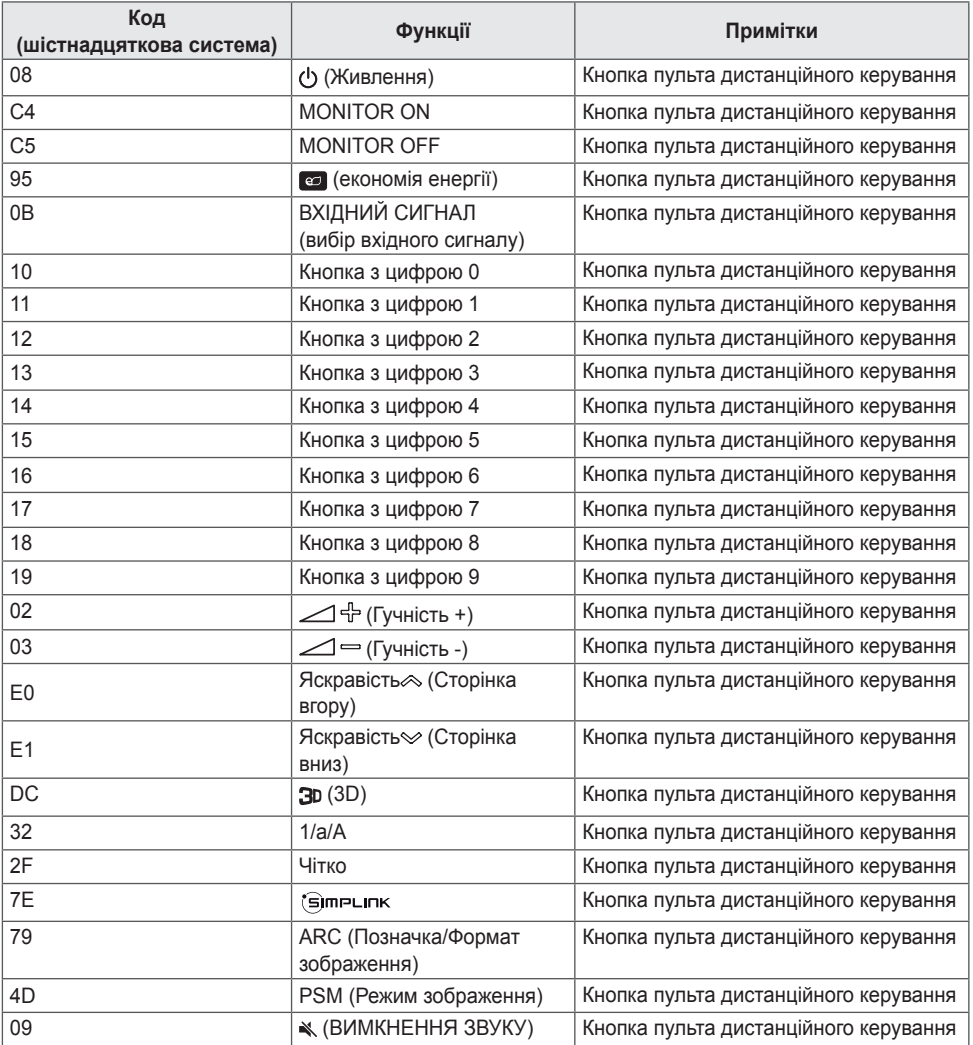

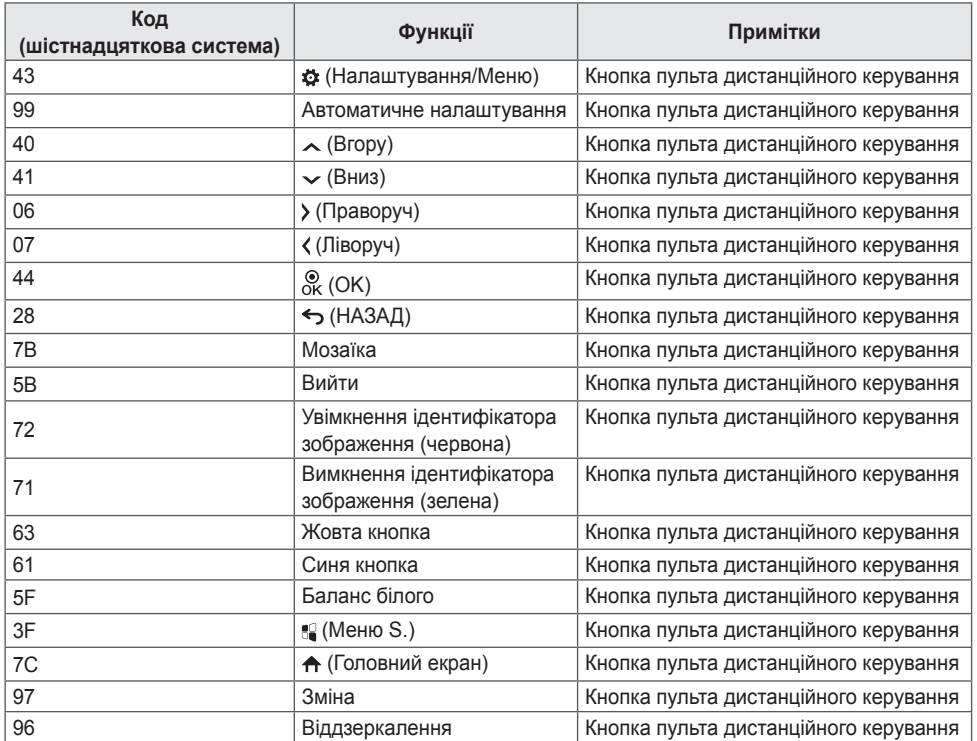

**УКРАЇНСЬКА УКРАЇНСЬКА**

# **КЕРУВАННЯ КІЛЬКОМА ПРИСТРОЯМИ**

• Стосується лише певних моделей.

Цей метод використовується для підключення кількох пристроїв до одного ПК. Ви можете керувати кількома пристроями одночасно, під'єднавши їх до одного комп'ютера.

У меню Параметри ідентифікатор пристрою повинен мати значення від 1 до 1000, унікальне для кожного пристрою.

# **Під'єднання кабелів**

• Модель може відрізнятися від зображеної.

Під'єднайте кабель RS-232C, як показано на малюнку.

Для обміну даними між ПК і цим виробом використовується протокол RS-232C. За допомогою комп'ютера можна вмикати та вимикати виріб, вибирати джерело вхідного сигналу і налаштовувати параметри екранного меню.

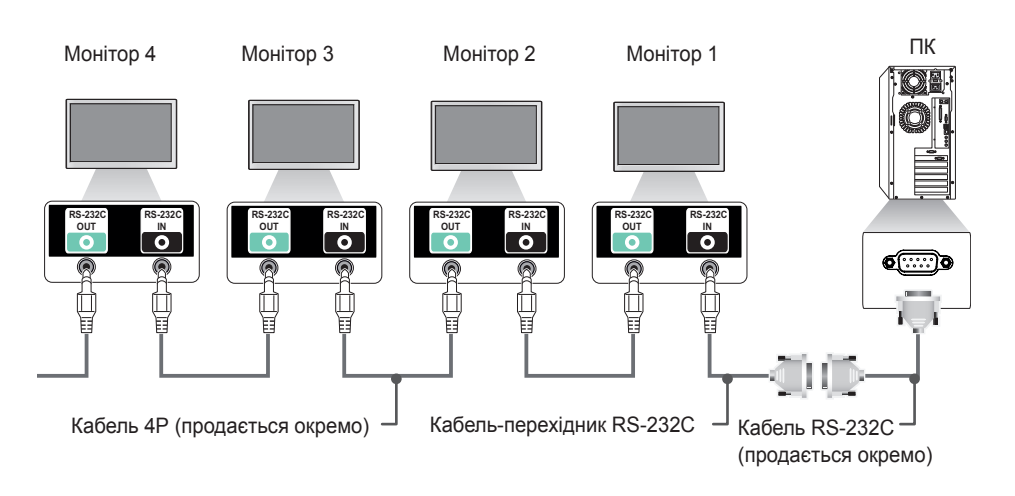

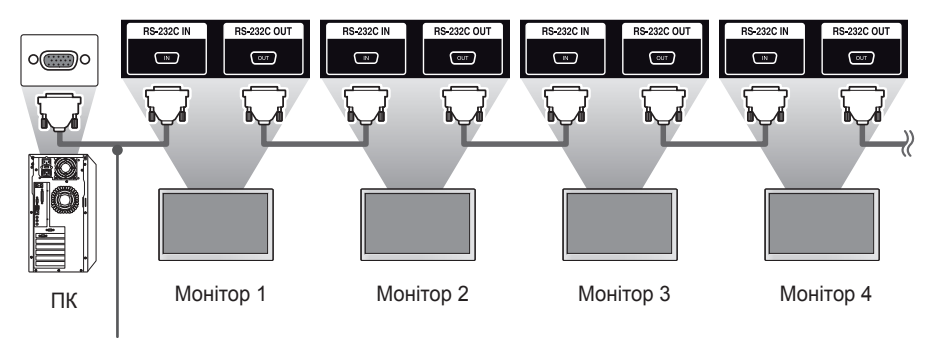

Кабель RS-232C (продається окремо)

# **Параметри зв'язку**

Швидкість передачі даних: 9 600 біт/с Довжина даних: 8 біт Біт перевірки парності: Жоден із варіантів Стоповий біт: 1 біт Керування потоком: Жоден із варіантів Код зв'язку: ASCII

# **• ПРИМІТКА**

- У разі використання 3-дротових з'єднань (нестандартних) послідовне ІЧ з'єднання недоступне.
- Для належного підключення використовуйте лише роз'єм, який надається.
- Якщо кілька рекламно-інформаційних моніторів з'єднані послідовно з метою одночасного керування ними і ви вмикатимете або вимикатимете головний пристрій кілька разів поспіль, окремі вироби можуть не ввімкнутися. У цьому випадку такі монітори можна ввімкнути, натиснувши кнопку **MONITOR ON**, але не кнопку живлення.

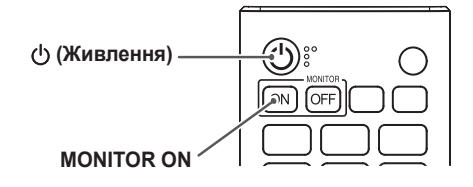

**УКРАЇНСЬКА**

**VRAHCLKA** 

# **ДОВІДКОВИЙ ПЕРЕЛІК КОМАНД**

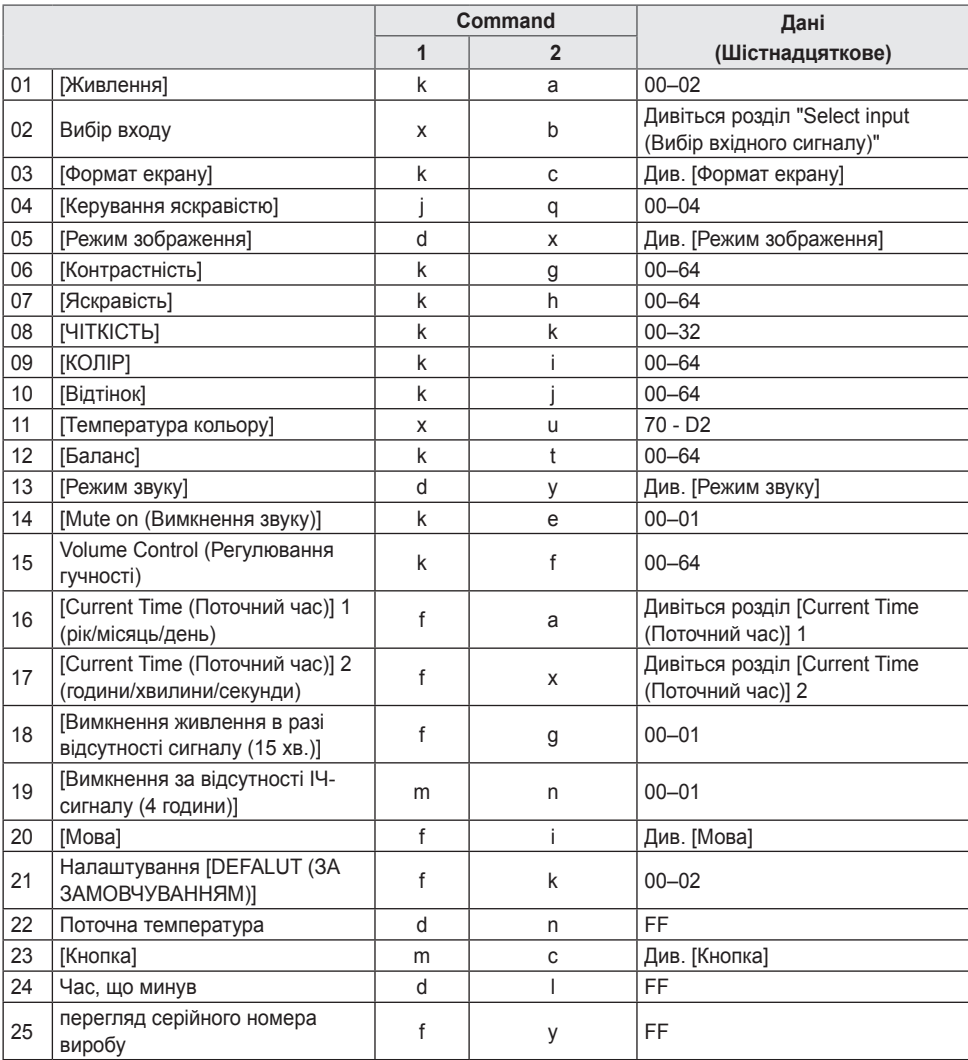

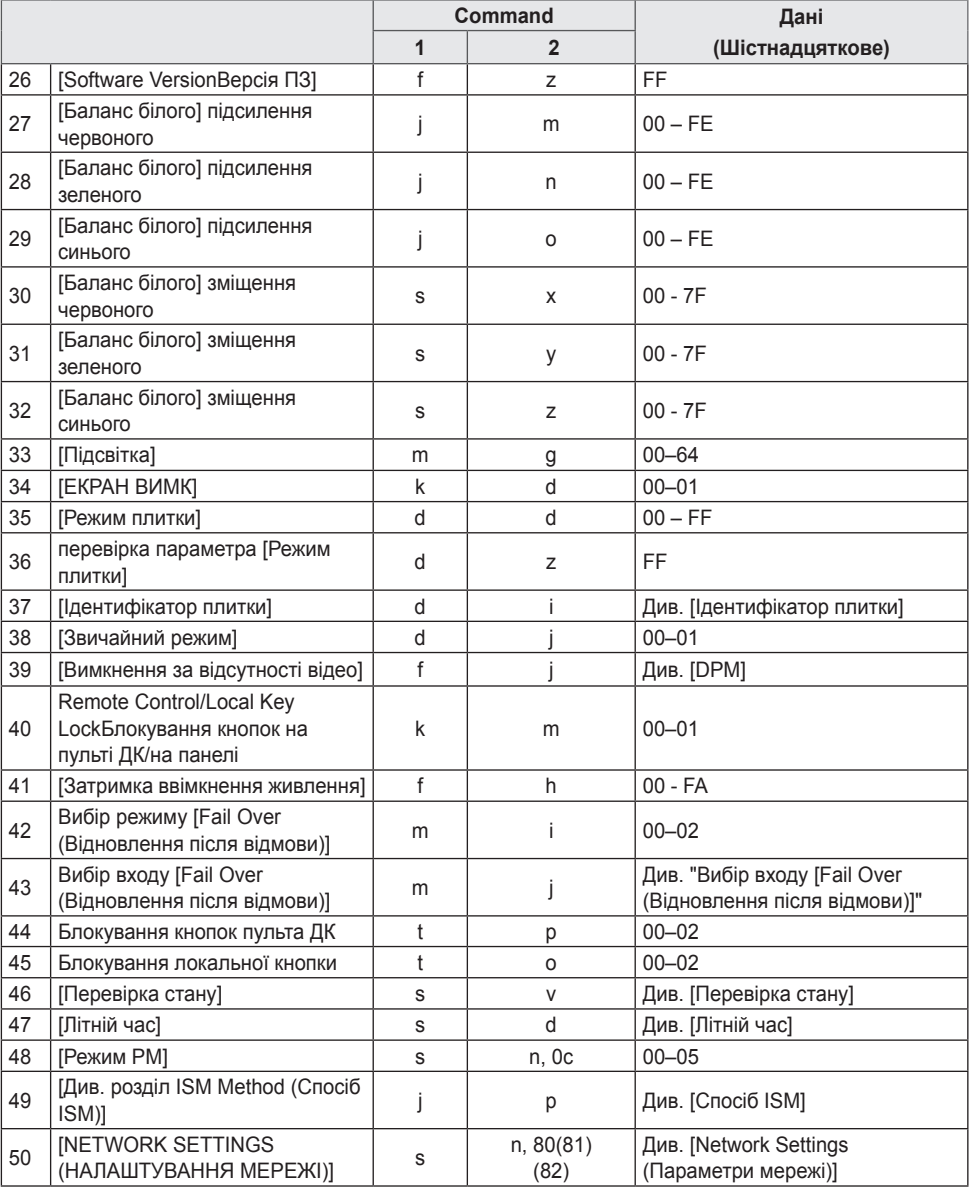

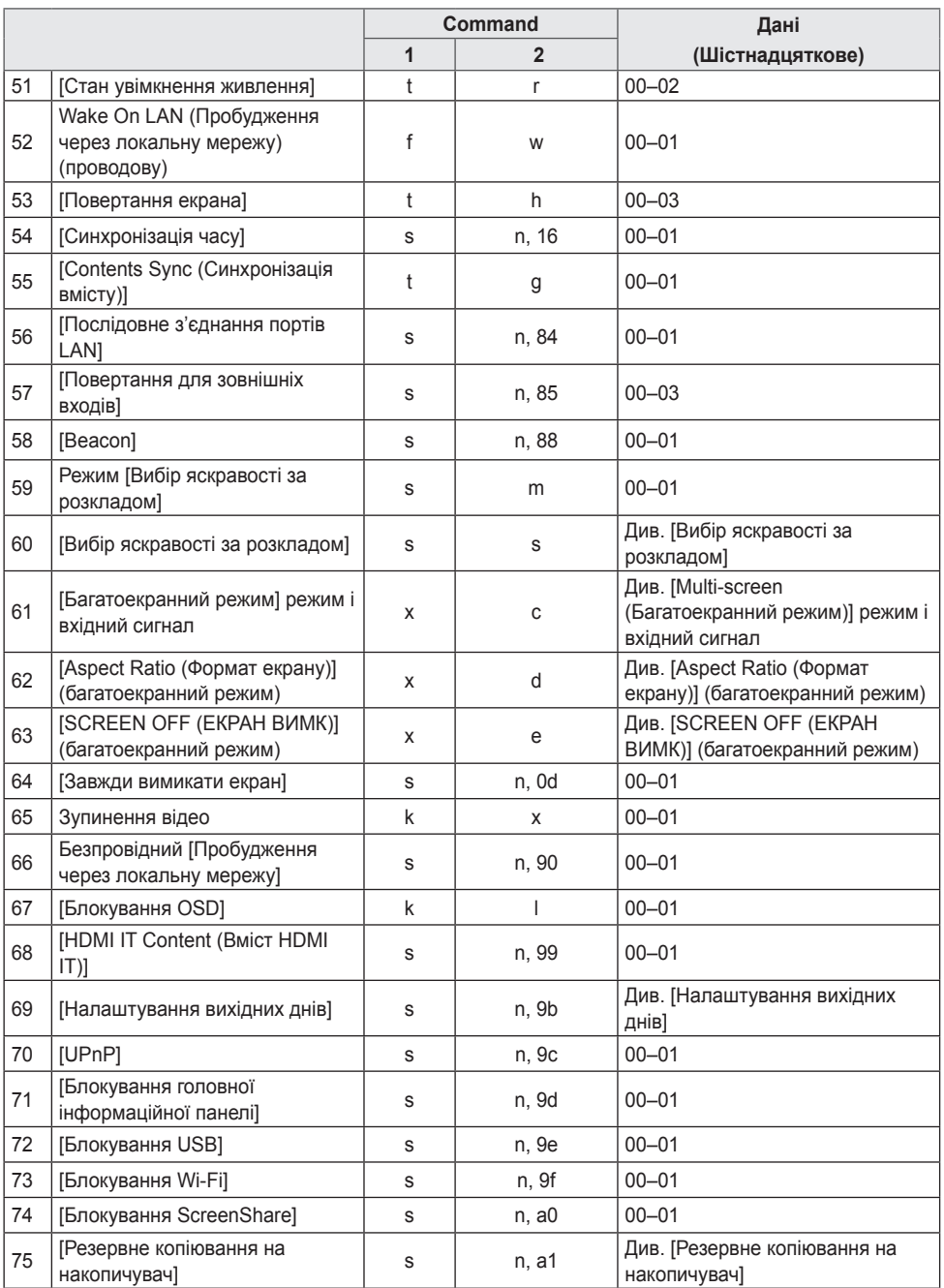

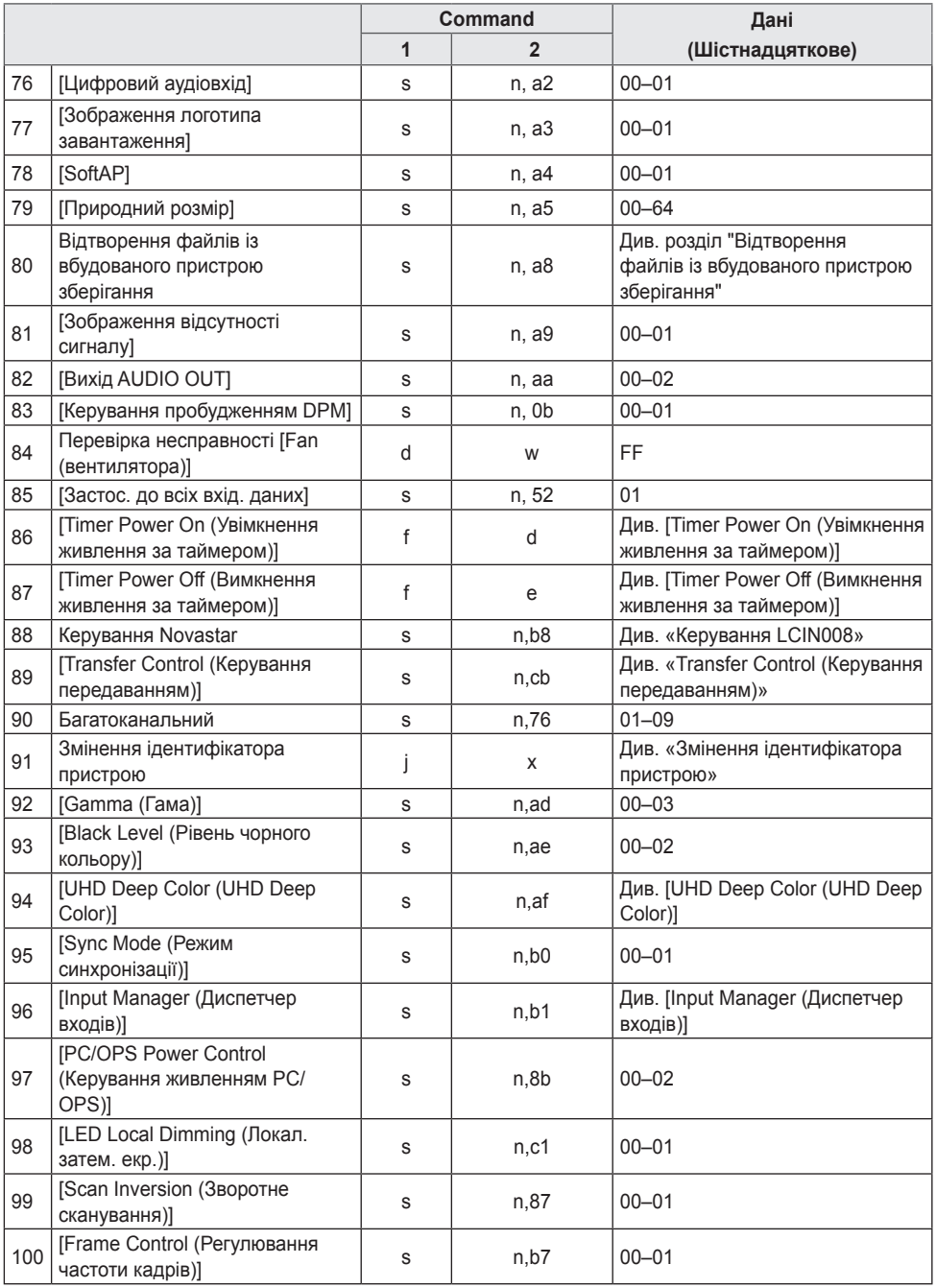

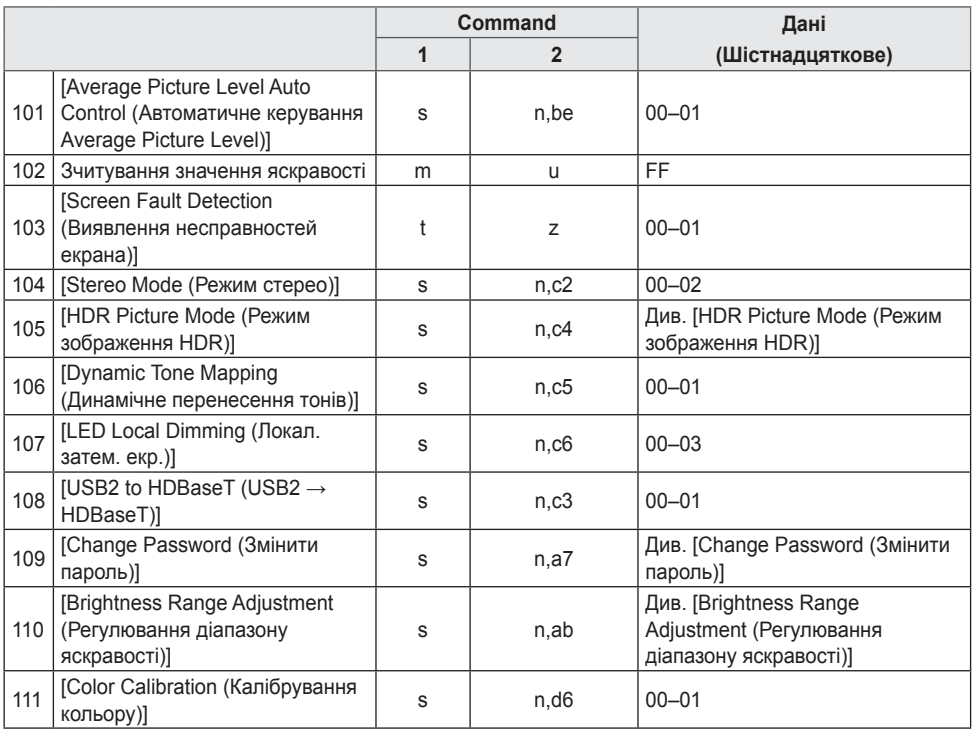

\* Примітка Команди можуть не працювати, коли не подається зовнішній вхідний сигнал.

\* Окремі команди можуть не підтримуватися залежно від моделі.

65

# **Протокол передавання/отримання**

# **Передача**

(Command1)(Command2)( )(Установити ідентифікатор)( )(Дані)(Cr)

- \* (Command1): Ця команда використовується для визначення режиму заводських або користувацьких налаштувань.
- \* (Command2): ця команда дає змогу керувати монітором.
- \* (Установити ідентифікатор): вибір пристрою для керування. Унікальний ідентифікатор пристрою можна присвоїти кожному пристрою від 1 до 1000 (01H – FFH) у меню налаштувань. Якщо для певного пристрою вибрати ідентифікатор 00H, це дозволить одночасно керувати всіма підключеними моніторами. (Максимальне значення може бути дещо іншим залежно від моделі).
- \* (Дані): передає значення команди. Кількість значень може бути більшою, залежно від команди.
- \* (Cr): кінець рядка. Цей параметр відповідає коду ASCII '0 x 0D'.
- \* ( ): пробіл. Цей параметр відповідає коду ASCII '0 x 20'.

# **Acknowledgment**

(Command2)( )(Установити ідентифікатор)( )(OK/NG)(Дані)(x)

- \* У разі успішного отримання даних виріб надсилає команду ACK (підтвердження), виходячи з наведеного формату. У цьому випадку значення FF вказує на поточний стан параметра. Якщо команда надходить у режимі запису даних, вона містить значення, задане на комп'ютері.
- \* Якщо команда надсилається з ідентифікатором пристрою 00 (=0 x 00), ці дані стосуються усіх моніторів, і вони не надсилають підтверджень (ACK).
- \* Якщо значення FF надсилається у режимі керування через RS-232C, поточне значення функції можна перевірити (стосується лише окремих функцій).
- \* Окремі команди можуть не підтримуватися залежно від моделі.

## **01. [Живлення] (Command: k a)**

Увімкнення/вимкнення живлення монітора.

Передача

(k)(a)( )(Установити ідентифікатор)( )(Дані)(Cr)

Дані 00: [ВИМК.]

01: [УВІМК.]

02: Перезапустити

#### Acknowledgment

(a)( )(Установити ідентифікатор)( )(OK/NG)(Дані)(x)

\* Сигнал Acknowledgment надходить належним чином лише коли монітор повністю увімкнено.

\* Між сигналами Передача і Acknowledgment може спостерігатися затримка.

\* У певних моделях ця функція може бути недоступна.

- \* Залежно від моделі певні вхідні сигнали можуть не підтримуватися.
- \* Якщо вміст передається не із SuperSign W, програвач WebOS повертає значення «NG».
- \* Якщо в режимі IDB відображено значення Read (Зчитування), буде повернено тип позначки PC.

## **03. [Формат екрану] (Command: k c)**

Налаштування формату зображення монітора.

#### Передача

(k)(c)( )(Установити ідентифікатор)( )(Дані)(Cr) Дані 02: [Full Screen (Повноекранний режим)] 06: [Вихідний]

#### Acknowledgment

(c)( )(Установити ідентифікатор)( )(OK/NG)(Дані)(x)

\* Формат зображення може бути дещо іншим залежно від налаштування вхідного сигналу виробу.

## **02. Вибір входу (Command: x b)**

Вибір вхідного сигналу.

Передавання

(x)(b)( )(Установити ідентифікатор)( )(Дані)(Cr) Дані 20: AV 40: КОМПОНЕНТНИЙ 60: RGB 70: DVI-D (PC) 80: DVI-D (DTV) 90: HDMI1 (DTV) A0: HDMI1 (PC) 91: HDMI2 (DTV) A1: HDMI2 (ПК) 92: OPS/HDMI3/DVI-D (DTV) A2: OPS/HDMI3/DVI-D (PC) 95: OPS/DVI-D (DTV) A5: OPS/DVI-D (PC) 96: HDMI3/DVI-D (DTV) A6: HDMI3/DVI-D (PC) 97: HDMI3/HDMI2/DVI-D (DTV) A7: HDMI3/HDMI2/DVI-D (PC) 98: OPS (DTV) A8: OPS (PC) 99: HDMI2/OPS (DTV) A9: HDMI2/OPS (PC) C0: DISPLAYPORT (DTV) D0: DISPLAYPORT (PC) C1: DISPLAYPORT/USB-C (DTV) D1: DISPLAYPORT/USB-C (PC) C2: HDMI3 (DTV) D2: HDMI3 (PC) C3: HDBaseT (DTV) D3: HDBaseT (PC) E0: програвач SuperSign webOS E1: інші E2: багатоекранний режим E3: відтворення з URL-адреси

Підтвердження

(b)( )(Установити ідентифікатор)( )(OK/NG)(Дані)(x)

## **04. [Brightness Control ] [(Керування яскравістю)] (Command: j q)**

Налаштування рівня яскравості монітора.

#### Передача

(j)(q)( )(Установити ідентифікатор)( )(Дані)(Cr)

- Дані 00: [ВИМК.]
	- 01: [Мінімум]
	- 02: [Середня]
	- 03: [Максимум]
	- 04: [Автоматично]

#### Acknowledgment

(q)( )(Установити ідентифікатор)( )(OK/NG)(Дані)(x)

\* У певних моделях ця функція може бути недоступна.

68

# **05. [Режим зображення] (Command: d x)**

Вибір режиму зображення.

# Передача

# (d)(x)( )(Установити ідентифікатор)( )(Дані)(Cr)

- Дані 00: [Магазини/QSR]
	- 01: [загальні]
		- 02: [Уряд/корпорації]
	- 03: [Транспортування]
	- 04: [Освіта]
	- 05: [Expert1 (Експерт 1)]
	- 08: [APS]
	- 11: [Калібрування]
	- 12: [Hospital (Лікарня)]

# Acknowledgment

## (x)( )(Установити ідентифікатор)( )(OK/NG)(Дані)(x)

Залежно від моделі певні режими зображення можуть не підтримуватися.

# **06. [Контрастність] (Command: k g)**

Регулювання контрастності зображення.

Передача (k)(g)( )(Установити ідентифікатор)( )(Дані)(Cr) Дані 00-64: Контрастність 0–100 Acknowledgment (g)( )(Установити ідентифікатор)( )(OK/NG)(Дані)(x)

# **07. [ЯСКРАВІСТЬ] (Command: k h)**

Регулювання яскравості зображення.

Передача (k)(h)( )(Установити ідентифікатор)( )(Дані)(Cr) Дані 00-64: Яскравість 0–100

Acknowledgment

(h)( )(Установити ідентифікатор)( )(OK/NG)(Дані)(x)

## **08. [ЧІТКІСТЬ] (Command: k k)**

Налаштування чіткості зображення.

Передача (k)(k)( )(Установити ідентифікатор)( )(Дані)(Cr) Дані 00-32: Чіткість 0–50

Acknowledgment

(k)( )(Установити ідентифікатор)( )(OK/NG)(Дані)(x)

## **09. [КОЛІР] (Command: k i)**

Налаштування колірної гами зображення.

Передача (k)(i)( )(Установити ідентифікатор)( )(Дані)(Cr) Дані 00-64: Колір 0–100

Acknowledgment (i)( )(Установити ідентифікатор)( )(OK/NG)(Дані)(x)

## **10. [Відтінок] (Command: k j)**

Налаштування відтінків зображення.

#### Передача

(k)(j)( )(Установити ідентифікатор)( )(Дані)(Cr)

Дані 00-64: Відтінок червоний 50 – зелений 50

Acknowledgment

(j)( )(Установити ідентифікатор)( )(OK/NG)(Дані)(x)

# **13. [Режим звуку] (Command: d y)**

Вибір режиму звуку.

## Передача

#### (d)(y)( )(Установити ідентифікатор)( )(Дані)(Cr)

- Дані 01: [Стандартний]
	- 02: [МУЗИКА]
		- 03: [Кіно]
		- 04: [Спорт]
		- 05: [Гра]
		- 07: [News (Clear Voice III)Новини (Чіткий голос III)]

### Acknowledgment

(y)( )(Установити ідентифікатор)( )(OK/NG)(Дані)(x)

\* У певних моделях ця функція може бути недоступна.

## **11. [Температура кольору] (Command: x u)**

Налаштування температури кольору зображення.

Передача

(x)(u)( )(Установити ідентифікатор)( )(Дані)(Cr) Дані 70-D2: 3200K-13000K

Acknowledgment

(u)( )(Установити ідентифікатор)( )(OK/NG)(Дані)(x)

# **12. [Баланс] (Command: k t)**

Налаштування балансу звуку.

Передача

(k)(t)( )(Установити ідентифікатор)( )(Дані)(Cr)

Дані 00-64: ліворуч 50–праворуч 50

Acknowledgment

(t)( )(Установити ідентифікатор)( )(OK/NG)(Дані)(x)

\* У певних моделях ця функція може бути недоступна.

## **14. [Mute on (Вимкнення звуку)] (Command: k e)**

Вимкнення/увімкнення звуку.

#### Передача

- (k)(e)( )(Установити ідентифікатор)( )(Дані)(Cr)
- Дані 00: [Mute (Без звуку)] (вимкнення звуку)
	- 01: вимкнення режиму без звуку (ввімкнення звуку)

#### Acknowledgment

(e)( )(Установити ідентифікатор)( )(OK/NG)(Дані)(x)

\* У певних моделях ця функція може бути недоступна.

#### **15. Volume Control (Регулювання гучності) (Command: k f)**

Регулювання гучності звуку.

#### Передача

(k)(f)( )(Установити ідентифікатор)( )(Дані)(Cr) Дані 00-64: Гучність 0–100

Acknowledgment

- (f)( )(Установити ідентифікатор)( )(OK/NG)(Дані)(x)
- \* У певних моделях ця функція може бути недоступна.

## **16. [Current Time (Поточний час)] 1 (рік/місяць/день) (Command: f a)**

Встановлення годинника 1 (рік/місяць/день) і автоматичного часу.

#### Передача

1. (f)(a)( )(Установити ідентифікатор)( )(Дані1)( ) (Дані2)( )(Дані3)(Cr)

2. (f)(a)( )(Установити ідентифікатор)( )(0)(0)( ) (Дані1)(Cr)

1. Встановлення годинника 1 (рік/місяць/день)

- Дані 1 00-: 2010–
- Дані 2 01-0C: січень–грудень
- Дані 3 01-1F: 1–31
- \* Мінімальне і максимальне значення для Дані1 різниться залежно від року випуску виробу.
- \* Введіть "fa [Установити ідентифікатор] ff", щоб переглянути налаштування годинника 1 (рік/місяць/день).

2. Встановлення часу автоматично

- Дані 1 00: [Автоматично]
	- 01: [ManualВручну]
- \* Щоб переглянути встановлене значення автоматичного часу, введіть "fa [Установити ідентифікатор] 00 ff".

## Acknowledgment

1. (a)( )(Установити ідентифікатор)( )(OK/NG)(Дані1) (Дані2)(Дані3)(x) 2. (a)( )(Установити ідентифікатор)( )(OK/NG)(0)(0) (Дані1)(x)

#### **18. [No Signal Power Off(15Min) (Вимкнення живлення в разі відсутності сигналу (15 хв.))] (Command: f g)**

Якщо упродовж 15 хвилин не буде жодного сигналу, монітор автоматично перейде в режим очікування.

### Передача

(f)(g)( )(Установити ідентифікатор)( )(Дані)(Cr) Дані 00: [ВИМК.] 01: [УВІМК.]

Acknowledgment

(g)( )(Установити ідентифікатор)( )(OK/NG)(Дані)(x)

#### **19. [Вимкнення живлення в разі відсутності ІЧ сигналу] (4 години) (Command: m n)**

Автоматичне вимкнення живлення за відсутності ІЧ сигналу впродовж 4 годин.

#### Передача

(m)(n)( )(Установити ідентифікатор)( )(Дані)(Cr) Дані 00: [ВИМК.]

 $01: IVRIMK$ 

#### Acknowledgment

(n)( )(Установити ідентифікатор)( )(OK/NG)(Дані)(x)

## **20. [Мова] (Command: f i)**

Встановлення мови екранних меню.

#### Передача

(f)(i)( )(Установити ідентифікатор)( )(Дані)(Cr)

- Дані 00: Чеська
	- 01: Данська
	- 02: Німецька
	- 03: Англійська
	- 04: Іспанська (Європа)
	- 05: Грецька
	- 06: Французька
	- 07: Італійська
	- 08: Голландська
	- 09: Норвезька
	- 0A: Португальська
	- 0B: Португальська (Бразилія)
	- 0C: Російська
	- 0D: Фінська
	- 0E: Шведська
	- 0F: Корейська
	- 10: Китайська (Мандаринський діалект)
	- 11: Японська
	- 12: Китайська (Кантонський діалект)
	- 13: арабська
	- 14: турецька

#### **Acknowledgment**

(i)( )(Установити ідентифікатор)( )(OK/NG)(Дані)(x)

\* Залежно від моделі певні мови можуть не підтримуватися.

# **17. [Current Time (Поточний час)] 2 (години/хвилини/секунди) (Command: f x)**

Встановлення налаштувань годинника 2 (години/хвилини/ секунди).

Передача

#### (f)(x)( )(Установити ідентифікатор)( )(Дані1)( ) (Дані2)( )(Дані3)(Cr)

- Дані 1 00–17: 00–23 години
- Дані 2 00-3B: 00–59 хвилин
- Дані 3 00-3B: 00–59 секунд
- \* Введіть "fx [Установити ідентифікатор] ff" для перевірки налаштування пункту Час 2 (години/хвилини/секунди).
- \* Ця функція доступна лише коли встановлено параметр годинник 1 (рік/місяць/день).

## Acknowledgment

(x)( )(Установити ідентифікатор)( )(OK/NG)(Дані1) (Дані2)(Дані3)(x)

**УКРАЇНСЬКА**

**VKPAIHCPKA** 

#### **21. Параметри [DEFALUT (ЗА ЗАМОВЧУВАННЯМ)] (Command: f k)**

Скидання налаштувань.

(Ініціалізацію екрана можна виконати лише у режимі входу RGB.)

#### Передача

(f)(k)( )(Установити ідентифікатор)( )(Дані)(Cr)

- Дані 00: [Picture ResetСкидання налаштувань зображення]
	- 02: [Виконати скидання налаштувань до початкових]

#### Acknowledgment

(k)( )(Установити ідентифікатор)( )(OK/NG)(Дані)(x)

\* У певних моделях ця функція може бути недоступна.

## **22. Поточна температура (Command: d n)**

Перевірка поточної температури виробу.

Передача

(d)(n)( )(Установити ідентифікатор)( )(Дані)(Cr) Дані FF: перевірка стану

Acknowledgment

- (n)( )(Установити ідентифікатор)( )(OK/NG)(Дані)(x)
- Значення температури відображається у шістнадцятковому форматі.

# **24. Час, що минув (Command: d l)**

Відображення часу, що минув після ввімкнення монітора.

#### Передача

(d)(l)( )(Установити ідентифікатор)( )(Дані)(Cr)

# Дані FF: зчитування стану

Acknowledgment

(l)( )(Установити ідентифікатор)( )(OK/NG)(Дані)(x)

\* Отримані дані відображаються у шістнадцятковому форматі.

#### **25. Перевірка серійного номера пристрою (Command: f y)**

Перевірка серійного номера виробу.

## Передача

(f)(y)( )(Установити ідентифікатор)( )(Дані)(Cr)

Дані FF: перегляд серійного номера виробу

### Acknowledgment

(y)( )(Установити ідентифікатор)( )(OK/NG)(Дані)(x)

\* Значення у форматі ASCII.

### **26. [Software Version (Версія ПЗ)] (Command: f z)**

Перевірка версії програмного забезпечення пристрою.

#### Передача

(f)(z)( )(Установити ідентифікатор)( )(Дані)(Cr) Дані FF: перевірка версії ПЗ

## **Acknowledgment**

(z)( )(Установити ідентифікатор)( )(OK/NG)(Дані)(x)

# **23. [Кнопка] (Command: m c)**

Надсилання коду кнопки з ІЧ пульта дистанційного керування.

#### Передача

(m)(c)( )(Установити ідентифікатор)( )(Дані)(Cr)

#### Дані IR\_KEY\_CODE

Acknowledgment

- (c)( )(Установити ідентифікатор)( )(OK/NG)(Дані)(x)
- \* Коди кнопок дивіться у списку ІЧ кодів.
- \* Окремі коди кнопок можуть не підтримуватися залежно від моделі.

#### **27. [Баланс білого] підсилення червоного (Command: j m)**

Налаштування підсилення значення червоного для балансу білого.

#### Передача

(j)(m)( )(Установити ідентифікатор)( )(Дані)(Cr)

Дані 00-FE: підсилення червоного 0–254 FF: перевірка Дані підсилення червоного

Acknowledgment

(m)( )(Установити ідентифікатор)( )(OK/NG)(Дані)(x)

#### **30. [Баланс білого] Зміщення червоного (Command: s x)**

Налаштування зміщення значення червоного для балансу білого.

#### Передача

(s)(x)( )(Установити ідентифікатор)( )(Дані)(Cr)

Дані 00-7F: зміщення червоного 0–127 FF: перевірка Дані зміщення червоного

Acknowledgment

(x)( )(Установити ідентифікатор)( )(OK/NG)(Дані)(x)

### **28. [Баланс білого] підсилення зеленого (Command: j n)**

Налаштування підсилення значення зеленого для балансу білого.

#### Передача

(j)(n)( )(Установити ідентифікатор)( )(Дані)(Cr)

Дані 00-FE: підсилення зеленого 0–254

FF: перевірка Дані підсилення зеленого

Acknowledgment

(n)( )(Установити ідентифікатор)( )(OK/NG)(Дані)(x)

#### **31. [Баланс білого] Зміщення зеленого (Command: s y)**

Налаштування зміщення значення зеленого для балансу білого.

#### Передача

(s)(y)( )(Установити ідентифікатор)( )(Дані)(Cr)

Дані 00-7F: зміщення зеленого 0–127 FF: перевірка Дані зміщення зеленого

#### Acknowledgment

(y)( )(Установити ідентифікатор)( )(OK/NG)(Дані)(x)

#### **29. [Баланс білого] підсилення синього (Command: j o)**

Налаштування підсилення значення синього для балансу білого.

#### Передача

(j)(o)( )(Установити ідентифікатор)( )(Дані)(Cr)

Дані 00-FE: підсилення синього 0–254

FF: перевірка Дані підсилення синього

#### Acknowledgment

(o)( )(Установити ідентифікатор)( )(OK/NG)(Дані)(x)

### **32. [Баланс білого] Зміщення синього (Command: s z)**

Налаштування зміщення значення синього для балансу білого.

#### Передача

(s)(z)( )(Установити ідентифікатор)( )(Дані)(Cr)

Дані 00-7F: зміщення синього 0–127 FF: перевірка Дані зміщення синього

## Acknowledgment

(z)( )(Установити ідентифікатор)( )(OK/NG)(Дані)(x)
# **33. [Підсвітка] (Command: m g)**

Регулювання яскравості підсвітки.

Передача

(m)(g)( )(Установити ідентифікатор)( )(Дані)(Cr)

Дані 00-64: Підсвічування 0–100

Acknowledgment

(g)( )(Установити ідентифікатор)()(OK/NG)(Дані)(x)

# **34. [SCREEN OFF (ЕКРАН ВИМК)] (Command: k d)**

Увімкнення/вимкнення зображення.

# Передача

(k)(d)( )(Установити ідентифікатор)( )(Дані)(Cr)

Дані 00: Зображення увімкнене

01: ЕКРАН ВИМК

# Acknowledgment

(d)( )(Установити ідентифікатор)( )(OK/NG)(Дані)(x)

\* У певних моделях ця функція може бути недоступна.

# **35. [Режим плитки] (Command: d d)**

Встановлення режиму складеного зображення і значень стовпчиків і рядків.

Передача

(d)(d)( )(Установити ідентифікатор)( )(Дані)(Cr)

- Дані 00-FF: Перший байт стовпець плитки Другий байт – рядок у режимі складеного зображення
- Значення "00", "01", "10" і "11" означають, що режим плитки вимкнуто.
- Максимальне значення може бути дещо іншим залежно від моделі.

# Acknowledgment

(d)( )(Установити ідентифікатор)( )(OK/NG)(Дані)(x)

- \* У певних моделях ця функція може бути недоступна.
- Якщо змінення значень виконується на моделі із підтримкою відеостіни, для коректної роботи потрібне перезавантаження.

# **36. [Tile Mode (Режим плитки)] (Command: d z)**

Перевірка режиму складеного зображення.

# Передача

(d)(z)( )(Установити ідентифікатор)( )(Дані)(Cr)

Дані FF: Check Tile Mode (Перевірити режим складеного зображення)

# Acknowledgment

(z)( )(Установити ідентифікатор)( )(OK/NG)

- (Дані1)(Дані2)(Дані3)(x) Дані 1 00: режим плитки вимкнуто 01: режим плитки ввімкнуто
- Дані 2 00-0F: стовпець плитки
- Дані 3 00-0F: ряд плитки
- \* У певних моделях ця функція може бути недоступна.

# **37. [Ідентифікатор плитки] (Command: d i)**

Налаштування значення ідентифікатора елемента складеного зображення.

#### Передача

(d)(i)( )(Установити ідентифікатор)( )(Дані)(Cr)

- Дані 01-E1: номер плитки 1–225
	- FF: перевірка номера плитки
- \* Значення даних не може перевищувати добуток кількості рядків і кількості стовпчиків.

#### Acknowledgment

(i)( )(Установити ідентифікатор)( )(OK/NG)(Дані)(x)

- \* Якщо для параметра Дані вказано значення, що перевищує значення добутку рядів і стовпців (крім значення "0xFF"), параметр Ack повертає значення "NG".
- \* У певних моделях ця функція може бути недоступна.
- Якщо змінення значень виконується на моделі із підтримкою відеостіни, для коректної роботи потрібне перезавантаження.

# **38. [Звичайний режим] (для параметра Режим плитки) (Command: d j)**

Частини зображення, які припадають на рамки моніторів, будуть вирізані для отримання природного вигляду цілого зображення.

# Передача

(d)(j)( )(Установити ідентифікатор)( )(Дані)(Cr) Дані 00: [ВИМК.] 01: [УВІМК.]

# Acknowledgment

(j)( )(Установити ідентифікатор)( )(OK/NG)(Дані)(x)

# **39. [DPM] (Command: f j)**

Налаштування функції DPM (керування живленням дисплея).

Передача

#### (f)(j)( )(Установити ідентифікатор)( )(Дані)(Cr)

Дані 00: [ВИМК.]

- 04: 1 хв.
- 05: 3 хв.
- 06: 5 хв.
- 07: 10 хв.

#### Acknowledgment

(j)( )(Установити ідентифікатор)( )(OK/NG)(Дані)(x)

\* У певних моделях ця функція може бути недоступна.

### **42. Режим [Fail Over (Відновлення після відмови)] (Command: m i)**

Вибір режиму звуку.

#### Передача

(m)(i)( )(Установити ідентифікатор)( )(Дані)(Cr)

- Дані 00: [ВИМК.]
	- 01: [Автоматично]
	- 02: [User Setting (Налаштування користувача)]

#### **Acknowledgment**

(i)( )(Установити ідентифікатор)( )(OK/NG)(Дані)(x)

#### **40. Блокування пульта ДК/Блокування кнопок (Command: k m)**

Налаштування блокування кнопок пульта дистанційного керування/панелі.

#### Передача

 $(k)(m)($ )(Установити ідентифікатор)()(Дані) $(Cr)$ 

- Дані 00: [ВИМК.] (вимкнення блокування) 01: [УВІМК.] (увімкнення блокування)
- \* Коли монітор вимкнено, кнопка живлення працює навіть у режимі увімкнення (01).

#### Acknowledgment

(m)( )(Установити ідентифікатор)( )(OK/NG)(Дані)(x)

\* У певних моделях ця функція може бути недоступна.

#### **41. [Затримка ввімкнення живлення] (Command: f h)**

Налаштування затримки ввімкнення живлення. (Одиниці вимірювання: секунди.)

# Передача

(f)(h)( )(Установити ідентифікатор)( )(Дані)(Cr)

Дані 00-FA: мін. 0 – макс. 250 (сек.)

#### Acknowledgment

(h)( )(Установити ідентифікатор)( )(OK/NG)(Дані)(x)

\* Максимальне значення може бути дещо іншим залежно від моделі.

# **43. [Відновлення після відмови] Вибрати вхідний сигнал (Command: m j)**

Вибір джерела вхідного сигналу як резервного сигналу. (Ця функція доступна, лише якщо для параметра резервного перемикання вибрано значення "Користувач".)

# Передача

(m)(j)( )(Установити ідентифікатор)( )(Дані1)( ) (Дані2)( )(Дані3)( )(Дані4) … ( )(ДаніN)(Cr) Дані1–N (пріоритет входу 1–N) 60: RGB 70: DVI-D 90: HDMI1 91: HDMI2

- 92: OPS/HDMI3/DVI-D
- 95: OPS/DVI-D
- 96: HDMI3/DVI-D
- 97: HDMI3/HDMI2/DVI-D
- 98: OPS
- 99: HDMI2/OPS
- C0: DISPLAYPORT
- C1: DISPLAYPORT/USB-C
- C2: HDMI3
- C3: HDBaseT

# Acknowledgment

- (j)( )(SetID)( )(OK/NG)(Дані1)(Дані2)(Дані3)(Дані4) … (ДаніN)(x)
- \* Залежно від моделі певні вхідні сигнали можуть не підтримуватися.
- Кількість пунктів (N) може різнитися залежно від моделі. (Кількість пунктів залежить від кількості підтримуваних вхідних сигналів).
- \* Ця функція використовується як останній вхідний сигнал і підтримує дані у форматі цифрового мовлення.

**УКРАЇНСЬКА**

УКРАЇНСЬКА

#### **44. Блокування кнопок пульта ДК (Command: t p)**

Налаштування параметрів кнопок на пульті дистанційного керування.

#### Передача

(t)(p)( )(Установити ідентифікатор)( )(Дані)(Cr)

Дані 00: розблокування всіх кнопок 01: блокування всіх кнопок, крім кнопки Power 02: блокування всіх кнопок

#### Acknowledgment

(p)( )(Установити ідентифікатор)( )(OK/NG)(Дані)(x) Коли монітор вимкнено, кнопка живлення працює навіть у режимі блокування усіх кнопок (02).

# **45. [Local Key Operation Lock ] [(Блокування кнопок)] (Command: t o)**

Налаштування параметрів кнопок на панелі виробу.

#### Передача

(t)(o)( )(Установити ідентифікатор)( )(Дані)(Cr)

- Дані 00: розблокування всіх кнопок
	- 01: блокування всіх кнопок, крім кнопки Power 02: блокування всіх кнопок

#### Acknowledgment

(o)( )(Установити ідентифікатор)( )(OK/NG)(Дані)(x)

- Коли монітор вимкнено, кнопка живлення працює навіть у
- режимі блокування усіх кнопок (02).
- \* У певних моделях ця функція може бути недоступна.

# **46. Перевірка стану (Command: s v)**

Перевірка поточного сигналу пристрою.

#### Передача

### (s)(v)( )(Установити ідентифікатор)( )(Дані)( )(FF)(Cr)

- Дані 02: перевірка наявності сигналу
	- 03: монітор перебуває у режимі PM
		- 07: перевірка справності верхнього, нижнього та основного температурних датчиків.
		- 09: швидкість вентилятора
		- 10: перевірка датчика RGB (OK/NG) (виявлення відмови екрана)
		- 16: перевірка значення вологості
		- 17: перевірка значення інтенсивності освітленості
		- 18: перевірка значення стану кута нахилу пристрою

#### Acknowledgment

(v)( )(Установити ідентифікатор)( )(OK/NG)(Дані)

#### (Дані1)(x)

- Дані 02 (за виявлення сигналу)<br>Лані1 00: сигнал вілсутній
	- 00: сигнал відсутній
		- 01: сигнал подається
- Дані 03 (монітор перебуває у режим PM)
- Дані1 00: екран увімкнуто
	- 01: екран вимкнуто
	- 02: увімкнуто функцію «Завжди вимикати екран»
	- 03: увімкнуто функцію «Зберігати формат екрана»
	- 04: увімкнуто функцію «Вимкнення екрана та ввімкнення підсвічування»
- Дані 07 (під час перевірки справності верхнього, нижнього та основного температурних датчиків)
- Дані1 00: усі температурні датчики несправні
	- 01: верхній справний, нижній несправний, основний несправний
		- 02: верхній несправний, нижній справний, основний несправний
		- 03: верхній справний, нижній справний, основний несправний
		- 04: верхній несправний, нижній несправний, основний справний
		- 05: верхній справний, нижній несправний, основний справний
		- 06: верхній несправний, нижній справний, основний справний
		- 07: усі датчики температури справні
- Дані 10(під час виконання функції «Виявлення несправностей екрана»)

Дані 1 00: результат виконання функції «Виявлення несправностей екрана» — NG

07: результат виконання функції «Виявлення несправностей екрана» — OK

\* Якщо функція «Виявлення несправностей екрана» вимкнута чи не підтримується, результатом її виконання буде «NG».

Дані 16 (для перевірки значення вологості) Дані 1 0~100: зчитування значення %RH поточної вологості (вказано у шістнадцятковому форматі).

Дані 17 (для перевірки значення інтенсивності освітленості)

Дані 1 00: 0 градусів

- 01: 90 градусів
- 02: 180 градусів
- 03: 270 градусів
- 04: падіння вперед
- 05: падіння назад

Дані 09(під час перевірки швидкості вентилятора)

#### Acknowledgment

(v)( )(Установити ідентифікатор)( )(OK/NG)(Дані)

(Дані1\_1)(Дані1\_2)…(ДаніN\_1)(ДаніN\_2)(x)

Дані1\_1:00~ff: Швидкість 1-го вентилятора — 1-й верхній байт

Дані1\_2: 00~ff: Швидкість 1-го вентилятора — 1-й нижній байт

… ДаніN\_1: 00~ff: Швидкість N-го вентилятора — 1-й верхній байт

ДаніN\_2: 00~ff: Швидкість N-го вентилятора — 1-й нижній байт

Швидкість вентилятора: у шістнадцятковому форматі: 0~2008, у десятковому форматі: 0~8200

- \* Номер даних (N) відрізняється залежно від моделі.
- \* У певних моделях ця функція може бути недоступна.

### **47. [Літній час] (Command: s d)**

Встановлення функції переходу на літній/зимовий час.

#### Передача

(s)(d)( )(Установити ідентифікатор)( )(Дані1)( ) (Дані2)( )(Дані3)( )(Дані4)( )(Дані5)( )(Cr)

- Дані1 00: вимк. (Дані2–5: FF)
	- 01: Start Time (Час початку)

02: End Time (Час закінчення)

- Дані2 01~0C: січень–грудень
- Дані3 01–06: тиждень 1–6
- \* Максимальне значення [Дані3] може бути дещо іншим залежно від моделі.

Дані4 00–06: (неділя–субота)

- Дані5 00-17: 00–23 години
- \* Щоб зчитати час початку/завершення, введіть FF для параметрів від [Дані2] до [Дані5].

(Приклад 1: sd 01 01 ff ff ff ff — перегляд часу початку. Приклад 2: sd 01 02 ff ff ff ff — перегляд часу завершення.)

\* Ця функція доступна лише коли встановлено годинник 1 (рік/ місяць/день) і годинник 2 (години/хвилини/секунди).

# Acknowledgment

(d)( )(Установити ідентифікатор)( )(OK/NG)(Дані1) (Дані2)(Дані3)(Дані4)(Дані5)(x)

\* У певних моделях ця функція може бути недоступна.

# **48. [Режим PM] (Command: s n, 0c)**

Налаштування режиму керування живленням.

#### Передача

#### (s)(n)( )(Установити ідентифікатор)( )(0c)( )(Дані)(Cr)

- Дані 00: [Power Off (Вимкнення живлення)] (базове налаштування)
	- 01: [Sustain Aspect Ratio (Зберігати формат екрана)]
	- 02: [ЕКРАН ВИМК]
	- 03: [Завжди вимикати екран]
	- 04: [Screen Off & Backlight On (Вимкнення екрана та ввімкнення підсвічування)]
	- 05: [Network Ready (Мережа готова)]

### Acknowledgment

(n)( )(Установити ідентифікатор)( )(OK/NG)(0c)(Дані)  $(x)$ 

\* У певних моделях ця функція може бути недоступна.

# **49. [Спосіб ISM] (Command: j p)**

Якщо активувати функцію «Зображення завжди вимкнене», монітор перейде в режим вимкнення зображення незалежно від того, чи увімкнено режим керування живленням.

#### Передача

(j)(p)( )(Установити ідентифікатор)( )(Дані)(Cr)

- Дані 02: [Orbiter (Орбітер)]
	- 04: [White Wash (Розмивання білим)]
	- 08: [ВИМК.]
		- 90: [Зображення користувача]
		- 91: [Відео користувача]

#### Acknowledgment

(p)( )(Установити ідентифікатор)( )(OK/NG)(Дані)(x)

- \* У певних моделях ця функція може бути недоступна.
- \* «02: [Orbiter (Орбітер)]» не підтримується, коли ввімкнено «91: [User Video (Відео користувача)]».

#### **50. [Network Setting (Налаштування мережі.)] (Command: s n, 80 або 81 або 82)**

Налаштування мережі і параметрів DNS.

#### Передача

(s)(n)( )(Установити ідентифікатор)( )(Дані1)( ) (Дані2)( )(Дані3)( )(Дані4)( )(Дані5)(Cr)

- Дані 1 80: налаштування/перегляд тимчасового режиму IP (автоматично/вручну), маски підмережі і шлюзу.
	- 81: налаштування/перегляд тимчасової адреси DNS.
	- 82: збереження тимчасових налаштувань і
- перегляд відомостей про поточну мережу. \* Якщо Значення1 – 80,
	- Дані 2 00: Автоматично
		- 01: Вручну
		- FF: перегляд тимчасового режиму IP (автоматично/вручну), маски підмережі і шлюзу.
- \* Якщо Значення2 01 (вручну),
	- Дані 3 Налаштування ІР-адреси вручну
	- Дані 4 Адреса маски підмережі
	- Дані 5 Адреса шлюзу
- \* Якщо Значення1 81,
	- Дані 2 Адреса DNS
- FF: відображення тимчасової адреси DNS.
- \* Якщо Значення1 82,
	- Дані 2 80: застосування тимчасового режиму IP (автоматично/вручну), маски підмережі та шлюзу.
		- 81: застосування тимчасової адреси DNS
		- FF: відомості про поточну мережу (IP-адреса, шлюз підмережі та DNS)
- \* Приклад налаштувань,
- 1. Автоматично: sn 01 80 00
- 2. Вручну: sn 01 80 01 010177223241 255255254000 010177222001(IP-адреса:10.177.223.241, підмережа: 255.255.254.0, шлюз: 10.177.222.1)
- 3. Зчитування даних мережі: sn 01 80 ff
- 4. Налаштування DNS: sn 01 81 156147035018 (DNS: 156.147.35.18)
- 5. Застосування налаштувань: sn 01 82 80 (застосовується

збережений IP-режим (автоматично/вручну), маска підмережі і шлюз) sn 01 82 81 (застосовується збережена система DSN)

\* Кожна IP-адреса містить 12 десяткових чисел.

#### Acknowledgment

(n)( )(Установити ідентифікатор)( )(OK/NG)(Дані1) (Дані)(x)

- \* Ця функція доступна лише для дротових мереж.
- \* У певних моделях ця функція може бути недоступна.

#### **51. [Стан увімкнення живлення] (Command: t r)**

Встановлення стану ввімкнення живлення монітора.

#### Передача

(t)(r)( )(Установити ідентифікатор)( )(Дані)(Cr)

Дані 00: [LST(Last Status) (LST (останній стан))] 01: [STD(Standby) (STD (режим очікування))] 02: [PWR(Power On) (PWR (вмикати живлення))]

#### Acknowledgment

(r)( )(Установити ідентифікатор)( )(OK/NG)(Дані)(x)

#### **52. [Wake On LAN (Увімкнення через локальну мережу)] (Command: f w)**

Налаштування параметра ввімкнення через проводову мережу LAN.

#### Передача

(f)(w)( )(Установити ідентифікатор)( )(Дані)(Cr) Дані 00: [ВИМК.] 01: [УВІМК.]

#### Acknowledgment

(w)( )(Установити ідентифікатор)( )(OK/NG)(Дані)(x)

# **53. [Повертання OSD] (Command: t h)**

Налаштування функції повертання екрана.

#### Передача

(t)(h)( )(Установити ідентифікатор)( )(Дані) (Cr)

- Дані 00: [ВИМК.]
	- 01: 90 градусів
	- 02: 270 градусів
	- 03: 180 градусів

#### Acknowledgment

(h)( )(Установити ідентифікатор)( )(OK/NG)(Дані)(x) \* У певних моделях ця функція може бути недоступна.

#### **54. [Time Sync (Синхронізація часу)] (Command: s n, 16)**

Налаштування синхронізації часу.

#### Передача

(s)(n)( )(Установити ідентифікатор)( )(1)(6)( )(Дані)  $(Cr)$ 

Дані 00: [ВИМК.]

01: [УВІМК.] \* Ця функція працює лише якщо на моніторі встановлено головний режим.

\* Ця функція не працює, якщо не налаштовано поточний час. Acknowledgment

(n)( )(Установити ідентифікатор)( )(OK/NG)(1)(6) (Дані)(x)

\* У певних моделях ця функція може бути недоступна.

**55. [Contents Sync (Синхронізація за вмістом)] (Command: t g)** Налаштування синхронізації вмісту.

#### **57. [Поворот вмісту] (Command: s n, 85)**

Налаштування функції повертання для зовнішніх входів.

# Передача

(s)(n)( )(Установити ідентифікатор)( )(8)(5)( )(Дані) (Cr)

- Дані 00: [ВИМК.]
	- 01: 90 градусів
		- 02: 270 градусів
		- 03: 180 градусів

Acknowledgment

(n)( )(Установити ідентифікатор)( )(OK/NG)(8)(5) (Дані)(x)

\* У певних моделях ця функція може бути недоступна.

# **58. [Beacon] (Command: s n, 88)**

Увімкнення/вимкнення маяка.

Передача

(s)(n)( )(Установити ідентифікатор)( )(8)(8)( )(Дані)  $(Cr)$ Дані 00: [ВИМК.]

01: [УВІМК.]

Acknowledgment

(n)( )(Установити ідентифікатор)( )(OK/NG)(8)(8) (Дані)(x)

\* У певних моделях ця функція може бути недоступна.

# **56. [Послідовне з'єднання портів LAN] (Command: s n, 84)**

Увімкнення/вимкнення послідовного з'єднання через локальну мережу.

# Передача

(s)(n)( )(Установити ідентифікатор)( )(8)(4)( )(Дані)  $(Cr)$ 

Дані 00: [ВИМК.] 01: [УВІМК.]

Acknowledgment

(n)( )(Установити ідентифікатор)( )(OK/NG)(8)(4) (Дані)(x)

\* У певних моделях ця функція може бути недоступна.

# **59. Режим [Вибір яскравості за розкладом] (Command: s m)**

Вибір режиму планування регулювання яскравості.

# Передача

(s)(m)( )(Установити ідентифікатор)( )(Дані)(Cr)

### Дані 00: [ВИМК.]

01: [УВІМК.]

# Acknowledgment

- (m)( )(Установити ідентифікатор)( )(OK/NG)(Дані)(x)
- \* Ця функція не працює, якщо не налаштовано поточний час.
- \* У певних моделях ця функція може бути недоступна.

Передача (t)(g)( )(Установити ідентифікатор)( )(Дані)(Cr) Дані 00: [ВИМК.] 01: [УВІМК.]

Acknowledgment

(g)( )(Установити ідентифікатор)( )(OK/NG)(Дані)(x)

\* У певних моделях ця функція може бути недоступна.

#### **60. [Brightness Scheduling (Вибір яскравості за розкладом)] (команда: s s)**

Установлення розкладу регулювання яскравості.

#### Передача

(s)(s)( )(Установити ідентифікатор)( )(Дані1)( ) (Дані2)( )(Дані3)(Cr)

Дані 1

1. f1–f6 (зчитування даних)

F1: зчитування даних першого параметра розкладу регулювання яскравості.

F2: зчитування даних другого параметра розкладу регулювання яскравості.

F3: зчитування даних третього параметра розкладу регулювання яскравості.

F4: зчитування даних четвертого параметра розкладу регулювання яскравості.

F5: зчитування даних п'ятого параметра розкладу регулювання яскравості.

F6: зчитування даних шостого параметра розкладу регулювання яскравості.

2. FF: зчитування всіх збережених списків

3. e1–e6 (видалення одного покажчика), e0 (видалення всіх покажчиків)

E0: видалення всіх розкладів регулювання яскравості.

E1: видалення першого розкладу регулювання яскравості.

E2: видалення другого розкладу регулювання яскравості.

E3: видалення третього розкладу регулювання яскравості.

E4: видалення четвертого розкладу регулювання яскравості.

E5: видалення п'ятого розкладу регулювання яскравості.

E6: видалення шостого розкладу регулювання яскравості.

4. 00–17: 00–23 години

Дані 2 00-3B: 00–59 хвилин

- Дані 3 00~64: підсвічування 0–100
- Щоб зчитати чи видалити дані розкладу регулювання яскравості, виберіть для параметрів (Дані2)(Дані3) значення «FF».
- \* Щоб зчитувати дані всіх налаштованих розкладів регулювання яскравості за допомогою FF, не вводьте значення для параметрів (Дані2)(Дані3).

\* Під час отримання всіх елементів списку встановлення яскравості за розкладом через FF OK підтверджується (ACK), навіть якщо збережений список відсутній.

Приклад 1: ss 01 f1 ff ff — зчитування даних першого індексу з параметра «Вибір яскравості за розкладом».

Приклад 2: ss 01 ff — зчитування даних усіх індексів із параметра «Вибір яскравості за розкладом».

Приклад 3: ss 01 e1 ff ff — видалення даних першого індексу з параметра «Вибір яскравості за розкладом».

Приклад 4: ss 01 07 1E 46 — додавання розкладу із часом 07:30 і значенням підсвічування 70.

#### Acknowledgement

(s)( )(Установити ідентифікатор)( )(OK/NG)(Дані1)

(Дані2)(Дані3)(x)

\* У певних моделях ця функція може бути недоступна.

#### **61. [Багатоекранний режим] режим і вхідний сигнал (Command: x c)**

Збереження або керування багатоекранними режимами та вхідними сигналами.

# Передача

# (x)(c)( )(Установити ідентифікатор)( )(Дані1)( )

(Дані2)( )(Дані3)( )(Дані4)( )(Дані5)( )(Cr) Дані 1 (встановлення багатоекранного режиму) 10: Зображення в зображенні

- 22: PBP2
- 23: PBP3
- 24: PBP4

#### 25: PBP3 (1:2:1)

Дані2 (налаштування основного входу для багатоекранного режиму)

- Дані3 (налаштування додаткового входу 1 для багатоекранного режиму)
- Дані4 (налаштування додаткового входу 2 для багатоекранного режиму)

Дані5 (налаштування додаткового входу 3 для багатоекранного режиму)

- 80: DVI-D
- 90: HDMI1 91: HDMI2
- 
- 92: OPS/HDMI3/DVI-D
- 95: OPS/DVI-D 96: HDMI3/DVI-D
- 97: HDMI3/HDMI2/DVI-D
- 98: OPS
- 
- 99: HDMI2/OPS
- C0: DISPLAYPORT
- C1: DISPLAYPORT/USB-C
- C2: HDMI3
- C3: HDBaseT

Acknowledgment

- (c)( )(Установити ідентифікатор)( )(OK/NG)( ) (Дані1)(Дані2)(Дані3)(Дані4)(Дані5)(x)
- \* У певних моделях ця функція може бути недоступна.
- \* Працюють лише ті режими вхідного сигналу, які підтримуються тією чи іншою моделлю.
- Ця функція використовується як останній вхідний сигнал і підтримує дані у форматі цифрового мовлення.
- \* Під час операції зчитування виводиться значення 00, якщо це не стосується вводу зовнішнього сигналу.

# **62. [Aspect Ratio (Формат екрану)] (багатоекранний режим) (Command: x d)**

Налаштування формату екрана для багатоекранного режиму.

# Передача

(x)(d)( )(Установити ідентифікатор)( )(Дані1)( ) (Дані2)(Cr)

- Дані1 01: Керування основним входом
	- 02: керування додатковим джерелом вхідного сигналу1
	- 03: керування додатковим джерелом вхідного сигналу2
	- 04: керування додатковим джерелом вхідного сигналу3
- Дані2 00: Повноекранний режим
	- 01: вихідний

# Acknowledgment

(d)( )(Установити ідентифікатор)( )(OK/NG) (Дані1)(Дані2)(x)

\* У певних моделях ця функція може бути недоступна.

# **63. [SCREEN OFF (ЕКРАН ВИМК)] (багатоекранний режим) (Command: x e)**

Увімкнення/вимкнення кожного зображення в багатоекранному режимі.

#### Передача

(x)(e)( )(Установити ідентифікатор)( )(Дані1)( ) (Дані2)(Cr)

- Дані 1 01: Керування основним входом
	- 02: керування додатковим джерелом вхідного сигналу1
	- 03: керування додатковим джерелом вхідного сигналу2
	- 04: керування додатковим джерелом вхідного сигналу3
- Дані 2 00: Зображення увімкнене

01: ЕКРАН ВИМК

- \* Ця функція працює, коли увімкнено багатоекранний режим.
- \* Ця функція не працює, якщо відсутній сигнал.

#### Acknowledgment

(e)( )(Установити ідентифікатор)( )(OK/NG) (Дані1)(Дані2)(x)

\* У певних моделях ця функція може бути недоступна.

# **64. [Завжди вимикати екран] (Command: s n, 0d)**

Якщо активувати функцію «Зображення завжди вимкнене», монітор перейде в режим вимкнення зображення незалежно від того, чи увімкнено режим керування живленням.

# Передача

(s)(n)( )(Установити ідентифікатор)( )(0)(d)( )(Дані)  $(Cr)$ 

Дані 00: [ВИМК.] 01: [УВІМК.]

# Acknowledgment

(n)( )(Установити ідентифікатор)( )(OK/NG)(0)(d) (Дані)(x)

\* У певних моделях ця функція може бути недоступна.

# **65. Зупинення відео (Command: k x)**

Налаштування зупинення відео.

# Передача

(k)(x)( )(Установити ідентифікатор)( )(Дані)(Cr)

Дані 00: Функцію зупинення відео ввімкнуто. 01: Функцію зупинення відео вимкнуто.

\* Ця функція працює лише в режиму одного вхідного сигналу.

# Acknowledgment

(x)( )(Установити ідентифікатор)( )(OK/NG)(Дані)(x)

\* У певних моделях ця функція може бути недоступна.

### **66. Безпровідний [Пробудження через локальну мережу] (Command: s n, 90)**

Налаштування функції увімкнення через бездротову локальну мережу.

Передача

(s)(n)( )(Установити ідентифікатор)( )(9)(0)( )(Дані) (Cr)

Дані 00: [ВИМК.] 01: [УВІМК.]

Acknowledgment

(n)( )(Установити ідентифікатор)( )(OK/NG)(9)(0) (Дані)(x)

\* У певних моделях ця функція може бути недоступна.

#### **67. [OSD Lock (Блокування OSD)] (Command: k l)**

Налаштування блокування OSD.

#### Передача

(k)(l)( )(Установити ідентифікатор)( )(Дані)(Cr) Дані 00: Блокування OSD

01: Розблокування OSD

#### Acknowledgment

(l)( )(Установити ідентифікатор)( )(OK/NG)(Дані)(x)

# **68. [HDMI IT Content (Вміст HDMI IT)] (Command: s n, 99)**

Автоматичне встановлення режиму зображення на основі даних HDMI.

### Передача

(s)(n)( )(Установити ідентифікатор)( )(9)(9)( )(Дані)  $(Cr)$ 

- Дані 00: [ВИМК.]
	- 01: [УВІМК.]

# Acknowledgment

(n)( )(Установити ідентифікатор)( )(OK/NG)(9)(9) (Дані)(x)

\* У певних моделях ця функція може бути недоступна.

**УКРАЇНСЬКА**

**VKPAIHCPKA** 

Наплаштування вихідних днів.

#### Передача

1. (s)(n)( )(Установити ідентифікатор)( )(9)(b)( ) (Дані1)( )(Дані2)( )(Дані3)( )(Дані4)( )(Дані5)( )(Дані6)  $(Cr)$ 

2. (s)(n)( )(Установити ідентифікатор)( )(9)(b)( )

(Дані1)( )(Дані2)(Cr)

3. (s)(n)( )(Установити ідентифікатор)( )(9)(b) ( )(Дані1)(Cr)

- 1. Встановлення вихідних днів
- Дані 1 Рік початку
- 00-: 2010-

Дані 2 Місяць початку 01–0c: січень–грудень

- Дані 3 День початку 01–1F: 01–31
- 
- Дані 4 Тривалість, починаючи від року/місяця/дати початку
	- 01-07: Упродовж 1–7 днів
- Дані 5 Повторення
	- 00: Жоден із варіантів
	- 01: Щомісяця
	- 02: Щороку
- Дані 6 Повторення розкладу щодня/у певний день тижня.
	- 01: щодня
	- 02: у певний день тижня.
- Мінімальне і максимальне значення для Дані1 різниться залежно від року випуску виробу.
- \* Можна ввести значення для параметра [Дані 6] лише тоді, коли уже встановлено значення для параметра [Дані 5] (щороку та щомісяця).
	- 2. Перевірка розкладу
	- Дані 1 Вибір розкладу.
		- F1: прочитання 1-го розкладу
		- F2: прочитання 2-го розкладу
		- F3: прочитання 3-го розкладу
		- F4: прочитання 4-го розкладу
		- F5: прочитання 5-го розкладу
		- F6: прочитання 6-го розкладу
		- F7: прочитання 7-го розкладу

Дані 2

FF

- 3. Видалення розкладу
	- E0: видалення всіх розкладів вихідних днів
	- E1: видалення першого розкладу вихідних днів
	- E2: видалення другого розкладу вихідних днів
	- E3: видалення третього розкладу вихідних днів
	- E4: видалення четвертого розкладу вихідних днів
	- E5: видалення п'ятого розкладу вихідних днів
	- E6: видалення шостого розкладу вихідних днів
	- E7: видалення сьомого розкладу вихідних днів
- \* Ця функція не працює, якщо не налаштовано поточний час.

#### Acknowledgment

1. (n)( )(Установити ідентифікатор)( )(OK/NG)(9)(b) (Дані1)(Дані2)(Дані3)(Дані4)(Дані5)(Дані6)(x) 2. (n)( )(Установити ідентифікатор)( )(OK/NG)(9)(b) (f)(1~7)(Дані1)(Дані2)(Дані3)(Дані4)(Дані5)(Дані6)(x) 3. (n)( )(Установити ідентифікатор)( )(OK/NG)(9)(b)  $(Дан<sup>i</sup>1)(x)$ 

# **70. [UPnP] (Command: s n, 9c)**

Встановлення режиму UPnP.

### Передача

(s)(n)( )(Установити ідентифікатор)( )(9)(c)( )(Дані) (Cr)

# Дані 00: [ВИМК.]

# 01: [УВІМК.]

#### Acknowledgment

- (n)( )(Установити ідентифікатор)( )(OK/NG)(9)(c) (Дані)(x)
- \* У певних моделях ця функція може бути недоступна.
- \* Зміна режиму UPnP призводить до перезавантаження.

### **73. [Блокування Wi-Fi] (Command: s n, 9f)**

#### Блокування Wi-Fi.

#### Передача

(s)(n)( )(Установити ідентифікатор)( )(9)(f)( )(Дані) (Cr)

- 
- Дані 00: Розблокувати Wi-Fi 01: Блокування Wi-Fi

#### Acknowledgment

(n)( )(Установити ідентифікатор)( )(OK/NG)(9)(f) (Дані)(x)

\* У певних моделях ця функція може бути недоступна.

#### **71. [Блокування головної інформаційної панелі] (Command: s n, 9d)**

Блокування інформаційної панелі на головному екрані.

#### Передача

(s)(n)( )(Установити ідентифікатор)( )(9)(d)( )(Дані) (Cr)

- Дані 00: Розблокувати головної інформаційної панелі
	- 01: Блокування головної інформаційної панелі

### Acknowledgment

(n)( )(Установити ідентифікатор)( )(OK/NG)(9)(d) (Дані)(x)

\* У певних моделях ця функція може бути недоступна.

# **72. [Блокування USB] (Command: s n, 9e)**

Блокування накопичувача USB.

#### Передача

(s)(n)( )(Установити ідентифікатор)( )(9)(e)( )(Дані) (Cr)

Дані 00: Розблокувати USB 01: Розблокувати

Acknowledgment

(n)( )(Установити ідентифікатор)( )(OK/NG)(9)(e) (Дані)(x)

\* У певних моделях ця функція може бути недоступна.

# **74. [Блокування ScreenShare] (Command: s n, a0)**

Блокування спільного доступу до екрана.

#### Передача

(s)(n)( )(Установити ідентифікатор)( )(a)(0)( )(Дані) (Cr)

- Дані 00: Розблокувати ScreenShare
	- 01: Блокування ScreenShare

#### Acknowledgment

(n)( )(Установити ідентифікатор)( )(OK/NG)(a)(0) (Дані)(x)

\* У певних моделях ця функція може бути недоступна.

#### **75. [Backup via Storage (Резервне копіювання на накопичувач)] (Command: s n, a1)**

Налаштування відтворення резервних даних через накопичувач.

Передача

1. (s)(n)( )(Установити ідентифікатор)( )(a)(1) ( )(Дані1)(Cr)

2. (s)(n)( )(Установити ідентифікатор)( )(a)(1)( ) (Дані1)(Дані2)(Cr)

1. Вимкнення відтворення резервних даних через накопичувач.

Дані 1 00: Вимк.

2. Автоматичне відтворення резервних даних через накопичувач

Дані 1 01: Автоматично

Дані 2 01: 30 хв.

02: час завершення

- 03: час завершення
- 04: час завершення

3. Відтворення резервних даних через накопичувач вручну

Дані 1 02: Вручну

4. Налаштування вмісту SuperSign для відтворення резервних даних через накопичувач Дані 1 03: Вміст SuperSign

5. Вибір значення «Програма SI / відтворення через URL-адресу»

Дані 1 04: [SI App / Play via URL (Програма SI / відтворення через URL-адресу)]

Acknowledgment

1.(n)( )(Установити ідентифікатор)( )(OK/NG)  $(a)(1)(\text{Дані}1)(x)$ 2.(n)( )(Установити ідентифікатор)( )(OK/NG)

(a)(1)(Дані1)(Дані2)(x)

\* У певних моделях ця функція може бути недоступна.

# **76. [Цифровий аудіовхід] (Command: s n, a2)**

Встановлення цифрового вхідного аудіосигналу.

#### Передача

- (s)(n)( )(Установити ідентифікатор)( )(a)(2)( )(Дані)  $(Cr)$
- 
- Дані 00: цифровий 01: аналоговий

#### Acknowledgment

(n)( )(Установити ідентифікатор)( )(OK/NG)(a)(2) (Дані)(x)

\* У певних моделях ця функція може бути недоступна.

#### **77. [Зображення логотипа завантаження] (Command: s n, a3)**

Встановлення зображення логотипу для режиму завантаження.

Передача

(s)(n)( )(Установити ідентифікатор)( )(a)(3)( )(Дані) (Cr)

Дані 00: [ВИМК.] 01: [УВІМК.]

Acknowledgment

(n)( )(Установити ідентифікатор)( )(OK/NG)(a)(3) (Дані)(x)

\* У певних моделях ця функція може бути недоступна.

# **78. [SoftAP] (Command: s n, a4)**

Встановлення режиму SoftAP.

Передача

(s)(n)( )(Установити ідентифікатор)( )(a)(4)( )(Дані)  $(Cr)$ 

Дані 00: [ВИМК.] 01: [УВІМК.]

#### Acknowledgment

(n)( )(Установити ідентифікатор)( )(OK/NG)(a)(4) (Дані)(x)

\* У певних моделях ця функція може бути недоступна.

# **79. [Природний розмір] (Command: s n, a5)**

Налаштування функції "Природний розмір".

Передача

84

(s)(n)( )(Установити ідентифікатор)( )(a)(5)( )(Дані) (Cr)

Дані 00-64: Природний розмір 0–100

# Acknowledgment

(n)( )(Установити ідентифікатор)( )(OK/NG)(a)(5)  $(Пані)(x)$ 

\* У певних моделях ця функція може бути недоступна.

# **82. [Вихід AUDIO OUT] (Command: s n, aa)**

Вибір значення для виходу Audio Out: "Вимк."/"Змінний"/"Постійний".

#### Передача

(s)(n)( )(Установити ідентифікатор)( )(a)(a)( )(Дані) (Cr)

- Дані 00: [ВИМК.]
	- 01: [Змінний]
		- 02: [FixedФіксований звук]

#### Acknowledgment

(n)( )(Установити ідентифікатор)( )(OK/NG)(a)(a) (Дані)(x)

\* У певних моделях ця функція може бути недоступна.

#### **80. Відтворення мультимедійного файлу з внутрішньої пам'яті (Command: s n, a8)**

Відтворення мультимедійних файлів, збережених на вбудованому пристрої зберігання. Внутрішня пам'ять монітора: відеофайли та зображення, збережені у внутрішній пам'яті монітора після експортування через програвач програми Диспетчер вмісту.

.<br>Не стосується: вмісту шаблонів, вмісту SuperSign і списку відтворення.

#### Передача

(s)(n)( )(Установити ідентифікатор)( )(a)(8)( )(Дані) (Cr)

Дані 01: Відтворити

#### Acknowledgment

(n)( )(Установити ідентифікатор)( )(OK/NG)(a)(8) ( )(Дані)(x)

\* У певних моделях ця функція може бути недоступна.

# **81. [Зображення відсутності сигналу] (Command: s n, a9)**

Налаштування функції "Зображення відсутності сигналу".

#### Передача

(s)(n)( )(Установити ідентифікатор)( )(a)(9)( )(Дані) (Cr) Дані 00: [ВИМК.]

 $01 \cdot \overline{INRIMK}$ 

# Acknowledgment

(n)( )(Установити ідентифікатор)( )(OK/NG)(a)(9) (Дані)(x)

\* У певних моделях ця функція може бути недоступна.

# **83. [Керування пробудженням DPM] (Command: s n, 0b)**

Налаштування параметрів керування пробудженням DPM.

# Передача

(s)(n)( )(Установити ідентифікатор)( )(0)(b)( )(Дані) (Cr)

- Дані 00: [Час]
	- 01: [Час+ДАНІ]

# Acknowledgment

(n)( )(Установити ідентифікатор)( )(OK/NG)(0)(b) (Дані)(x)

\* У певних моделях ця функція може бути недоступна.

# **84. Перевірка [Fan (Вентилятор)] на несправність (Command: d w )**

Перевірка несправності вентилятора.

#### Передача

(d)(w)( )(Установити ідентифікатор)( )(Дані)(Cr) Дані FF: зчитування стану

### Acknowledgment

(w)( )(Установити ідентифікатор)( )(OK/NG)(Дані1)  $(Лані2)(x)$ 

- Дані 1 00: Вентилятор несправний
	- 01: Вентилятор справний
- Дані 2 00: 0 несправних (вентилятор справний)
	- 01: 1 несправний
	- 02: 2 несправних
	- 03: 3 несправних
	- 04: 4 несправних
	- 05: 5 несправних
	- 06: 6 несправних
	- 07: 7 несправних
	- 08: 8 несправних
	- 09: 9 несправних
	- 0A: 10 несправних
- \* У певних моделях ця функція може бути недоступна.

#### **85. [Застос. до всіх вхід. даних] (Command: n, 52)**

Застосування режиму відео та нижнього значення поточного входу до відповідного значення відео на всіх входах.

#### Передача

(s)(n)( )(Установити ідентифікатор)( )(5)(2)( )(Дані) (Cr)

Дані 01: Застосувати

#### Acknowledgment

(n)( )(Установити ідентифікатор)( )(OK/NG)(5)(2) (Дані)(x)

- \* У певних моделях ця функція може бути недоступна.
- \* Після застосування інші команди певний час не працюють.

#### **86. Планувальник [Timer Power On (увімкнення за таймером)] (Command: f b)**

Налаштування параметрів таймера ввімкнення.

#### Передача

(f)(d)( )(Установити ідентифікатор)( )(Дані1)( ) (Дані2)( )(Дані3)(Cr) Дані1 1. f1h–f7h (запис даних) F1: зчитування даних першого ввімкнення за таймером F2: зчитування даних другого ввімкнення за таймером F3: зчитування даних третього ввімкнення за

таймером

F4: зчитування даних четвертого ввімкнення за таймером

F5: зчитування даних п'ятого ввімкнення за таймером

F6: зчитування даних шостого ввімкнення за таймером

F7: зчитування даних сьомого ввімкнення за таймером

2. e1h–e7h (видалення одного покажчика), e0h (видалення усіх покажчиків)

- E0: видалення всіх увімкнень за таймером
- E1: видалення першого ввімкнення за таймером
- E2: видалення другого ввімкнення за таймером
- E3: видалення третього ввімкнення за таймером
- E4: видалення четвертого ввімкнення за таймером
- E5: видалення п'ятого ввімкнення за таймером
- E6: видалення шостого ввімкнення за таймером
- E7: видалення сьомого ввімкнення за таймером
- 3. 01h–0ch (налаштування днів увімкнення за таймером) 02: повторення щоденно 03: повторення від понеділка до п'ятниці 04: повторення від понеділка до суботи 05: повторення від суботи до неділі 06: повторення по неділях 07: повторення по понеділках 08: повторення по вівторках 09: повторення по середах 0A: повторення по четвергах 0B: повторення по п'ятницях 0C: повторення по суботах
- \* Щоб зчитати чи видалити задане ввімкнення за таймером,

Дані2 00-17: 00–23 години Дані3 00–3B: 00–59 хвилин

виберіть для параметрів (Дані2)(Дані3) значення "FFH".

Приклад 1: fd 01 f1 ff ff — зчитування даних першого індексу із ввімкнення за таймером.

Приклад 2: fd 01 e1 ff ff — зчитування даних першого індексу із ввімкнення за таймером.

Приклад 3: fd 01 04 02 03 — вибір увімкнення за таймером о 02:03 від понеділка до суботи.

\* Ця функція доступна лише коли встановлено годинник 1 (рік/ місяць/день) і годинник 2 (години/хвилини/секунди).

Acknowledgment (d)( )(Установити ідентифікатор)( )(OK/NG)(Дані1) (Дані2)(Дані3)(x)

# **87. Планувальник [Time to OFF (Час ВИМК.)] (Command: f e)**

Налаштування параметрів таймера вимкнення.

#### Передача

(f)(e)( )(Установити ідентифікатор)( )(Дані1)( ) (Дані2)( )(Дані3)(Cr)

Дані1

1. f1h–f7h (запис даних)

F1: зчитування даних першого вимкнення за таймером

F2: зчитування даних другого вимкнення за таймером F3: зчитування даних третього вимкнення за

таймером

F4: зчитування даних четвертого вимкнення за таймером

F5: зчитування даних п'ятого вимкнення за таймером F6: зчитування даних шостого вимкнення за

таймером

F7: зчитування даних сьомого вимкнення за таймером

2. e1h–e7h (видалення одного покажчика), e0h (видалення усіх покажчиків)

E0: видалення всіх вимкнень за таймером

E1: видалення першого вимкнення за таймером

E2: видалення другого вимкнення за таймером

E3: видалення третього вимкнення за таймером

E4: видалення четвертого вимкнення за таймером

E5: видалення п'ятого вимкнення за таймером

E6: видалення шостого вимкнення за таймером

E7: видалення сьомого вимкнення за таймером

3. 01h–0ch (налаштування днів вимкнення за таймером)

02: повторення щоденно

03: повторення від понеділка до п'ятниці

04: повторення від понеділка до суботи

05: повторення від суботи до неділі

06: повторення по неділях

07: повторення по понеділках

08: повторення по вівторках

09: повторення по середах

0A: повторення по четвергах

0B: повторення по п'ятницях 0C: повторення по суботах

Дані2 00-17: 00–23 години

Дані3 00–3B: 00–59 хвилин

\* Щоб зчитати чи видалити задане вимкнення за таймером, виберіть для параметрів (Дані2)(Дані3) значення "FFH".

Приклад 1: fe 01 f1 ff ff — зчитування даних першого індексу із вимкнення за таймером.

Приклад 2: fe 01 e1 ff ff — зчитування даних першого індексу із вимкнення за таймером.

Приклад 3: fe 01 04 02 03 — вибір вимкнення за таймером о 02:03 від понеділка до суботи.

\* Ця функція доступна лише коли встановлено годинник 1 (рік/ місяць/день) і годинник 2 (години/хвилини/секунди).

Acknowledgment (e)( )(Установити ідентифікатор)( )(OK/NG)(Дані1) (Дані2)(Дані3)(x)

# **88. Керування LCIN008 (команда: s n, b8)**

Здійснення керування пристроєм LCIN008.

- Передача
- (s)(n)( )(Установити ідентифікатор)( )(b)(8)( )(Дані1)
- (Дані2)(Cr)

Дані 1 00: живлення LCIN008

01: яскравість LCIN008

Дані 2

- 1. Живлення
- 0 x 00: вимкнено
- 0 x 01: увімк.
- 2. Яскравість
- 0 x ff: зчитування

 $0 \times 00 \sim 0 \times 64$ : застосування вказаного значення

Acknowledgement

 (n)( )(Установити ідентифікатор)( )(OK/NG)(b)(8) (Дані1)(Дані2)(x)

- \* У певних моделях ця функція може бути недоступна.
- \* Після застосування інші команди певний час не працюють.

# **89. [Transfer Control (Керування передаванням)] (Command: s n, cb)**

Вона передає команду на RS232C.

Передача

(s)(n)( )(Установити ідентифікатор)( )(c)(b)( )(Дані) (Cr)

Дані Дані, що виходять на RS232C

Acknowledgment

(n)( )(Установити ідентифікатор)( )(OK/NG)(c)(b) (Дані)(x)

Дані Значення відповіді даних, переданих на вихід RS232C

- \* У певних моделях ця функція може бути недоступна.
- \* Після застосування інші команди певний час не працюють.

# **90. Багатоканальний (Command: s n, 76)**

Вона змінює канал.

Передача

(s)(n)( )(Установити ідентифікатор)( )(7)(6)( )(Дані) (Cr)

Дані 01 - 09: Канал для перемикання

Acknowledgment

(n)( )(Установити ідентифікатор)( )(OK/NG)(7)(6) (Дані)(x)

#### **91. Змінення ідентифікатора пристрою (Command: j x)**

Змінення та перевірка ідентифікатора пристрою.

1. У разі використання базової моделі LED

#### Передача

(j)(x)( )(Установити ідентифікатор)( )(Дані1)( )(Дані2) (Cr)

Дані1 Дані2: 00 01 ~ 03 e8 (1~1000)

### Acknowledgment

(x)( )(Установити ідентифікатор)( )(OK/NG)(Дані1) (Дані2)(x)

2. У разі використання іншої моделі (лише зчитування)

#### Передача

(j)(x)( )(Установити ідентифікатор)( )(Дані)(Cr)

Дані FF: перевірка значення ідентифікатора пристрою Значення, що повертається, вказано у

шістнадцятковому форматі у кодуванні ASCII.

(Значення, що повертається, якщо для параметра ідентифікатора пристрою вибрано значення «1»: x 01 OK31x

Значення, що повертається, якщо для параметра ідентифікатора пристрою вибрано значення «1000»: x 3e8 OK31303030x)

#### Acknowledgment

(x)( )(Установити ідентифікатор)( )(OK/NG)(Дані)(x)

- \* Працює навіть у разі, якщо не збігається ідентифікатор.
- \* У певних моделях ця функція може бути недоступна.

# **92. [Gamma (Гама)] (Command: s n, ad)**

Встановлює режим гамми.

#### Передача

(s)(n)( )(Установити ідентифікатор)( )(a)(d)( )(Дані)

(Cr)

- Дані 00: [low (низьк.))(1.9)
	- 01: [Medium (середній))(2.2)
		- 02: [High1 (Висота 1))(2.4)
	- 03: [High2 (Висота 2))(BT.1886)

Acknowledgment

(n)( )(Установити ідентифікатор)( )(OK/NG)(a)(d) (Дані)(x)

\* У певних моделях ця функція може бути недоступна.

# **93. [Black Level (Рівень чорного кольору)] (Command: s n, ae)**

Вона встановлює режим рівня чорного.

Передача

(s)(n)( )(Установити ідентифікатор)( )(a)(e)( )(Дані) (Cr)

Дані 00: Низька

- 01: Висока
	- $02 \cdot$  Авто

Acknowledgment

(n)( )(Установити ідентифікатор)( )(OK/NG)(a)(e) (Дані)(x)

\* У певних моделях ця функція може бути недоступна.

# **94. [UHD Deep Color] (Command: sn, af)**

Вона встановлює режим UHD Deep Color для кожного входу.

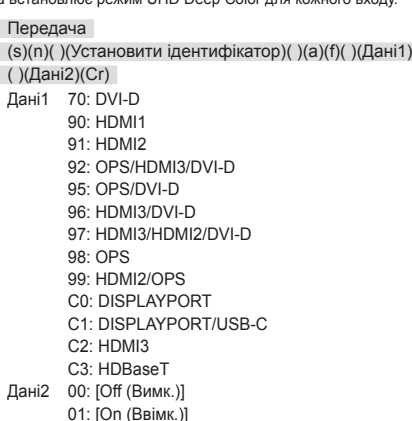

Acknowledgment

(n)( )(Установити ідентифікатор)( )(OK/NG)(a)(f) (Дані1)(Дані2)(x)

\* У певних моделях ця функція може бути недоступна.

**95. [Sync Mode (Режим синхронізації)] (Command: s n, b0)** Встановлює режим синхронізації.

# Передача

(s)(n)( )(Установити ідентифікатор)( )(b)(0)( )(Дані) (Cr)

- 
- Дані 00: [Slave Mode]

01: [Master Mode (Основний режим)]

### Acknowledgment

(n)( )(Установити ідентифікатор)( )(OK/NG)(b)(0) (Дані)(x)

\* У певних моделях ця функція може бути недоступна.

**УКРАЇНСЬКА**

УКРАЇНСЬКА

# **96. [Input Manager (Диспетчер входів)] (Command: s n, b1)**

Встановлює мітки на вхід.

# Передача

# (s)(n)( )(Установити ідентифікатор)( )(b)(1)( )(Дані1) ( )(Дані2)(Cr)

- Дані1 90: HDMI1
	- 91: HDMI2 92: OPS/HDMI3/DVI-D
	- 95: OPS/DVI-D
	- 96: HDMI3/DVI-D
		- 97: HDMI3/HDMI2/DVI-D
		- 98: OPS
		- 99: HDMI2/OPS
		- C0: DISPLAYPORT
	- C1: DISPLAYPORT/USB-C
	- C2: HDMI3
	- C3: HDBaseT
- Дані2 00: DTV 01: PC

Acknowledgment

(n)( )(Установити ідентифікатор)( )(OK/NG)(b)(1) (Дані1)(Дані2)(x)

\* У певних моделях ця функція може бути недоступна.

# **97. [PC/OPS Power Control (Керування живленням PC/OPS)] (Command: s n, 8b)**

Вона встановлює режим керування живленням OPS / PC.

Передача

(s)(n)( )(Установити ідентифікатор)( )(8)(b)( )(Дані)  $(Cr)$ 

- Дані 00: [Disable (Вимкнути)]
	- 01: [Sync(On) (Синхр. (увімк.))] 02: [Sync(On/Off) (Синхр. (увімк./вимк.))]

# Acknowledgment

(n)( )(Установити ідентифікатор)( )(OK/NG)(8)(b) (Дані)(x)

\* У певних моделях ця функція може бути недоступна.

# **98. [LED Local Dimming (Локал. затем. екр.)] (Command: s n, c1)**

Налаштування [LED Local Dimming (Локал. затем. екр.)].

(Функція для налаштування локального затемнення екрана у підменю [Settings (Налаштування)]  $\rightarrow$  [Display (Дисплей)]  $\rightarrow$ [Expert Controls (Додаткові налаштування (Експерт))])

# Передача

(s)(n)( )(Установити ідентифікатор)( )(c)(1)( )(Дані) (Cr)

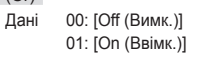

# Acknowledgment

(n)( )(Установити ідентифікатор)( )(OK/NG)(c)(1) (Дані)(x)

\* У певних моделях ця функція може бути недоступна.

# **99. [Scan Inversion (Зворотне сканування)] (Command: s n, 87)**

Керування станом увімкнення та вимкнення зворотного сканування.

### Передача

(s)(n)( )(Установити ідентифікатор)( )(8)(7)( )(Дані) (Cr)

- Дані 00: вимк.
	- 01: увімк.

# Acknowledgment

(n)( )(Установити ідентифікатор)( )(OK/NG)(8)(7) (Дані)(x)

- \* У певних моделях ця функція може бути недоступна.
- \* Якщо змінення значень виконується на моделі із підтримкою відеостіни, для коректної роботи потрібне перезавантаження.

# **100. [Frame Control (Регулювання частоти кадрів)] (Command: s n, b7)**

Керування регулюванням частоти кадрів.

Передача

(s)(n)( )(Установити ідентифікатор)( )(b)(7)( )(Дані)

- (Cr)
- Дані 00: вимк. 01: увімк.

# Acknowledgment

(n)( )(Установити ідентифікатор)( )(OK/NG)(b)(7) (Дані)(x)

- \* У певних моделях ця функція може бути недоступна.
- \* Якщо змінення значень виконується на моделі із підтримкою відеостіни, для коректної роботи потрібне перезавантаження.

# **101. verage Picture Level Auto Control (Автоматичне керування Average Picture Level)] (Command: s n, be)**

Налаштування параметра «Автоматичне керування Average Picture Level».

# Передача

(s)(n)( )(Установити ідентифікатор)( )(b)(e)( )(Дані)  $(Cr)$ 

- Дані 00: [Off (Вимк.)]
	- 01: [On (Ввімк.)]

# Acknowledgment

(n)( )(Установити ідентифікатор)( )(OK/NG)(b)(e) (Дані)(x)

**УКРАЇНСЬКА**

УКРАЇНСЬКА

#### **102. Зчитування значення яскравості (Command: m u)**

Перевірка значення яскравості.

Передача

(m)(u)( )(Установити ідентифікатор)( )(FF)(Cr)

```
Acknowledgement
```
(u)()(Установити ідентифікатор)()(OK/NG)(Дані1) (Дані2)(Дані3)(Дані4)

- (Дані5)(Дані6)(Дані7)(x)
- Дані 1 00~64: значення підсвічування PWM 0–100

Дані 2 00~ff: верхній 1 байт значення, виміряного за допомогою CA210.

Дані 3 00~ff: нижній 1 байт значення, виміряного за допомогою CA210.

Вимірювання CA210 у шістнадцятковому форматі: 0000~ffff, у десятковому форматі: 0–65535

Дані 4 00~ff: верхній 1 байт значення, виміряного за допомогою датчика BLU 1.

Дані 5 00~ff: нижній 1 байт значення, виміряного за допомогою датчика BLU 1.

Дані 6 00~ff: верхній 1 байт значення, виміряного за допомогою датчика BLU 2.

Дані 7 00~ff: нижній 1 байт значення, виміряного за ..<br>допомогою датчика BLU 2.

Вимірювання BLU у шістнадцятковому форматі: 0000~ffff, у десятковому форматі: 0–65535

\* Значення, виміряне датчиком CA210, вводиться як «Калібрування» під час випуску пристрою із заводу. До калібрування значення за замовчуванням становить «0».

\* У певних моделях ця функція може бути недоступна.

### **103. [Screen Fault Detection (Виявлення несправностей екрана)] (Command: t z)**

Налаштування виявлення несправностей екрана.

Передача

(t)(z)( )(Установити ідентифікатор)( )(Дані)(Cr)

Дані 00: [Off (Вимк.)]

01: [On (Ввімк.)]

Acknowledgement

(z)( )(Установити ідентифікатор)( )(OK/NG)(Дані)(x)

\* У певних моделях ця функція може бути недоступна.

#### **104. [Stereo Mode (Режим стерео)] (Command: s n, c2)**

Керування режимом стерео.

#### Передача

(s)(n)( )(Установити ідентифікатор)( )(c)(2)( )(Дані)

 $(Cr)$ 

Дані 00: лівий/правий

01: лівий/лівий

02: правий/правий

#### Acknowledgement

(n)( )(Установити ідентифікатор)( )(OK/NG)(c)(2)  $(Дані)(x)$ 

\* У певних моделях ця функція може бути недоступна.

#### **105. [HDR Picture Mode (Режим зображення HDR)] (Command: s n, c4)**

Вибір режиму зображення HDR.

# Передача

(s)(n)( )(Установити ідентифікатор)( )(c)(4)( ) (Дані)(Cr)

- Дані 00: Магазини/QSR
	- 01: Загальні
	- 02: Уряд/корпорації
	- 04: Освіта

Acknowledgement

(n)( )(Установити ідентифікатор)( )(OK/NG)(c)(4)  $(Пані)(x)$ 

- \* Залежно від моделі певні режими зображення можуть не підтримуватися.
- \* Працює лише під час відтворення вмісту HDR.

# **106. [Dynamic Tone Mapping (Динамічне перенесення тонів)] (Command: s n, c5)**

Вибір динамічного перенесення тонів.

#### Передача

(s)(n)( )(Установити ідентифікатор)( )(c)(5)( )(Дані)  $(Cr)$ 

Дані 00: [Off (Вимк.)]

01: [On (Ввімк.)]

Acknowledgement

(n)( )(Установити ідентифікатор)( )(OK/NG)(c)(5) (Дані)(x)

- \* Залежно від моделі певні режими зображення можуть не підтримуватися.
- \* Працює лише під час відтворення вмісту HDR.

### **107. [LED Local Dimming (Локал. затем. екр.)] (Command: s n, c6)**

Налаштування локального затемнення екрана.

(Функція для налаштування локального затемнення екрана у підменю [Settings (Налаштування)] - [Display (Дисплей)]  $\rightarrow$  [Picture Mode (Режим зображення)]  $\rightarrow$  [Picture Options (Параметри зображення)])

#### Передача

(s)(n)( )(Установити ідентифікатор)( )(c)(6)( )(Дані)  $(Cr)$ 

- Дані 00: [Off (Вимк.)]
	- 01: [low (низьк.)]
	- 02: [Medium (Середня)]
	- 03: [High (Висока)]

#### Acknowledgement

(n)( )(Установити ідентифікатор)( )(OK/NG)(c)(6) (Дані)(x)

#### **108. [USB2 to HDBaseT (USB2 → HDBaseT)] (Command: s n, c3)**

Налаштування передавання даних з USB2 на HDBaseT.

#### Передача

(s)(n)( )(Установити ідентифікатор)( )(c)(3)( )(Дані) (Cr)

Дані 00: [Off (Вимк.)] 01: [On (Ввімк.)]

Acknowledgement

(n)( )(Установити ідентифікатор)( )(OK/NG)(c)(3) (Дані)(x)

\* У певних моделях ця функція може бути недоступна.

### **109. [Change Password (Змінити пароль)] (команда: s n, a7)**

Зміна пароля.

#### Передача

(s)(n)( )(Установити ідентифікатор)( )(a)(7)( )(Дані1) (Дані2)(Дані3)(Дані4)(Дані5)(Дані6)( )(Дані7)(Дані8) (Дані9)(Дані10)(Дані11)(Дані12)(Cr)

Дані 1~6: 0~9 (попередньо встановлений пароль) Дані 7~12: 0~9 (новий пароль)

Acknowledgement

(n)( )(Установити ідентифікатор)( )(OK/NG)(a)(7)( ) (Дані1)(Дані2)(Дані3)(Дані4)(Дані5)(Дані6)( )(Дані7) (Дані8)(Дані9)(Дані10)(Дані11)(Дані12)(x)

\* У певних моделях ця функція може бути недоступна.

#### **110. [Brightness Range Adjustment (Регулювання діапазону яскравості)] (команди: s n, ab)**

Регулювання діапазону яскравості.

#### Передача

(s)(n)( )(Установити ідентифікатор)( )(a)(b)( )(Дані1) ( )(Дані2)(Cr)

Дані 1 00: Регулювання мінімального значення яскравості

01: Регулювання максимального значення яскравості

Дані 1 00~64: Регулювання діапазону

#### Acknowledgement

(n)( )(Установити ідентифікатор)( )(OK/NG)(a)(b) (Дані1)(Дані2)(x)

- \* У певних моделях ця функція може бути недоступна.
- \* Дані2 підтримує лише значення у шістнадцятковому форматі, кратні 5.
- \* Діапазон мінімального значення яскравості не може перевищувати діапазон максимального значення яскравості та навпаки.

#### **111. [Color Calibration (Калібрування кольору)] (команда: s n, d6)**

Обирає калібрування кольорів.

#### Передача

(s)(n)( )(Установити ідентифікатор)( )(d)(6)( )(Дані)  $(Cr)$ 

- Дані 00: вимкнено
	- 01: увімк.

Acknowledgement

(n)( )(Установити ідентифікатор)( )(OK/NG)(d)(6) (Дані)(x)

\* Може не підтримуватися залежно від моделі.

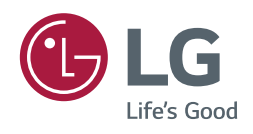